**Guide de l'utilisateur des gestionnaires CAD MGA**

# **MGA Millennium**

# **Guide de l'utilisateur des gestionnaires CAD**

**Guide : 10418-MN-0100 27 Novembre 1995**

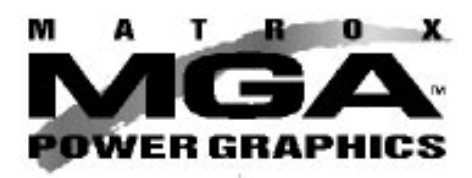

#### **Marques de fabrique**

Matrox<sup>®</sup> est une marque déposée de Matrox Electronic Systems Ltd. MGA,™ MGA Impression,™ MGA Impression Plus,™ MGA Ultima,™ MGA Marvel,™ QCDP,™ MGA DynaView,™ PixelTOUCH,<sup>™</sup> MGA Control Panel,™ Instant ModeSWITCH,™ PanLOCK,™ PowerDesk,™ Quick Access<sup>™</sup> et Millennium <sup>™</sup> sont des marques de fabrique de Matrox Graphics Inc. IBM,® PC/AT,® VGA,® CGA,**®** 8514/A®, and MDA® sont des marques déposées d'International Business Machines Corporation; Micro Channel (MCA)<sup>™</sup> est une marque de fabrique d'International Business Machines Corporation CorelDRAW!® est une marque déposée de Corel Corporation Hercules<sup>®</sup> est une marque déposée de Hercules Computer Technology, Inc. Intel<sup>®</sup> et Pentium<sup>®</sup> sont de marques déposées et 386,™ 486,™ et 80387™ sont des marques de fabrique d'Intel Corporation Windows™, Microsoft Excel™ et Microsoft Word ™ sont des marques de fabrique de Microsoft Corporation; Microsoft<sup>®</sup>, MS-DOS<sup>®</sup> et OS/2<sup>®</sup> sont des marques déposées de Microsoft Corporation AutoCAD<sup>®</sup> et 3D Studio<sup>®</sup> sont des marques déposées et Animator Pro™ est une marque de fabrique d'Autodesk Inc. MicroStation<sup>™</sup> et MDL<sup>™</sup> sont des marques de fabrique de Bently Systems, Inc., an affiliate of Intergraph Corp. RAMDAC<sup>TM</sup> est une marque de fabrique de Brooktree PKZIP® et PKUNZIP® sont des marques déposées de PKWARE, Inc. CompuServe® est une marque déposées de CompuServe Inc. Toutes les autres marques et noms de marques reconnus sur les plans national et international sont reconnus par la présente.

LES RENSEIGNEMENTS CONTENUS DANS CE MANUEL SONT SUJETS A CHANGEMENTS EN TOUT TEMPS SANS PREAVIS.

© Copyright Matrox Graphics Inc., 1995. Tous droits réservés.

Déni de responsabilité : Matrox Graphics Inc. se réserve le droit d'apporter des changements à la description en tout temps et sans préavis. Les renseignements fournis dans ce document sont tenus pour exacts et fiables. Cependant Matrox Graphics Inc. décline toute responsabilité relative à leur utilisation à la contrafaçon du brevet ou autres droits d'un tiers partie pouvant en résulter. Aucune autorisation n'est accordée en vertu d'un brevet ou de la propriété industrielle de Matrox Graphics Inc.

# **Table des matières**

Chapitre 1: Installation du logiciel CAD

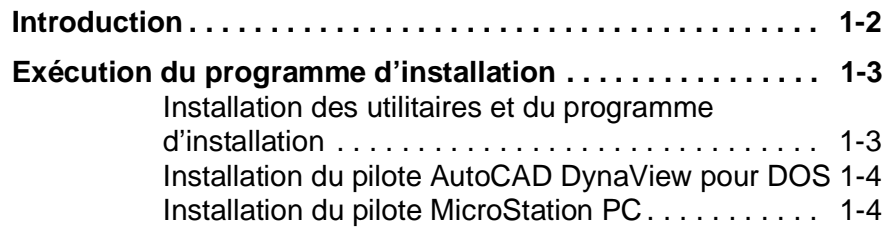

## Chapitre 2: Configuration d'AutoCAD pour DOS

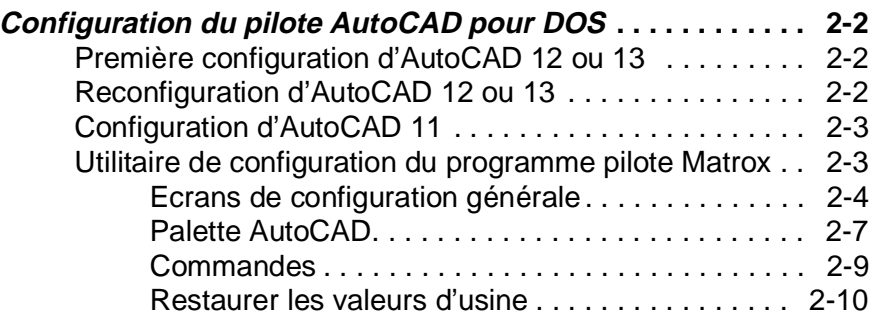

## Chapitre 3: DynaView pour DOS Description

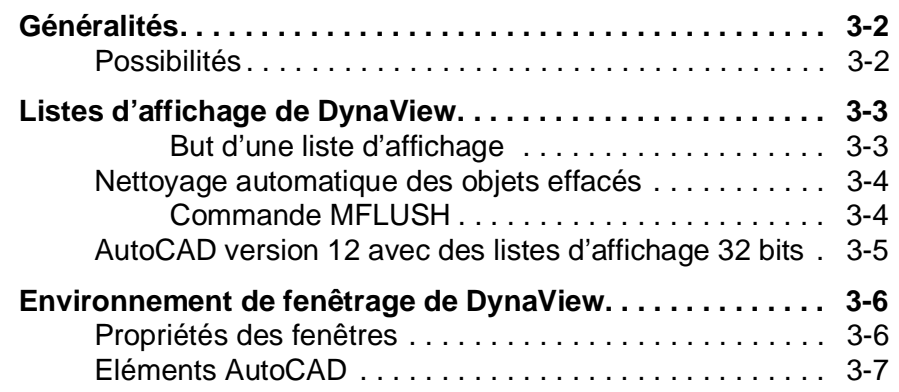

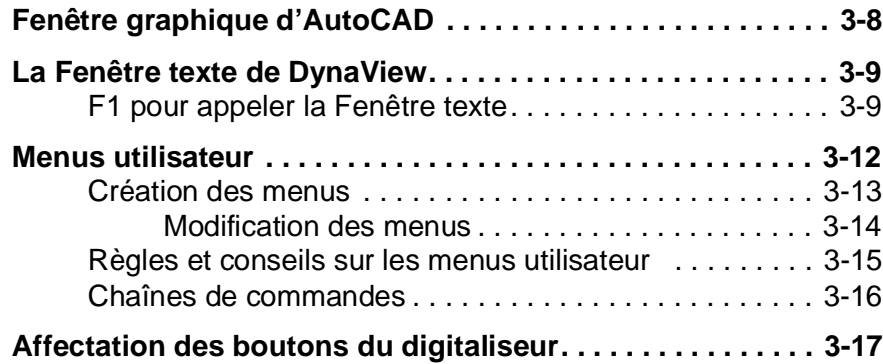

# Chapitre 4: DynaView/2D pour DOS

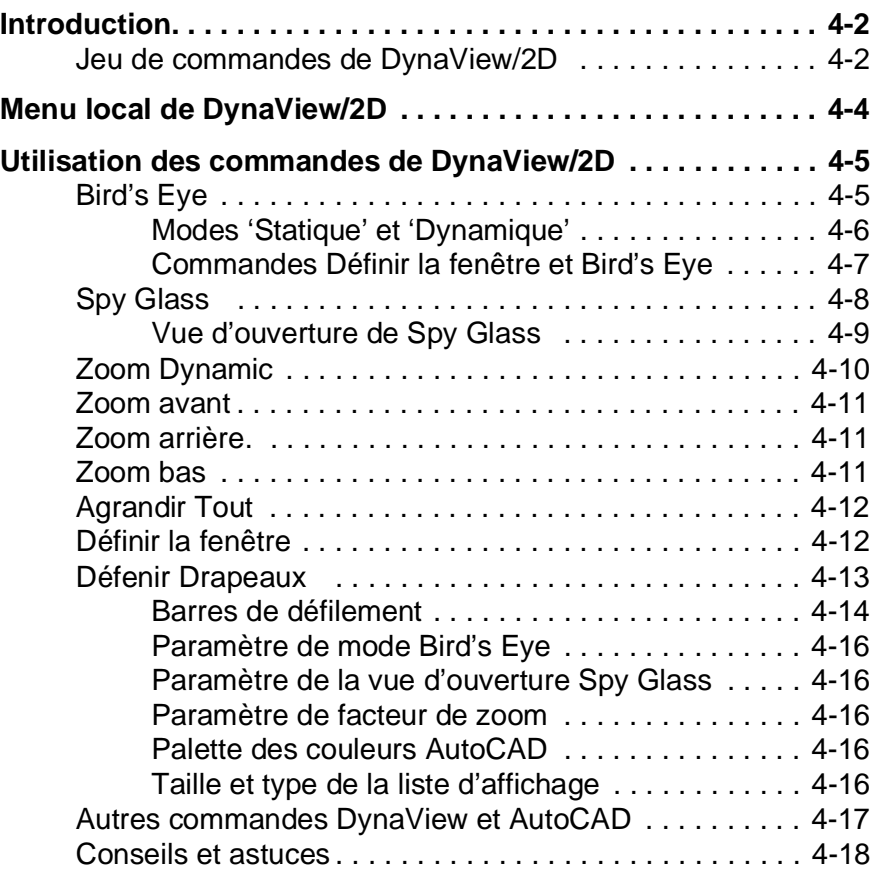

## Chapitre 5: DynaView/3D pour DOS

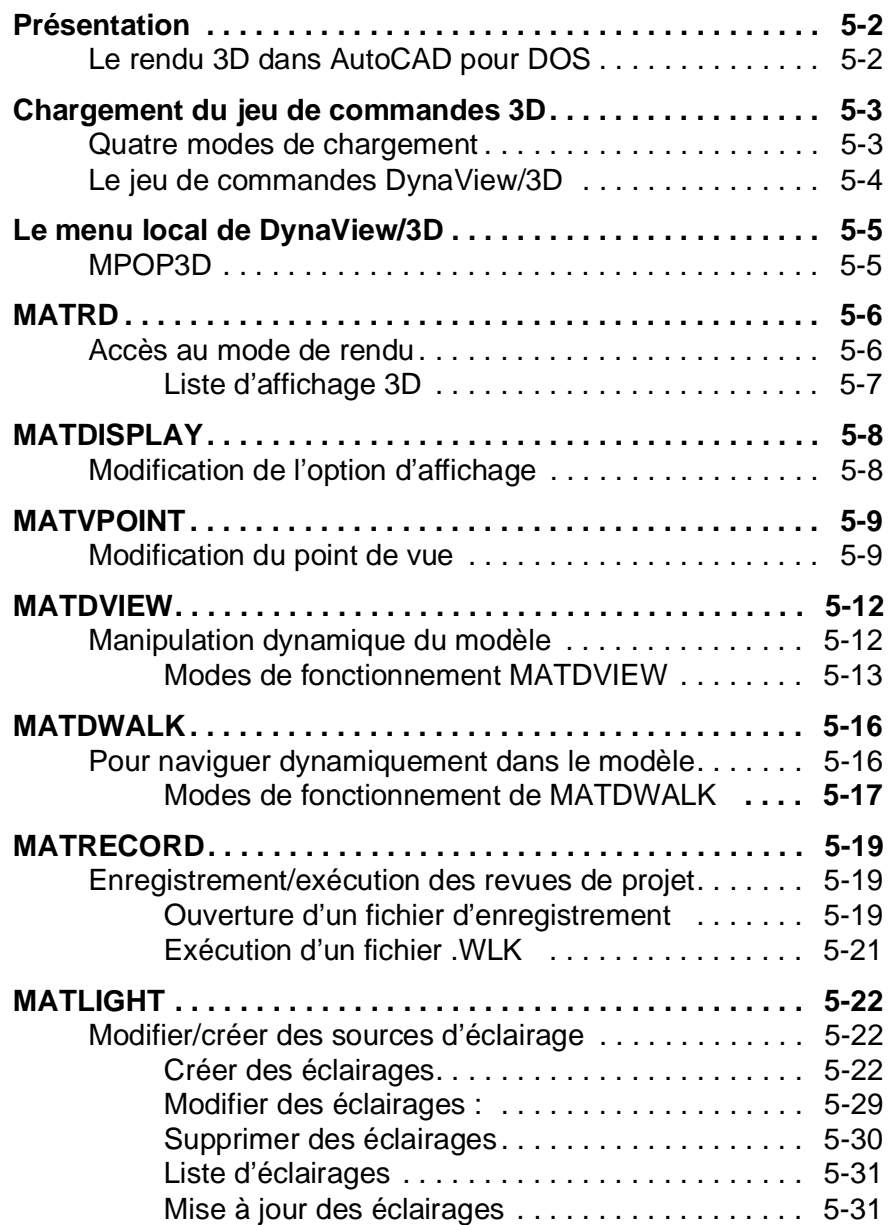

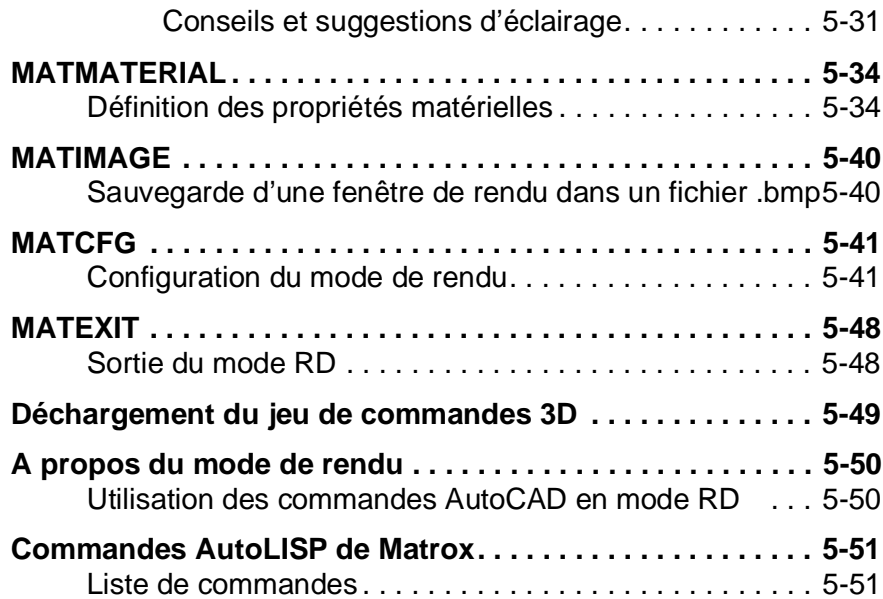

# Chapitre 6: Gestionnaire d'AutoCAD pour Windows

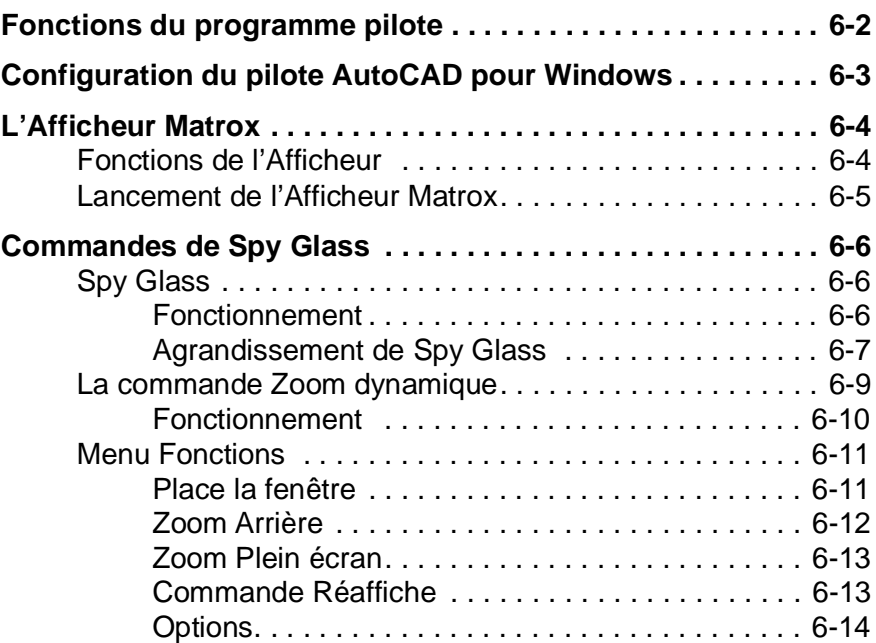

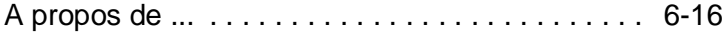

## Chapitre 7: DynaView /3D pour Windows

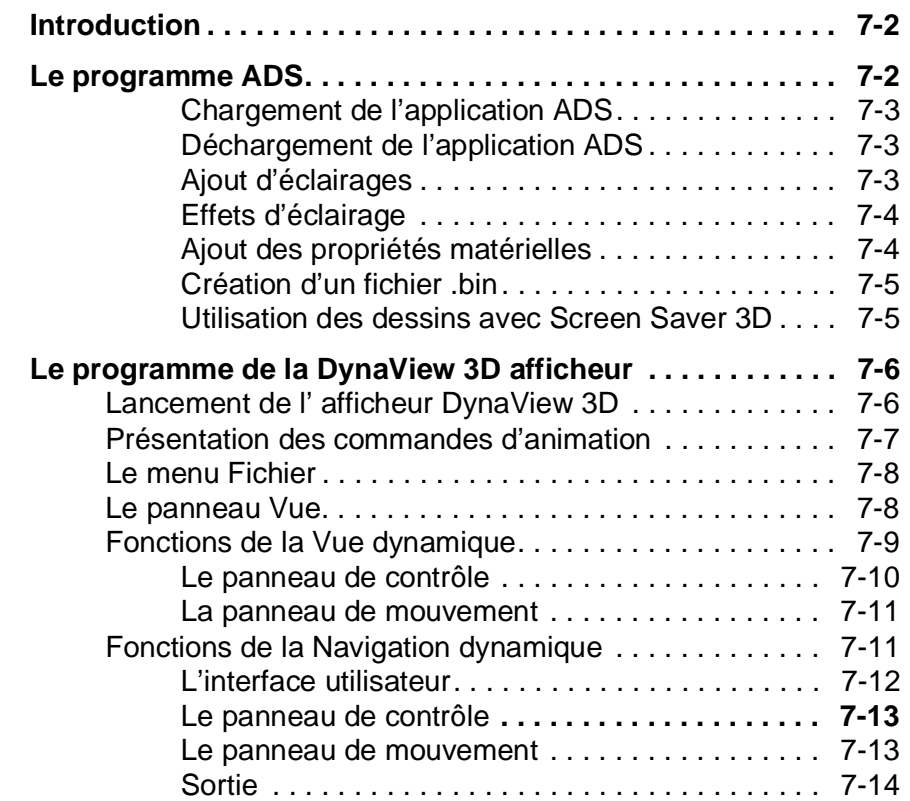

## Chapter 8 : Gestionnaire MGA MicroStation

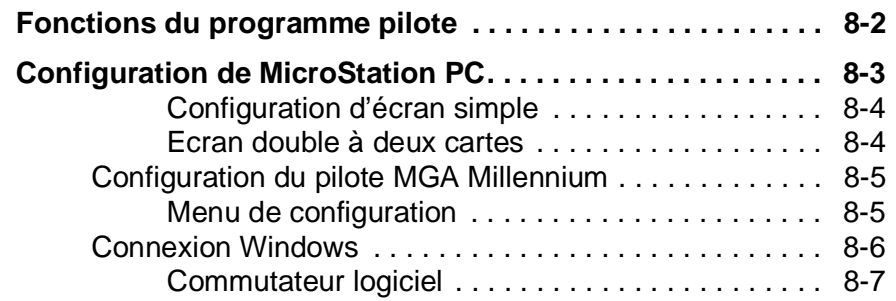

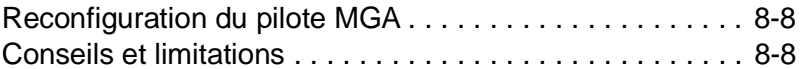

## Chapitre 9: Programme de configuration

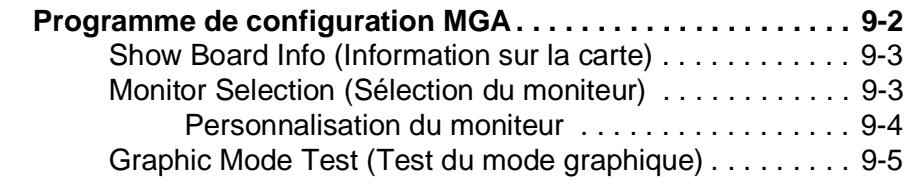

Index

# **MGA Millennium**

**Chapitre 1: Installation du logiciel CAD**

## **Introduction**

*C*e manuel est consacré aux pilotes CAD de MGA Millennium, notamment:

- le pilote AutoCAD pour DOS
- le pilote AutoCAD pour Windows
- l'application DynaView/3D pour Windows
- le pilote DOS de MicroStation

Les pilotes AutoCAD pour DOS et MicroStation pour DOS sont inclus à la disquette de programmes pilote CAD de MGA, de même que certains utilitaires DOS comme le programme DOS *setup* et l'utilitaire de programmation Flash EPROM.

Les logiciels AutoCAD pour Windows et DynaView/3D pour Windows font partie des disquettes MGA Windows, mais leur documentation est traitée dans ce manuel. Ces deux produits possèdent aussi des fichiers d'aide en ligne.

Le Guide d'installation MGA Millennium présente en détail les fonctions de la carte Millennium, l'installation matérielle, les informations sur le service après-vente et sur le panneau d'affichage électronique (BBS), etc.

**1-2 Guide de l'utilisateur MGA**

# **Exécution du programme d'installation**

*P*lacez une copie de la disquette *Pilotes CAD Millennium* dans un lecteur de disquette. Tapez *a:\install* à l'invite DOS. Le programme vous propose de lire d'abord le fichier *readme* associé à l'installation. Puis, un menu apparaît indiquant les options d'installation possibles. Utilisez les touches fléchées du clavier pour sélectionner un élément.

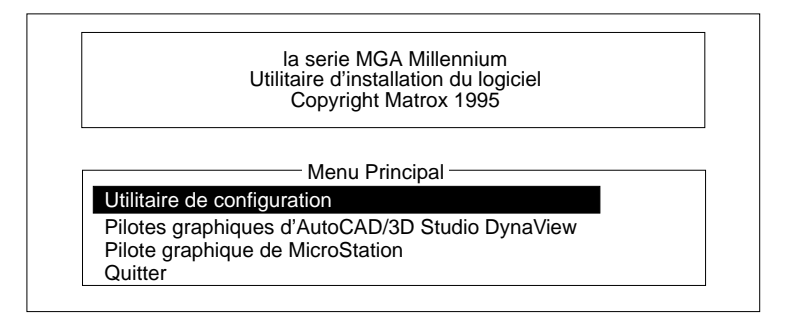

Lorsque un programme ou un pilote est sélectionné, le programme *install* le décompresse de la disquette et le place (par défaut) dans le répertoire *MGA*, puis il vous renvoie au menu principal pour vous permettre d'installer le composant suivant. Chaque option du menu est expliquée dans les pages suivantes.

#### **Installation des utilitaires et du programme d'installation**

Cette sélection installe des utilitaires tels que l'utilitaire de programmation Flash EPROM et le programme *setup* de DOS. Si vous avez déjà installé les programmes pilotes de Windows et sélectionné un moniteur à l'aide du programme de sélection d'écran, cette option n'a pas besoin d'être configurée.

Quand vous sélectionnez cette option, le programme sollicite les informations suivantes :

- 1. Le chemin d'installation pour *setup* (par défaut, ce répertoire est *c:\mga\setup*) et votre unité d'amorce (par défaut, 'c:').
- 1. Pour de plus amples détails sur le programme *setup*, voir le chapitre 9. Pour plus de renseignements sur l'utilitaire de programmation Flash EPROM, voir le fichier *readme.set* placé dans *\mga\setup*.

#### **Installation du logiciel CAD 1-3**

#### **Installation du pilote AutoCAD DynaView pour DOS**

Cette sélection installe le pilote AutoCAD pour DOS, avec ses fonctionnalités DynaView /2D et 3D. Installez-le si vous possédez AutoCAD 11, 12, ou 13. Ce programme pilote supporte également 3D Studio.

Quand vous sélectionnez cette option, le programme sollicite les informations suivantes :

- 1. Le chemin d'installation (*c:\mga\acadrv* est le répertoire par défaut).
- 2. Le produit AutoCAD que vous voulez exécuter (AutoCAD 11, 12, ou 13; utilisez AutoCAD 11 pour 3D Studio).
- 3. L'ajout d'un appel de programme pour exécuter *acadrv.bat* depuis le fichier *autoexec.bat*. Si cette commande ne fait pas partie du fichier *autoexec.bat*, vous devez exécuter *acadrv.bat* avant de lancer AutoCAD de façon à définir les variables d'environnement nécessaires au pilote et à AutoCAD. Le chapitre 2 explique comment configurer AutoCAD pour qu'il utilise notre pilote. Les chapitres 3 à 5 décrivent l'utilisation des fonctions DynaView pour DOS.

Reportez-vous au fichier *readme.aca* de Matrox dans le répertoire \mga\acadrv pour configurer le pilote associé à 3D Studio.

#### **Installation du pilote MicroStation PC**

Cette sélection installe le pilote associé à MicroStation PC 5.0.

- 1. Le chemin d'installation par défaut des fichiers est *c:\ustation*. Changez-le si MicroStation doit être installé dans un autre répertoire. Appuyez sur Entrée pour continuer ; les fichiers du programme pilote sont ensuite copiés dans le sous-répertoire *\drivers* .
- 2. Passez au chapitre 8 pour configurer le logiciel MicroStation PC et le pilote MGA Millennium. Lisez le fichier *readme.mga* pour obtenir des informations supplémentaires sur le pilote. Il est placé dans le sous-répertoire *\ustation\driver*.

**1-4 Guide de l'utilisateur MGA**

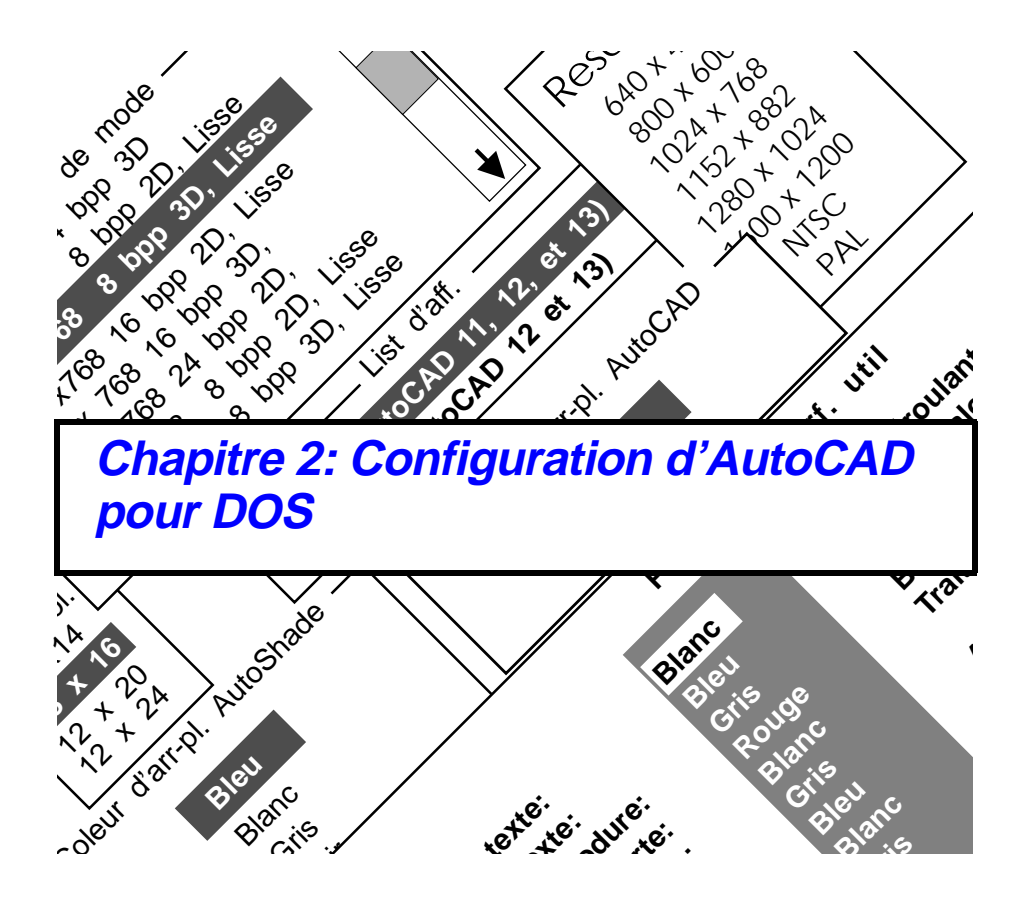

# **Configuration du pilote AutoCAD pour DOS**

*A*près avoir installé le pilote AutoCAD pour DOS de MGA, il faut signaler sa présence à AutoCAD pour qu'il l'utilise. Arrivé à ce point, utilisez l'utilitaire de configuration de programme pilote MGA.

#### **Première configuration d'AutoCAD 12 ou 13**

- 1. Si vous n'avez jamais lancé AutoCAD sur le système auparavant, exécutez-le. En détectant qu'il n'est pas configuré, AutoCAD vous force alors à configurer tous les périphériques, y compris l'affichage vidéo.
- 2. Quand vous atteignez Affichage vidéo , AutoCAD affiche la liste de pilotes disponibles. Sélectionnez :

*Matrox MGA Millennium, version 1.04* (ou supérieur)

3. L'utilitaire de configuration de Matrox est ensuite lancé automatiquement.

Si le pilote Matrox n'apparaît pas sur la liste, vérifiez dans un premier temps si la variable d'environnement d'AutoCAD *ACADDRV* est définie. **Le pilote est-il défini ?**

#### **Reconfiguration d'AutoCAD 12 ou 13**

Les utilisateurs de la version 12 ou 13 ayant déjà configuré AutoCAD peuvent accéder rapidement au paramètre Video Display en effectuant l'opération suivante :

- 1. Lancez AutoCAD en tapant: *acad -r*
- 2. La liste présentée affiche la configuration actuelle. Appuyez sur Entrée.
- 3. Arrivé à ce point, vous obtenez le menu de configuration ; sélectionnez :
	- *3. Configuration de l'écran*

**2-2 Guide de l'utilisateur MGA**

4. Sélectionnez l'option suivante sur la liste :

*Matrox MGA Millennium, version 1.04* (ou supérieure)

5. L'utilitaire de configuration de Matrox est ensuite lancé automatiquement. La section suivante décrit chaque phase de la configuration.

#### **Configuration d'AutoCAD 11**

Dans le menu de configuration de l'écran d'AutoCAD 11, sélectionnez :

*ADI P386 v4.014.1 display*

L'utilitaire de configuration de Matrox est alors lancé automatiquement.

#### **Utilitaire de configuration du programme pilote Matrox**

*L*'utilitaire de configuration du pilote Matrox est une série d'écrans pilotés par menu qui permet de sélectionner le mode de travail (résolution, nombre de bits par pixel, 3D) et de configurer certains paramètres du pilote. L'utilitaire de configuration crée le fichier *acadrv.cfg* dans le répertoire identifié par la variable d'environnement *ACADRV* de Matrox (il s'agit normalement de *\mga\acadrv*). Cette variable d'environnement *ACADRV* est définie par le fichier batch *acadrv.bat*. Lors des sessions ultérieures d'AutoCAD, le programme pilote recherche le fichier *acadrv.cfg* afin d'utiliser les paramètres qu'il contient.

Même si vous souhaitez maintenir les paramètres codés par défaut dans le programme pilote, passez en revue la configuration, au moins initialement, de façon à prendre connaissance des paramètres disponibles.

**Configuration d'AutoCAD pour DOS 2-3**

#### **Ecrans de configuration générale**

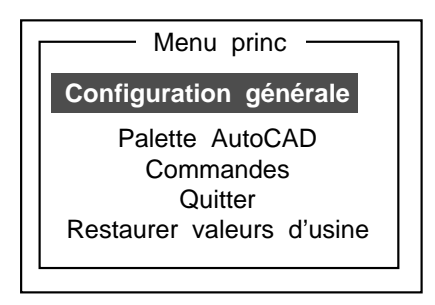

#### **Sélection de mode**

Cette étape permet de sélectionner la résolution et le nombre de couleurs (bpp est l'acronyme de *bits par pixel*) que doit utiliser la carte MGA pour AutoCAD.

En fonction du type de carte et de la mémoire installés, le pilote affiche automatiquement les modes disponibles dans une fenêtre munie de barres de défilement et illustrée ci-dessous.

Sélectionnez un mode 3D uniquement si vous envisagez d'utiliser les fonctionnalités DynaView /3D de Matrox (les résolutions disponibles en 3D sont limitées).

Remarquez également que plusieurs modes contiennent une fonction 'Lisse' (en référence à l''animation lisse'). L'animation lisse utilise une 'mémoire tamponnée de deux mots' et permet d'éliminer les fluctuations de comportement des commandes DynaView /2D et /3D pour qu'il soit continu et uniforme. Quand l'option Lisse est utilisée en association à la 3D, les résolutions disponibles sont parfois limitées (les deux fonctionnalités utilisent la RAM interne).

**2-4 Guide de l'utilisateur MGA**

Si vous n'envisagez pas d'utiliser les fonctions symbolisées par l'oeil Bird's Eye ou la loupe Spy Glass dans DynaView /2D, ou les commandes MATDVIEW et MATDWALK de DynaView /3D, vous n'êtes pas obligé de sélectionner un mode avec la fonction 'Lisse'.

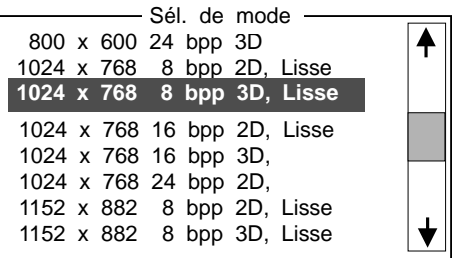

#### **Carte couleur**

- Les informations de cet écran ne s'appliquent que si un mode 2D à 256 couleurs (8bpp) est sélectionné. Il permet de travailler avec 16 ou 256 couleurs dans AutoCAD. **Pilote à 8 bits**
- Si vous maintenez la carte à 256 couleurs définie par défaut, les couleurs au-dessus de 15 sont temporairement modifiées pendant les commandes d'animation (voir page 4 à 18 pour plus de détails). Il est certainement préférable de maintenir la carte à 256 couleurs si vous utilisez fréquemment des couleurs d'indice supérieur à 15. **256 couleurs**
- Si vous sélectionnez 16 couleurs, le pilote fonctionne comme si 16 couleurs seulement étaient permises (toutes les couleurs au-dessus de 15 s'affichent en blanc). **16 couleurs**
	- Le principal avantage est le suivant : quand vous utilisez les commandes en temps réel, toutes les couleurs restent les mêmes pendant l'animation. Cela évite en outre d'avoir à retracer les fenêtres de vue une fois ces commandes terminées.
	- L'inconvénient est le suivant. En utilisant le mode limité à 16 couleurs, la commande d'ombrage d'AutoCAD n'est pas vraiment utilisable lorsque SHADEDGE est défini sur 0 ou 1.

**Configuration d'AutoCAD pour DOS 2-5**

#### **Fenêtre de texte DynaView**

La fenêtre de texte DynaView apparaît instantanément sur l'écran graphique en appuyant sur F1.

Si l'option **Inactive** est sélectionnée au moment d'appuyer sur F1(dans une session d'AutoCAD), la carte passe en mode texte VGA, lequel est plus lent.

❖ Remarque : La fonction de fenêtre de texte est également disponible pour les utilisateurs d'écrans doubles.

Si vous configurez une fenêtre de texte **Active**, le menu suivant permet de définir ses paramètres. La mémoire-tampon de la fenêtre de texte fonctionne de façon circulaire. Quand le tampon est saturé, les premières lignes entrées sont écrasées. Les espaces vides à droite ne sont pas sauvegardés dans le tampon. Cela signifie que la mémoire-tampon par défaut de 8 Ko peut contenir normalement plus de 200 lignes.

#### **Fenêtre graphique AutoCAD redimensionnable**

Sélectionnez Active si vous voulez que la fenêtre graphique d'AutoCAD soit redimensionnable. *Vous devez valider cette option si vous voulez ajouter des barres de défilement à la fenêtre graphique*.

#### **Invite de commande**

Ce menu s'affiche en présentant les valeurs définies par défaut. Pour modifier celles-ci, appuyez sur une touche numérique, puis sur Entrée pour confirmer (maximum = 9).

#### **Taille de la police**

Utilisez ce menu pour sélectionner la taille de la police destinée aux menus d'AutoCAD. La police par défaut  $8 \times 16$  est sans doute trop petite pour les hautes résolutions. La police  $12 \times 24$  est recommandée pour les résolutions supérieures à 1024  $\times$  768.

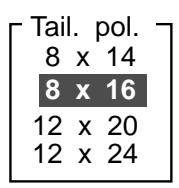

**2-6 Guide de l'utilisateur MGA**

#### **Double-clic souris**

Ce menu permet de changer la vitesse associée au double clic de la souris telle qu'elle est interprétée par le logiciel. (DynaView permet d'affecter des commandes à un ou deux clics aux boutons du digitaliseur ou de la souris.)

#### **Type de liste d'affichages**

Cet écran permet de sélectionner le type de liste d'affichage que vous voulez associer au pilote.

Les utilisateurs d'AutoCAD 12 et 13 peuvent choisir entre des listes d'affichage à 16 ou 32 bits. La liste d'affichage à 32 bits élimine pratiquement les régénérations, mais en utilisant deux fois plus de mémoire.

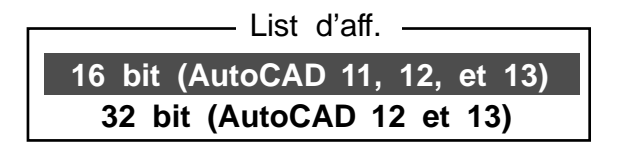

#### **Palette AutoCAD**

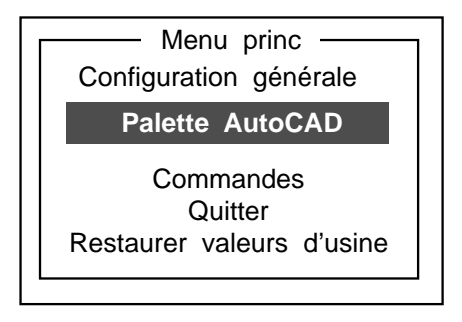

**Configuration d'AutoCAD pour DOS 2-7**

#### **Couleur d'arrière-plan AutoCAD**

Sélectionnez la couleur d'arrière-plan et appuyez sur Entrée pour confirmer.

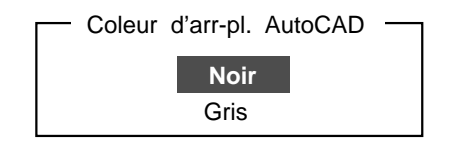

#### **Couleur d'arrière-plan AutoShade**

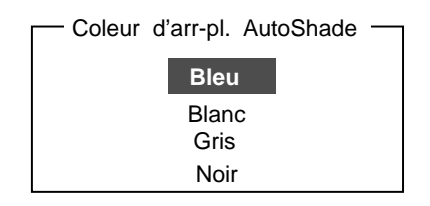

Sélectionnez la couleur d'arrière-plan et appuyez sur Entrée pour confirmer.

#### **Palette d'interface utilisateur**

Ce menu est représenté sur la page suivante. Pour remplacer la couleur d'un élément, amenez la case de surbrillance sur sa couleur actuelle en utilisant les touches ↑ et ↓, appuyez sur Entrée, puis positionnez la case de surbrillance sur la couleur de remplacement, et appuyez à nouveau sur Entrée. Pour quitter ce menu une fois les modifications apportées, appuyez sur la touche BAS pour confirmer les sélections et quitter.

**2-8 Guide de l'utilisateur MGA**

#### **Couleurs DynaView**

Les couleurs DynaView sont utilisées par les fonctions associées à la fenêtre de texte, à l'oeil Bird's Eye, aux menus utilisateur, etc. DynaView utilise également les couleurs d'avant-plan et d'arrière-plan AutoCAD dans sa fenêtre de texte et sa barre de titre. Les utilisateurs de la version 11 d'AutoCAD peuvent modifier l'arrière-plan de la boîte de dialogue en choisissant la couleur 'jaune' sans doute plus familière.

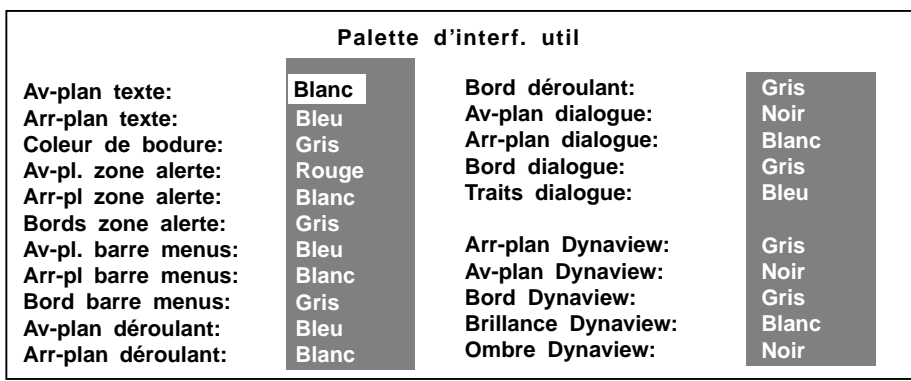

#### **Commandes**

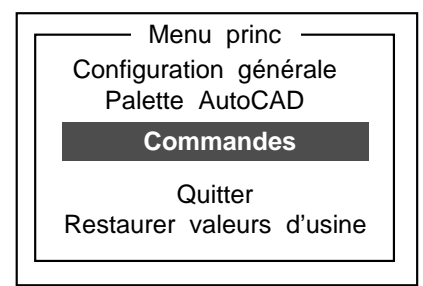

Les menus **Commandes** permettent de modifier les commandes internes utilisées par AutoCAD afin d'empêcher tout conflit avec d'autres programmes partenaires installés et afin d'adapter le programme pilote aux versions internationales d'AutoCAD. Le premier menu

**Configuration d'AutoCAD pour DOS 2-9**

propose le jeu des commandes étendues de Matrox, et le deuxième menu les commandes AutoCAD utilisées par le pilote.

Si vous avez sélectionné un mode 3D, vous pouvez également personnaliser les commandes utilisées par DynaView /3D en les adaptant aux versions internationales d'AutoCAD.

Pour modifier le nom d'une commande interne, utilisez les touches ↑ et ↓ et la touche Retour arrière pour positionner le curseur clignotant, puis entrez le nouveau nom. La touche Entrée fait passer le curseur sur la commande suivante ; la touche BAS sauvegarde et passe au menu suivant.

Quand vous modifiez le nom d'une commande, n'oubliez pas de modifier également nos fichiers *acad.mnu* et *popup.def* si vous souhaitez les utiliser. Le fichier *dynaview.doc* (trouvé dans *\mga\acadrv*) décrit plus en détails la personnalisation du fichier *acad.mnu* et du menu local.

#### **Restaurer les valeurs d'usine**

Vous pouvez restaurer à tout moment tous les paramètres par défaut des options en sélectionnant l'élément de menu **Restaurer valeurs d'usine** .

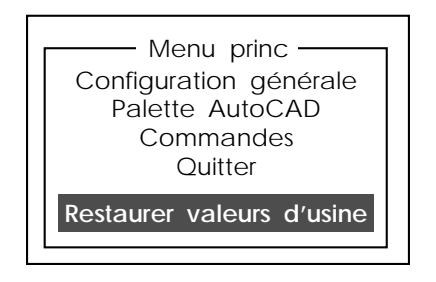

Cette action supprime toutes les modifications apportées en restaurant les paramètres par défaut. Le programme vous demande de confirmer votre décision avant de restaurer la configuration.

**2-10 Guide de l'utilisateur MGA**

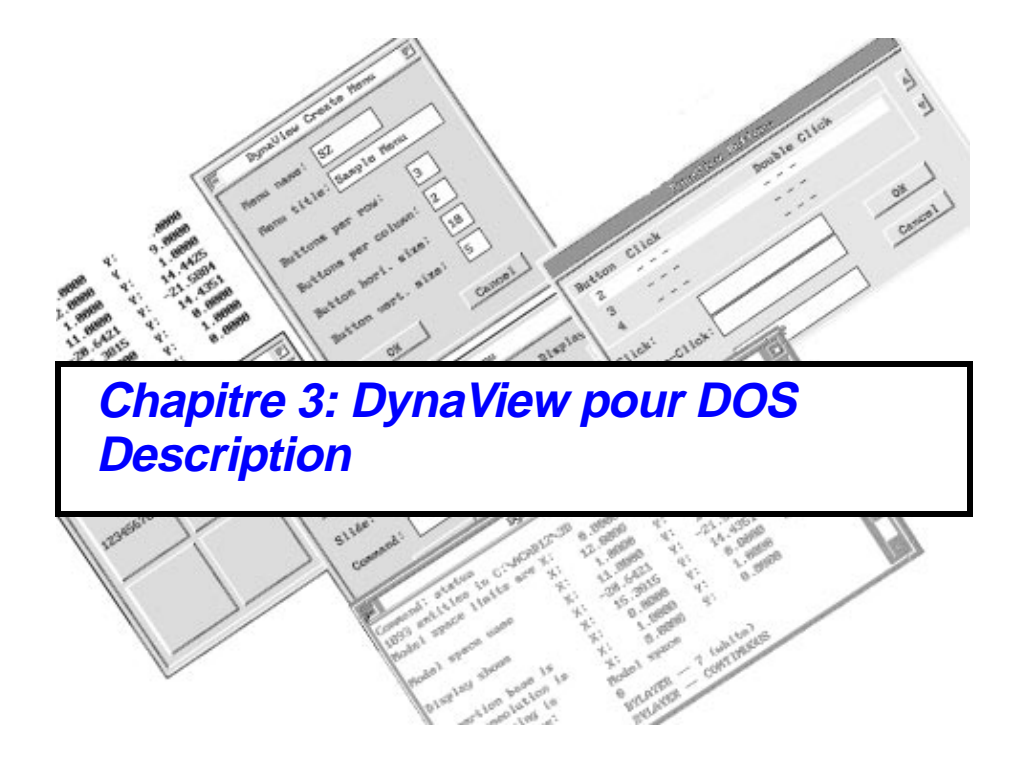

## **Généralités**

#### **Possibilités**

*L*e programme pilote DynaView de la MGA de Matrox offre:

- **Listes d'affichage DynaView**
	- ❏ Zooms et panoramas très rapides
	- ❏ Nettoyage automatique et manuel des listes d'affichage
	- ❏ Modes 16 et 32 bits
- **Environnement de fenêtrage de DynaView** 
	- ❏ Fenêtre graphique AutoCAD déplaçable/redimensionnable
	- ❏ Fenêtre texte en superposition pouvant être fixée
	- ❏ Menus icônographiques définis par l'utilisateur
	- ❏ Affectation des boutons du digitaliseur
- **Jeu de commandes DynaView/2D**
	- ❏ Bird's Eye dynamique
	- ❏ Spy Glass dynamique
	- ❏ Barres de défilement dynamiques
- **Jeu de commandes DynaView/3D** (sur les cartes Impression et Ultima basées sur la version 1 de la puce.)
	- ❏ Ombrage Gouraud rapide
	- ❏ Sources de lumière et propriétés des matériaux
	- ❏ Visualisation en temps réel; déplacements (revues de projet), etc.

Le fichier *dynaview.doc* dans *\mga\acadrv* décrit quelques possibilités de personnalisation évoluées de DynaView, comme la création hors ligne de menus utilisateur, la modification de la palette de couleurs et la modification des fichiers *.mnu* d'AutoCAD. **Autres possibilités**

#### **3-2 Guide de l'utilisateur MGA**

# **Listes d'affichage de DynaView**

#### **But d'une liste d'affichage**

*L*e programme pilote DynaView de Matrox est basé sur les listes d'affichage. Ceci signifie que le programme garde une 'copie' de la base de données d'AutoCAD sous un format qui accélère les zooms, les panoramas et les retraçages d'AutoCAD par rapport à un programme pilote standard.

La liste d'affichage est également essentielle au fonctionnement de la plupart des commandes DynaView/2D. Le programme pilote utilise une liste d'affichage séparée par fenêtre de vue AutoCAD. Les listes sont créées au chargement du dessin et recréées à chaque utilisation des commandes AutoCAD *regen* ou *regenall*.

Remarque importante : Une liste d'affichage ne contient pas la totalité de la base de données d'AutoCAD, mais uniquement ce qui était contenu régénérations dans l'étendue de la fenêtre de vue lors de la dernière REGEN. En conséquence, dans certains cas (le plus souvent lors des panoramas), la liste d'affichage doit être recréée pour tenir compte de la nouvelle étendue de la fenêtre de vue. Ceci peut prendre un peu de temps et sera signalé par le message *Régénération du dessin* d'AutoCAD. **Comment éviter les trop fréquentes**

> Bien qu'une liste d'affichage permette d'exécuter des zooms très rapidement, il existe des cas où le facteur de zoom demandé est trop important, ce qui provoque une nouvelle régénération de la liste d'affichage.

Toutes les commandes DynaView/2D sont prévues pour éviter les régénérations autant que possible. Certaines n'autorisent pas la régénération et les autres vous préviennent graphiquement si le zoom ou le panorama nécessite une régénération.

Les commandes AutoCAD normales de zoom et de panorama sont plus risquées parce qu'elles ne préviennent pas d'un risque de régénération, sauf si cela a été demandé par REGENMODE d'AutoCAD. Même avec REGENMODE, être prévenu d'une condition, annuler et modifier la demande est plus long qu'être simplement prévenu graphiquement que le zoom nécessite une régénération.

**DynaView pour DOS - Description 3-3**

#### **Nettoyage automatique des objets effacés**

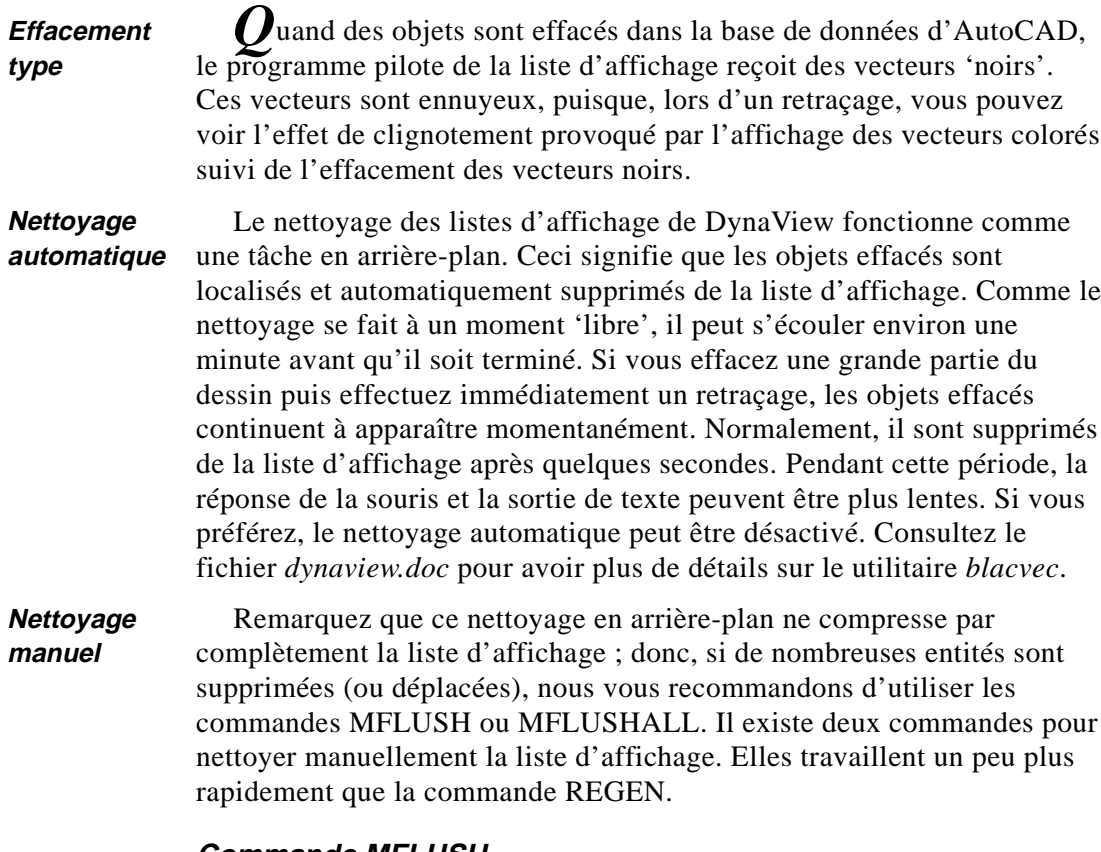

#### **Commande MFLUSH**

Cette fonction ressemble à la commande Redraw d'AutoCAD. La différence est que, après avoir fait des modifications et des effacements, MFLUSH 'compresse' la liste d'affichage. Ceci évite l'apparition momentanée d'objets effacés quand le programme pilote effectue les zooms et les retraçages suivants.

**3-4 Guide de l'utilisateur MGA**

#### **MFLUSHALL**

Cette fonction est identique à la commande MFLUSH ; la différence est qu'elle fonctionne sur *toutes* les fenêtres de vue simultanément.

Pour vous faciliter la tâche, les deux commandes MFLUSH et MFLUSHALL sont incorporées au menu local DynaView/2D décrit dans le chapitre 4.

#### **AutoCAD version 12 avec des listes d'affichage 32 bits**

AutoCAD version 12 dispose de nouvelles listes d'affichage 32 bits. L'avantage de cette nouvelle fonction est qu'elle évite la plupart des régénérations. L'inconvénient est que les listes sont deux fois plus grandes. Ainsi, en fonction de la mémoire disponible et du type de travail, la liste d'affichage standard de 16 bits ou la nouvelle de 32 bits peut être plus appropriée. Pour ces raisons, les listes d'affichages de DynaView acceptent les deux tailles. Le choix de la liste se fait pendant la configuration du programme pilote (consulter le chapitre 2).

∆ *Remarquez que, dans le cas d'AutoCAD version 11, la liste d'affichage 32 bits n'est pas disponible ; une liste d'affichage 16 bits est utilisée, quelque soit le choix fait dans le programme de configuration.*

**DynaView pour DOS - Description 3-5**

# **Environnement de fenêtrage de DynaView**

## **Propriétés des fenêtres**

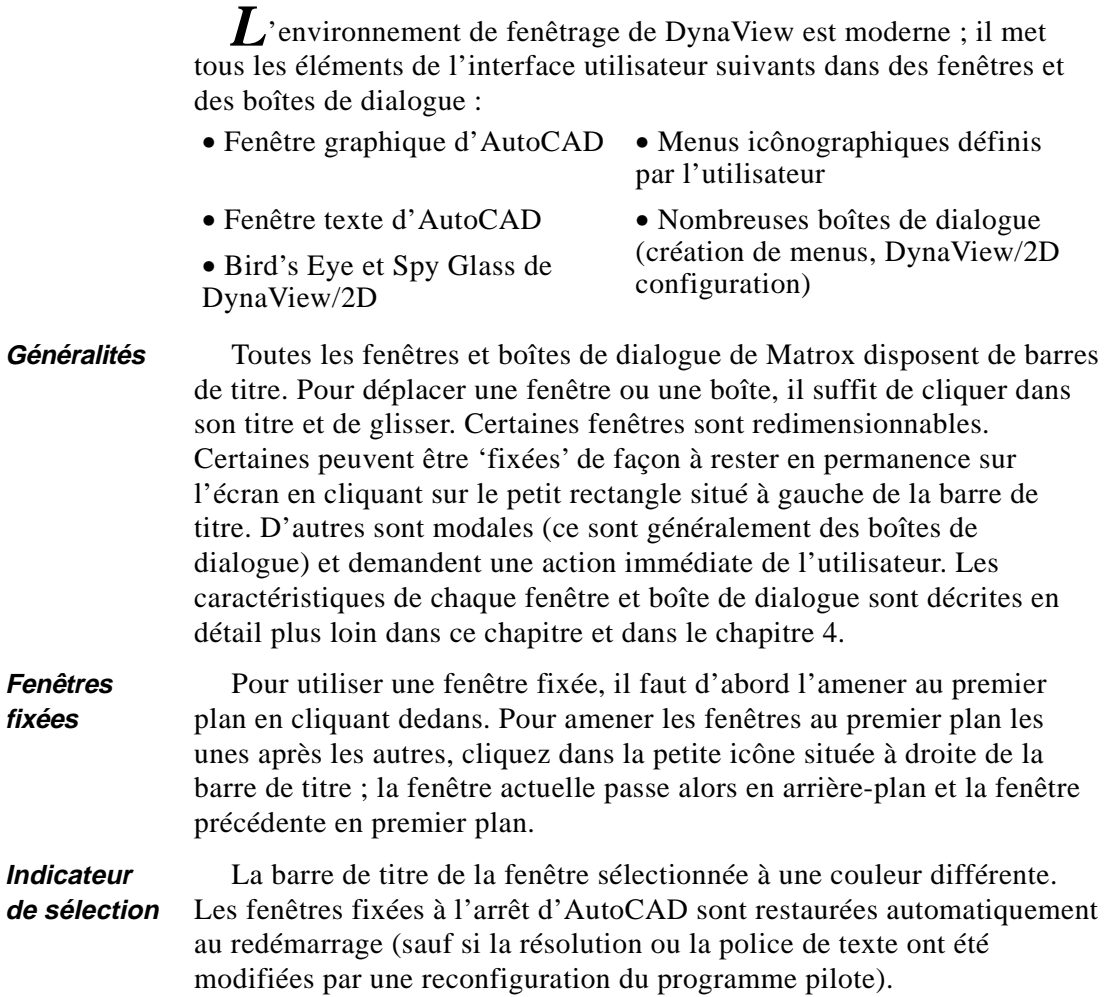

**3-6 Guide de l'utilisateur MGA**

#### **Eléments AutoCAD**

Bien qu'elle soit redondante (avec la Fenêtre texte), vous pouvez conserver la **ligne de commande** d'AutoCAD. Vous pouvez également avoir une **ligne d'état** et une **barre de menu verticale**. Cependant, ces trois zones d'écran facultatives sont inaccessibles par l'environnement de fenêtrage de Matrox. Il est impossible de superposer une fenêtre sur la ligne d'état, la barre de menu latérale ou la ligne d'état. La figure ci-dessous montre un environnement DynaView type.

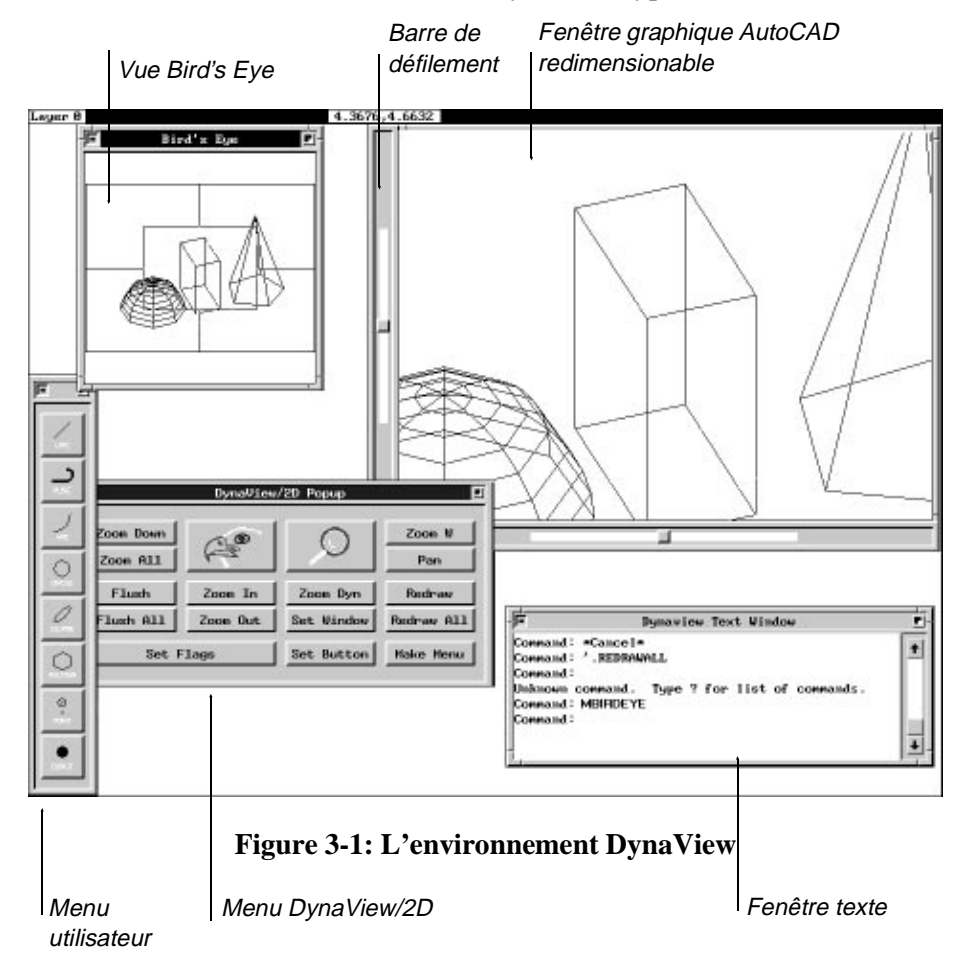

**DynaView pour DOS - Description 3-7**

# **Fenêtre graphique d'AutoCAD**

- Cette fenêtre ne peut pas être fermée
- Elle n'a pas de barre de titre (de façon à gagner de la place sur l'écran), et elle a la priorité la plus faible pour ne jamais cacher les autres fenêtres

#### **Déplacement, redimensionnement**

La fenêtre graphique d'AutoCAD peut être déplacée et redimensionnée ; cliquez sur le bord supérieur pour la déplacer ou sur les coins pour changer sa taille. Remarquez que les proportions du dessin sont conservées et que la taille minimum est limitée à environ 50% de l'écran.

Au premier démarrage d'AutoCAD, la fenêtre graphique utilise tout l'espace disponible. Il faut changer sa taille avant de pouvoir la déplacer. Les nouvelles taille et position sont conservées pour les autres sessions AutoCAD.

❖ Il est important de comprendre que, si des fenêtres fixées (Bird's Eye et/ou menus utilisateur) se superposent à la fenêtre graphique d'AutoCAD, la vitesse de retraçage en souffrira. C'est pourquoi il est préférable de changer la taille de la fenêtre graphique d'AutoCAD pour qu'il n'y ait pas de chevauchement.

|                               |                         | Fenêtre texte Dynaview |    |                   |       |                | B<br>focus  |
|-------------------------------|-------------------------|------------------------|----|-------------------|-------|----------------|-------------|
| Command: status               |                         |                        |    |                   |       |                |             |
| 1093 entities in C:\ACAD12\3D |                         |                        |    |                   |       |                |             |
| Model space limits are X:     |                         | 0.0000                 | Ψ: | 0.0000            | (110) |                | Flèche      |
|                               | x:                      | 12.0000                | Ψ: | 9.0000            |       |                |             |
| Model space uses              | x:                      | 1.0000                 | Ψ: | 1.0000            |       |                | déplace le  |
|                               | x:                      | 11.0000                | Ψ: | 14.4425 $**0$ uer |       |                | texte d'une |
| Display shows                 | x:                      | $-20.6421$             | Υ: | $-21.5884$        |       |                |             |
|                               | x:                      | 15.3815                | Ψ: | 14.4351           |       |                | ligne       |
| Insertion base is             | x:                      | 0.0000                 | Ψ: | 0.0000            | z:    | $\mathbf{B}$ . |             |
| Snap resolution is            | x:                      | 1.0000                 | Ψ: | 1.0000            |       |                | barre de    |
| Grid spacing is               | x:                      | <b>0.0000</b>          | Ψ: | 0.0000            |       |                | défilement  |
| Current space:                |                         | Model space            |    |                   |       |                |             |
| Current layer:                | ø                       |                        |    |                   |       |                | bouton de   |
| Current color:                | $BYLAYER$ -- 7 (white)  |                        |    |                   |       |                |             |
| -Current linetupe:            | $BYLAYER$ -- CONTINUOUS |                        |    |                   |       |                | défilement  |

**Figure 3-2: La fenêtre texte**

**3-8 Guide de l'utilisateur MGA**

## **La Fenêtre texte de DynaView**

#### **F1 pour appeler la Fenêtre texte**

La Fenêtre texte de DynaView (Figure 3-2) peut être déplacée, fixée, réduite ou agrandie ; elle apparaît en haut de l'écran graphique quand on appuie sur F1. C'est beaucoup plus rapide que de sauvegarder l'écran graphique et de basculer sur l'écran texte. Comme même les utilisateurs de systèmes bi-écrans peuvent trouver plus commode de ne regarder qu'un seul écran, ils peuvent utiliser aussi la Fenêtre texte de Matrox. Elle est activée dans l'utilitaire de configuration du programme pilote.

#### **Liée au mode texte**

Si la Fenêtre texte est activée, elle apparaît quand AutoCAD passe en mode texte et disparaît quand AutoCAD revient en mode graphique. Par exemple, F1, HELP, STATUS et LIST appellent la Fenêtre texte alors que F1 (une nouvelle fois), REGEN, REDRAW, POINT et les autres commandes la suppriment.

Quand AutoCAD passe en mode texte, il est impossible de faire une sélection dans une autre fenêtre. Dans ce cas, le curseur prend la forme d'un 'X' quand on le met dans une autre fenêtre.

Quand la Fenêtre texte est activée, le programme pilote intercepte toutes les sorties texte d'AutoCAD, même en mode graphique. La seule exception à cette règle se produit à l'appel de l'interface DOS. A ce moment, le programme pilote arrête d'intercepter les caractères et passe en affichage texte plein écran standard.

#### **Composants**

La Fenêtre texte dispose d'une barre de titre, d'une barre de défilement et de bords. On peut changer ses couleurs. (Les couleurs d'arrière-plan et de premier plan sont les mêmes que dans la zone de commande d'AutoCAD et le reste de la fenêtre utilise les couleurs de Matrox ; consultez 'Configuration du programme pilote' dans le chapitre 2).

#### **Déplacer et changer la taille**

Pour déplacer la Fenêtre texte affichée, mettez le curseur dans la barre de titre et cliquez une fois ; puis déplacez le contour de la fenêtre et

cliquez une nouvelle fois pour confirmer. Pour changer la taille de la fenêtre, cliquez sur un bord ou sur un coin inférieur, modifiez le contour et cliquez une nouvelle fois pour confirmer.

#### **Taille et emplacement par défaut**

A la première utilisation du programme pilote, la Fenêtre texte a une taille de  $80 \times 25$ . Elle apparaît dans le coin supérieur gauche de l'écran. Cependant, si vous la déplacez ou changez sa taille, elle réapparait au nouvel emplacement et avec la nouvelle taille. La position et la taille de la Fenêtre texte sont enregistrées dans le fichier de configuration et ainsi conservées d'une session à l'autre.

#### **Fixation de la fenêtre**

Pour fixer la Fenêtre texte, cliquez dans la case située dans le coin supérieur gauche de la barre de titre. Une fois fixée, tous les messages destinés à la zone de commande apparaissent également dans la Fenêtre texte, ce qui rend la zone de commandes quelque peu redondante.

#### **F1 pour activer et quitter la fenêtre**

Si vous appuyez sur F1 (pour passer en mode texte) alors que la Fenêtre texte est fixée, la *sélection du programme* passe automatiquement dans la Fenêtre texte. Comme cela a déjà été expliqué, il est impossible d'accéder aux autres fenêtres quand la Fenêtre texte est sélectionnée.

#### **Barre de défilement**

La barre de défilement située sur le bord droit de la fenêtre permet de consulter facilement les messages précédents. Pour monter ou descendre d'une ligne, cliquez dans les icônes ↑ ou ↓ situées aux extrémités de la barre. Pour aller à un endroit précis du texte, cliquez une fois sur le **bouton de défilement** (il se déplace maintenant avec la souris), déplacez-le et cliquez une nouvelle fois pour confirmer l'emplacement. En cliquant dans la **barre de défilement**, au-dessus ou en-dessous du bouton, on obtient un déplacement vers le haut ou vers le bas d'une page de texte.

#### **Taille de la mémoire tampon**

La taille de la mémoire tampon de texte est déterminée dans le programme de configuration. C'est une mémoire tampon circulaire ; quand elle est pleine, les premières lignes sont réutilisées. Les blancs

#### **3-10 Guide de l'utilisateur MGA**

inutiles ne sont pas conservés dans la mémoire tampon. Ceci signifie que, avec la valeur par défaut de 8K, vous disposez d'assez d'espace pour conserver plus de 200 lignes.

A l'arrêt d'AutoCAD, remarquez que la Fenêtre texte clignote un instant. C'est dû au fait qu'AutoCAD passe en mode texte avant de s'arrêter.

#### **Commandes DynaView**

Les commandes DynaView ne peuvent pas être appelées quand AutoCAD est en mode texte. Cependant, la Fenêtre texte peut être fixée et il est alors possible d'appeler ces commandes en étant en mode graphique AutoCAD.

**DynaView pour DOS - Description 3-11**

## **Menus utilisateur**

*L*es menus utilisateur sont des fenêtres mobiles/fixables qui contiennent une barre de titre et un nombre variable de boutons. Chaque bouton est associé à une chaîne de commandes que DynaView envoie à AutoCAD quand on clique dessus. Le bouton peut afficher une chaîne de texte ou une image AutoCAD.

**Menus exemples**

La disquette de distribution contient quelques menus exemples. La description d'un menu est conservée dans un fichier *.bin*. Le nom du fichier *.bin* devient le nom de la commande à utiliser dans AutoCAD pour appeler le menu.

#### **Conflits à éviter**

Comme AutoCAD regarde la commande avant de l'envoyer au programme pilote, un menu ne peut pas avoir le même nom qu'une commande AutoCAD ou qu'une fonction chargée par AutoLisp ou le programme ADS. De même, il ne peut pas utiliser le nom d'une commande DynaView.

A l'appel d'un menu, le programme pilote cherche d'abord le nom du fichier menu dans le répertoire en cours, puis dans le répertoire précisé par la variable d'environnement *ACADRV*.

#### **Taille du menu**

Comme la taille complète du menu est définie en caractères, le programme pilote peut refuser de charger un menu s'il ne dispose pas de suffisamment de place pour lui. Dans ce cas, il faut réduire la taille de la police utilisée.

Une fois un menu appelé pendant une session AutoCAD, sa description est conservée en mémoire ; il sera affiché plus rapidement aux appels suivants.

Quand un menu est fixé, il reste à l'écran et revient au même endroit lors des sessions AutoCAD suivantes, tant que vous ne le libérez pas explicitement.

**Fixé**

**3-12 Guide de l'utilisateur MGA**
Si un menu n'est pas fixé, il disparaît de l'écran dès que vous cliquez sur un de ses boutons ou en dehors du menu. **Non fixé**

> Un bouton d'un menu peut appeler un autre menu, ce qui permet de créer une arborescence. Le nombre de menus créés ou chargés n'est pas limité, ni le nombre de boutons dans chaque menu.

#### **Création des menus**

Il est possible de créer un menu à l'aide de la commande DynaView MCREATE ou en externe avec un éditeur de texte et l'utilitaire *MENU\_CMP*.

Avec MCREATE, il est très facile de créer des menus, mais la position des boutons est limitée à certaines présentations. Pour vous faciliter la tâche, la commande MCREATE est incluse dans le menu local DynaView/2D, sous le bouton **Créer un menu**. Consultez le fichier *dynaview.doc* pour apprendre à créer des menus plus complexes.

#### **MCREATE**

**Créer menu**

La commande MCREATE appelle une boîte de dialogue modale illustrée ci-dessous.

Elle permet de créer un menu en donnant le nom de son fichier, le nom de son titre, le nombre et la taille des boutons. Tous les boutons ont la même taille et sont automatiquement régulièrement espacés. Une seule ligne de texte est possible par bouton. La taille des boutons est définie par le nombre de caractères du texte. Ce qui signifie que la taille des boutons ne doit pas être plus petite que la plus grande longueur de texte à utiliser.

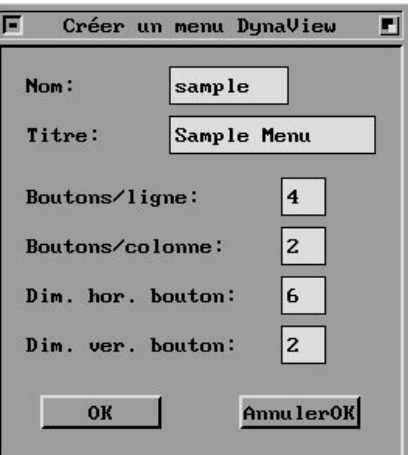

❖ Remarquez que, puisque les fontes de caractères sont généralement deux fois plus hautes que larges (par exemple :  $8 \rightarrow \times 16$ ), il faut

#### **DynaView pour DOS - Description 3-13**

demander deux fois plus de caractères dans le sens horizontal pour obtenir des boutons carrés.

Quand le menu est confirmé par un clic sur le bouton **OK**, il est immédiatement affiché à l'écran. C'est un menu 'dépouillé' sans affichage (texte ou autre) dans les boutons ni commandes associées. Les sections suivantes expliquent comment modifier des menus et ajouter un comportement à chaque bouton.

### **Conflits**

Si vous essayez d'attribuer à un menu un nom existant, il faut confirmer en cliquant de nouveau sur le bouton **OK** de la boîte de dialogue MCREATE. L'ancien menu qui portait ce nom est remplacé. Les autres messages d'avertissement qui peuvent apparaître s'expliquent d'eux-mêmes.

### **Modification des menus**

Le texte (ou l'image) d'un bouton de menu peut être modifié 'à la volée'. Vous utiliserez certainement cette fonction juste après avoir créé un nouveau menu, mais sans doute aussi à d'autres moments.

#### **Utilisation**

Par exemple, il peut être souhaitable de réaffecter un bouton rarement utilisé, de changer l'étiquette ou de passer d'une étiquette textuelle à une icône graphique.

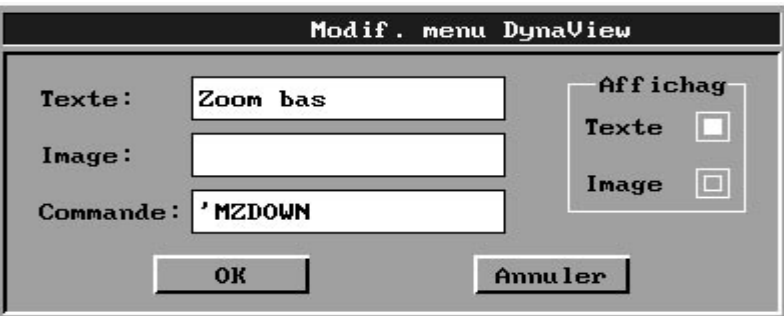

#### **Pour commencer la modification**

Pour modifier un bouton, il suffit de *maintenir la touche Maj enfoncée et de cliquer sur le bouton souhaité* . La boîte de dialogue

### **3-14 Guide de l'utilisateur MGA**

modale illustrée ci-dessus apparaît. Elle permet de modifier l'étiquette du bouton (texte ou image) et/ou la commande appelée.

Pour sélectionner une image, il faut que cette dernière se trouve dans le répertoire en cours ou dans le répertoire sur lequel pointe la variable *ACADRV*.

Quand la modification est confirmée par un clic sur le bouton **OK**, le menu est immédiatement mis à jour ainsi que son fichier externe *.bin*.

❖ Remarquez que la position des éléments dans le menu ne peut pas être modifiée de cette façon. Pour en avoir la possibilité, il faut recréer le menu avec MCREATE ou utiliser le compilateur de menus externe décrit dans le fichier *dynaview.doc*.

#### **Règles et conseils sur les menus utilisateur**

#### **Etiquettes texte**

Si une étiquette de texte est trop longue pour tenir dans un bouton, elle est tronquée. Si elle est plus courte, elle est centrée.

#### **Fichiers image**

Ne donnez pas l'extension *.sld* au fichier image destiné à une étiquette de bouton. Les images peuvent provenir d'une bibliothèque d'images. Précisez une image de la même façon que dans AutoCAD :

*slide\_lib(slide\_name).* 

#### **Couleurs des images**

Dans les images, les couleurs au delà du numéro 15 seront remplacées par la couleur numéro 7 (blanc). Il est préférable de ne pas utiliser la couleur d'arrière-plan du bouton (généralement le gris) dans l'image; toute ligne de cette couleur est invisible.

### **Echelle des images**

Les images sont automatiquement adaptées à la taille du bouton et leurs proportions sont conservées. Si l'image est presque carrée, essayez d'avoir un bouton presque carré ; sinon, pour respecter les proportions, l'image risque d'être trop petite.

### **Chaînes de commandes**

La chaîne de commande associée a un bouton peut faire 80 caractères au maximum ; ce qui signifie qu'il est possible d'envoyer des commandes complexes et des commandes multiples.

Le tableau ci-dessous montre les caractères spéciaux utilisables dans une chaîne de commandes. Ils ont la même signification que dans les fichiers *.mnu* d'AutoCAD.

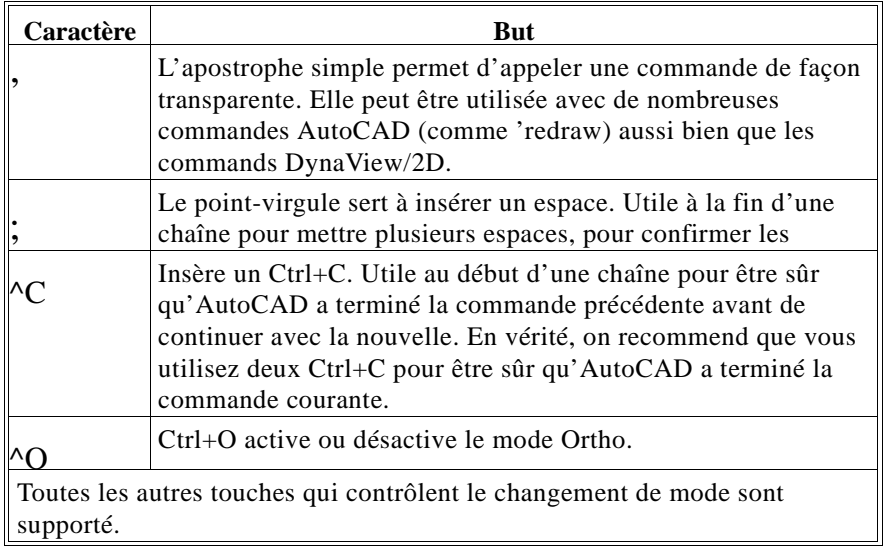

Quand une chaîne de commande se termine par un des caractères spéciaux cités ci-dessus, le programme pilote n'ajoute pas d'espace (qui provoquerait un retour chariot).

Pour terminer une commande 'normale' sans retour chariot, ajoutez un caractère neutre suivi du caractère spécial '^H' (effacement arrière).

**3-16 Guide de l'utilisateur MGA**

# **Affectation des boutons du digitaliseur**

*L*a commande DynaView **MBUTTON** est un moyen rapide et efficace de remplacer l'affectation des boutons AutoCAD définie dans le fichier *acad.mnu*.

**Déf. Buton**

Pour vous faciliter la tâche, la commande MBUTTON se trouve dans le menu local DynaView/2D, comme la commande **Définir le bouton**. Elle affiche la boîte de dialogue modale illustrée ci-dessous.

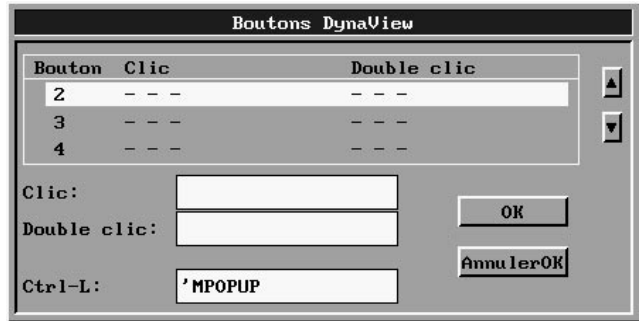

Cette commande permet de redéfinir une tablette à digitaliser équipée de 16 boutons. Comme dans les fichiers *.mnu* d'AutoCAD, il est impossible de définir le bouton numéro 1 qui est réservé au pointage. Les boutons 2 à 15 peuvent être définis avec des commandes différentes pour le simple et le double clic si nécessaire.

Rappelez-vous que la vitesse du double-clic peut être déterminée pendant la configuration du programme pilote (consulter le chapitre 2).

La combinaison spéciale Ctrl+L peut recevoir aussi une autre commande. Par défaut, la touche Ctrl+L sert à appeler le menu local DynaView/2D (consulter le chapitre 4) et aucun bouton du digitaliseur n'est défini dans ce but. Ceci signifie que le paramètrage (pour les boutons du digitaliseur) contenu dans le fichier *acad.mnu* est valide.

**Ctrl+L**

Dès qu'un bouton a reçu une affectation, il a priorité sur la définition *acad.mnu*. Les affectations des boutons sont conservées pour les sessions AutoCAD ultérieures.

**DynaView pour DOS - Description 3-17**

## **Commandes complexes**

Un bouton peut recevoir plusieurs commandes simples. Les règles sont les mêmes, qu'elles s'appliquent à une chaîne de commandes associée à un bouton ou aux menus utilisateur (voir en page 19).

**3-18 Guide de l'utilisateur MGA**

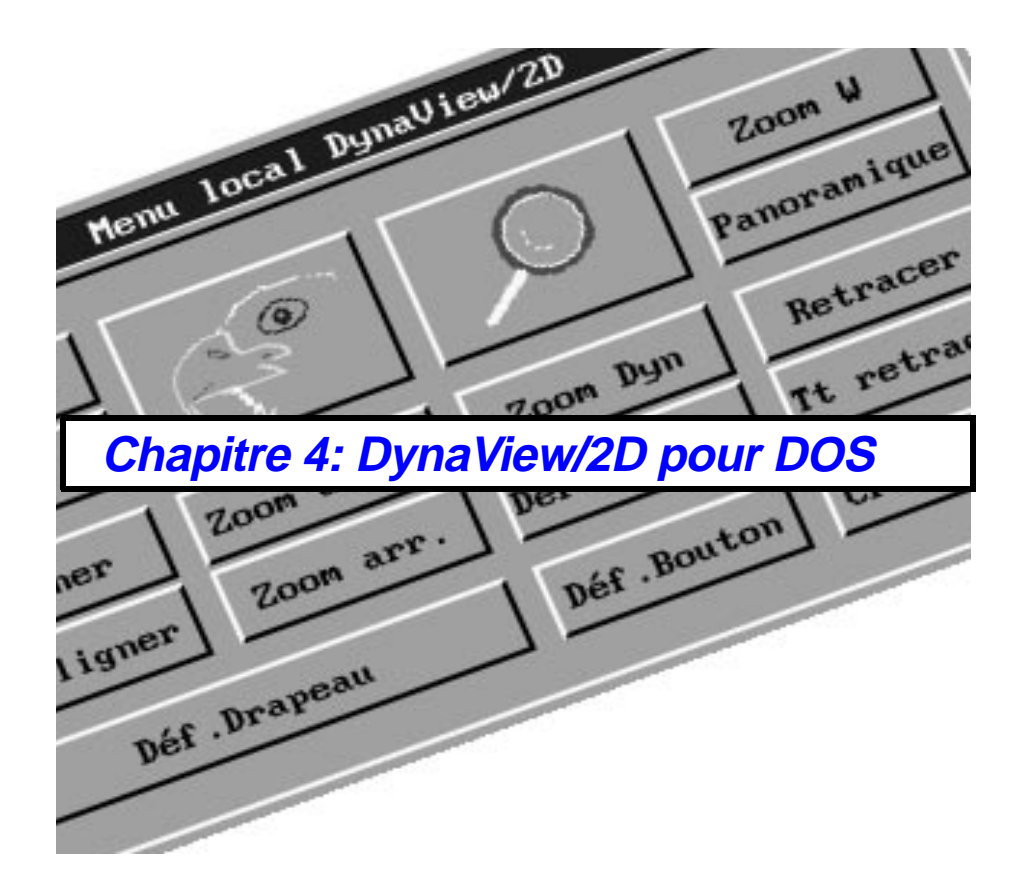

# **Introduction**

### **Jeu de commandes de DynaView/2D**

*C*e chapitre constitue une introduction à DynaView/2D et en décrit les commandes.

DynaView/2D est un ensemble de commandes simples à utiliser, destinées à faciliter le travail et à améliorer la productivité. Mis au-dessus des listes d'affichage de DynaView et de l'environnement de fenêtrage, DynaView/2D contient des commandes comme Bird's Eye et Spy Glass ainsi qu'une boîte de dialogue (**Déf. Drapeau**) permettant de contrôler l'utilisation des barres de défilement, le facteur de zoom, la vue d'avion (Bird's Eye) (statique/dynamique), etc.

Le tableau suivant fait la liste des commandes de DynaView/2D. Le nom de la commande utilisé dans le menu local (et tout au long de ce manuel) est donné en premier, suivi du nom de la commande au clavier, d'une courte description et d'un numéro de page.

Toutes ces commandes peuvent être appelées de façon transparente avec le préfixe ( ' ). Ceci signifie qu'elles peuvent être utilisées tout en exécutant une autre commande de dessin. Par exemple, vous pouvez commencer avec le commande 'ligne', faire un zoom pour avoir plus de détails avec MBIRDEYE et continuer de dessiner le commande 'ligne'. **Transparence**

**4-2 Guide de l'utilisateur MGA**

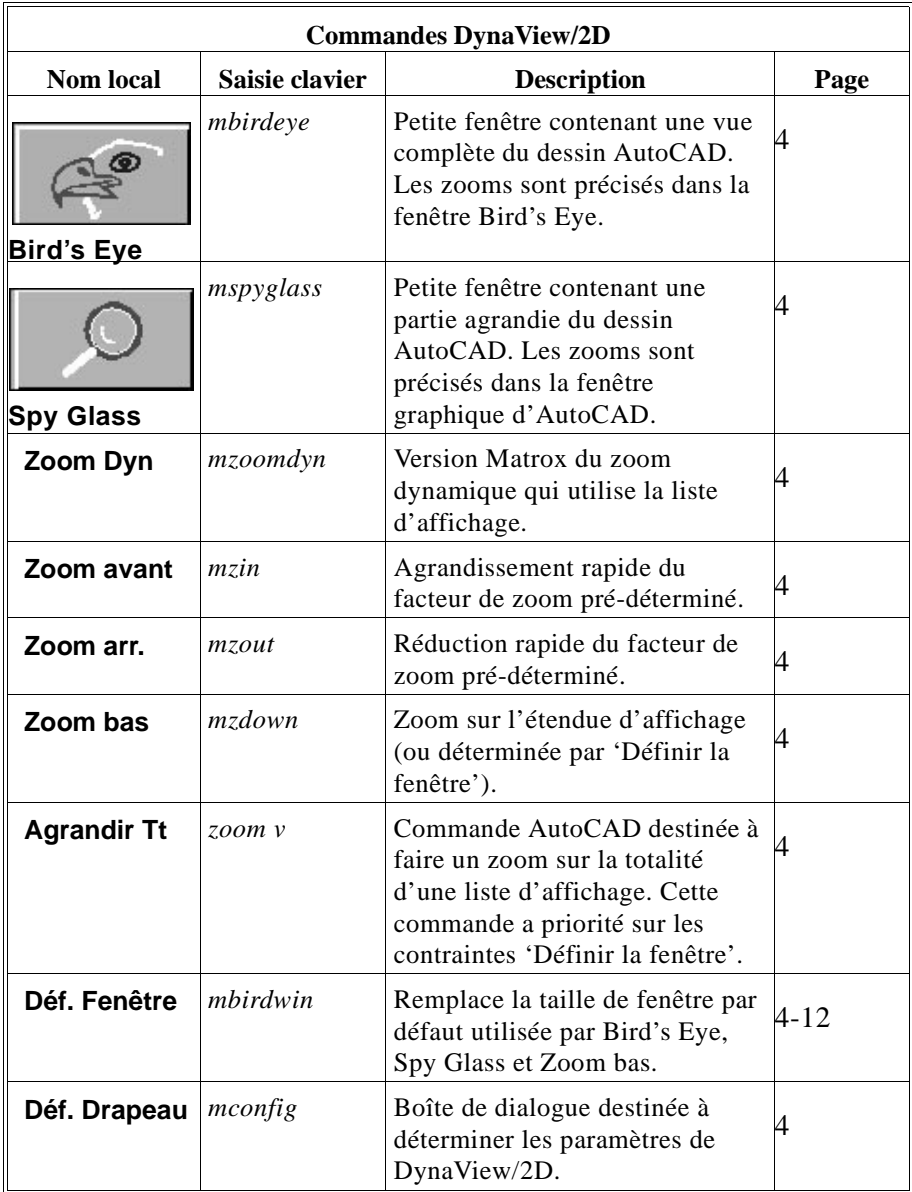

# **Menu local de DynaView/2D**

### **Appel du menu**

*L*e moyen le plus facile d'accéder aux commandes de DynaView/2D consiste à utiliser le menu local. Pour l'appeler, tapez : *mpopup*.

Par défaut, Ctrl+L appelle MPOPUP et permet d'afficher le menu encore plus rapidement. Si vous utilisez beaucoup le menu, vous pouvez l'affecter à un bouton du digitaliseur avec la commande **Déf. Bouton**. **Touches Ctrl+L**

**Propriétés du menu**

Le menu local de DynaView/2D est un menu utilisateur standard, comme le décrit le chapitre précédent. Il peut être déplacé et fixé et sa position est conservée d'une session à la suivante. De même, les boutons peuvent être modifiés avec la méthode 'Maj+Clic' décrite au chapitre 3. La présentation peut être également modifiée en utilisant le compilateur autonome que nous fournissons (décrit dans *dynaview.doc*).

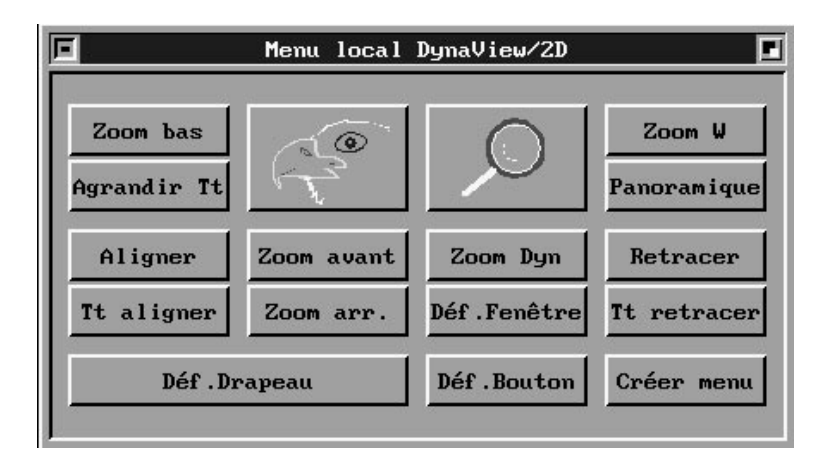

**Figure 4-1: Le menu DynaView/2D**

**4-4 Guide de l'utilisateur MGA**

# **Utilisation des commandes de DynaView/2D**

**Bird's Eye** 

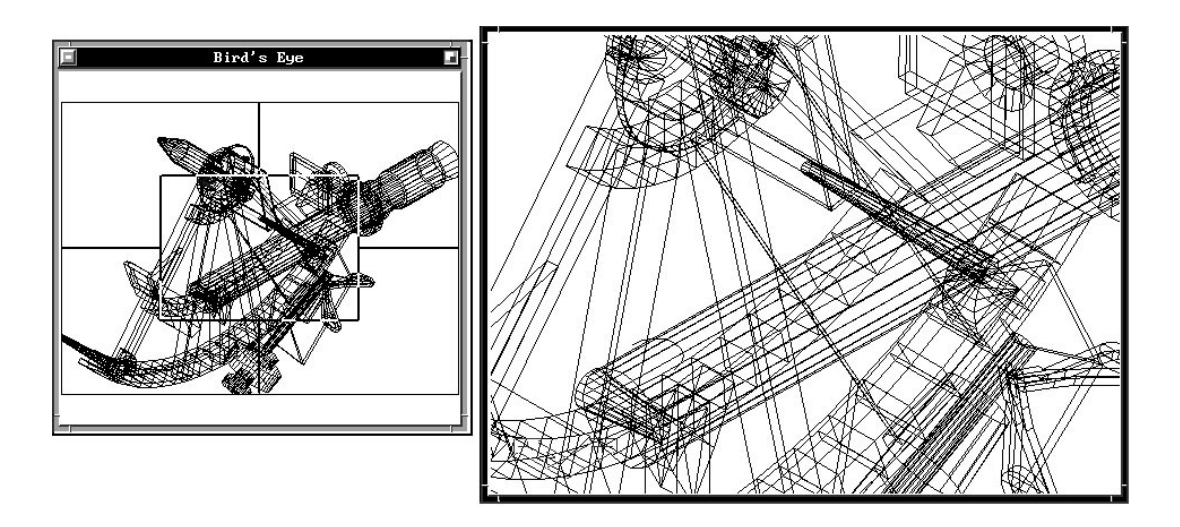

### **Figure 4-2: Fenêtre Bird's Eye**

Cette commande *(mbirdeye* depuis la ligne de commande) permet d'avoir plus de souplesse pendant un zoom.

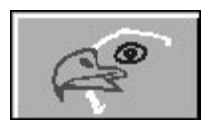

La fenêtre Bird's Eye peut être déplacée et redimensionnée. Elle peut en outre être fixée et reste ainsi à l'écran après l'exécution de la commande.

A l'appel de Bird's Eye, une fenêtre est ouverte et montre la totalité de la liste d'affichage de la fenêtre de vue active. La partie visible de cette fenêtre de vue est signalée par un rectangle vert dont dépasse un réticule. A ce moment, la commande Bird's Eye intercepte toutes les entrées de la souris, ce qui empêche de déplacer ou de redimensionner d'autres fenêtres. **Activation**

### **Fonctionnement**

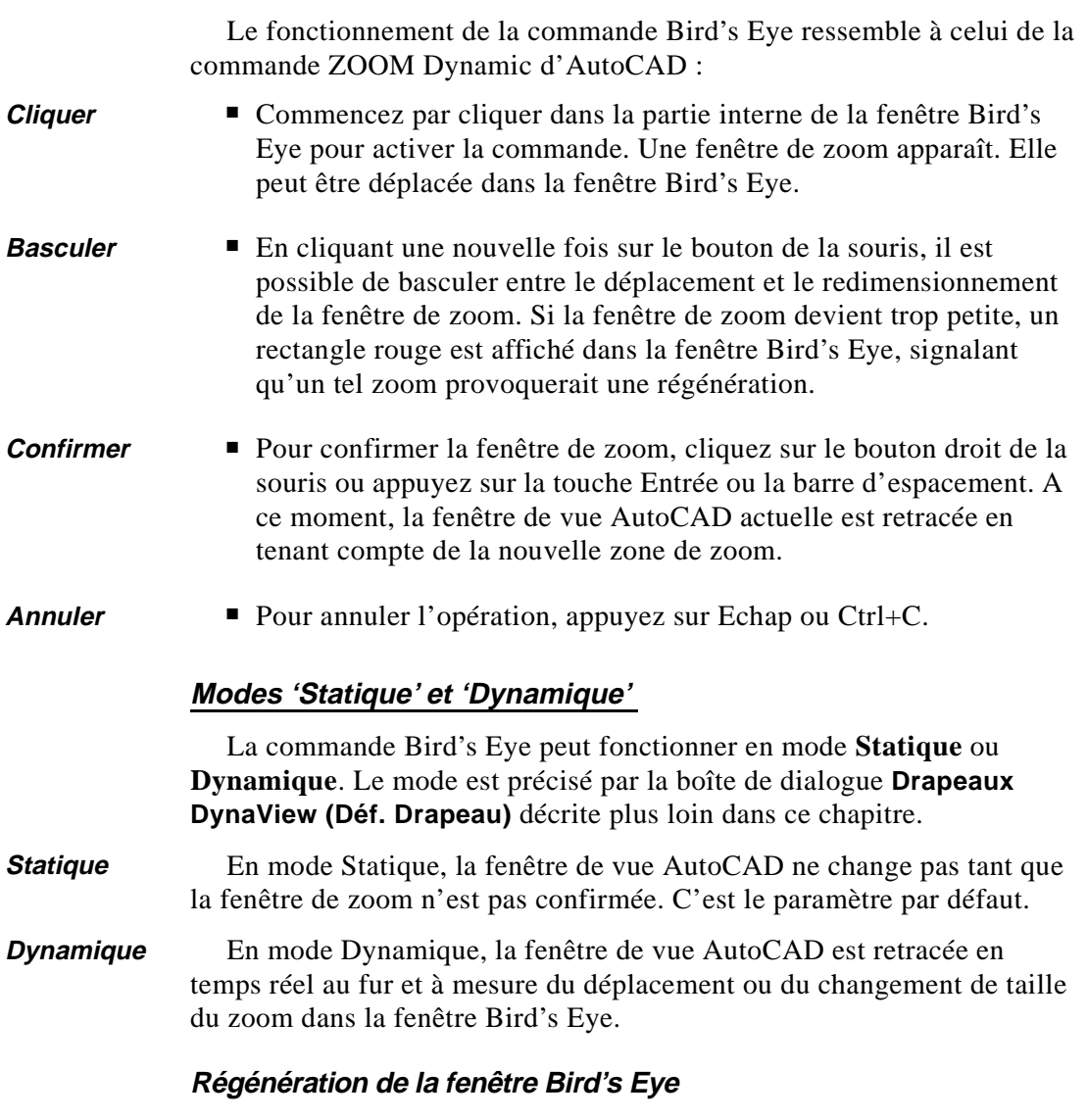

Quand la fenêtre Bird's Eye est fixée, elle n'est pas toujours synchronisée avec les modifications apportées au dessin ou avec les changements de fenêtres de vue. Dans certains cas, la mise à jour est faite automatiquement par le programme pilote, par exemple lors d'un

**4-6 Guide de l'utilisateur MGA**

retraçage de la fenêtre de vue. A d'autres moments, *un clic dans la fenêtre Bird's Eye permet de forcer sa mise à jour .*

### **Commandes Définir la fenêtre et Bird's Eye**

La commande Bird's Eye peut recevoir des contraintes par la commande **Définir la fenêtre**. Si vous avez utilisé la bouton **Déf. Fenêtre** pour limiter l'étendue de la fenêtre par défaut, Bird's Eye ne montrera que la partie souhaitée au lieu d'afficher la totalité de la liste d'affichage. Dans ce cas, il est impossible de faire un zoom en dehors de la plage déterminée avec 'Définir la fenêtre'. **Agrandir Tout** (le bouton **Agrandir Tt**) permet d'avoir priorité sur ce paramètre.

### **Points supplémentaires**

**Désactivée**

■ La fenêtre Bird's Eye ne fonctionne pas si la fenêtre de vue AutoCAD actuelle est en **perspective**, tant que **HIDE** est actif ou si AutoCAD est en mode **paperspace**. Quand elle est désactivée, un grand 'X' est affiché dans la fenêtre Bird's Eye.

- En cas de changement de taille de la fenêtre Bird's Eye, les proportions de la fenêtre de vue actuelle sont conservées. Dans de nombreux cas, ceci provoque une utilisation partielle de la zone graphique de cette fenêtre. **Proportions**
	- La position et la taille de la fenêtre Bird's Eye sont conservées pour le prochain appel de cette commande. C'est également vrai pour les sessions AutoCAD futures.

### **Voir aussi**

■ Nous vous conseillons de lire la section 'Conseils et astuces' à la fin de ce chapitre.

### **Spy Glass**

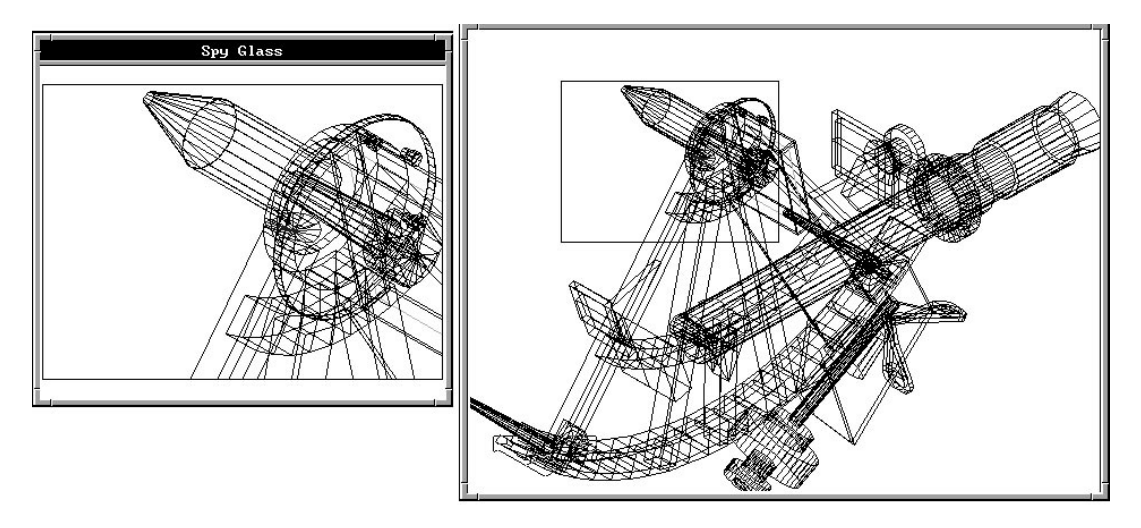

**Figure 4-3: La commande Spy Glass**

Cette commande (*mspyglass* à partir de la ligne de commande ou un clic sur l'icône Spy Glass) est un autre moyen pratique de faire un zoom sur le dessin.

Son fonctionnement est à peu près l'inverse de la commande Bird's Eye dynamique : vous précisez la zone de zoom dans la fenêtre de vue AutoCAD ; la fenêtre Spy Glass est retracée en temps réel (pour montrer la zone de zoom) au fur et à mesure des déplacements et des panoramas de la fenêtre de zoom.

Le fenêtre Spy Glass peut changer de taille et être déplacée, mais pas fixée, à la différence de la fenêtre Bird's Eye. La loupe Spy Glass ne fonctionne qu'en mode dynamique. **Ne peut pas être fixée**

#### **Fonctionnement**

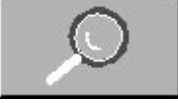

La commande Spy Glass s'utilise comme la commande ZOOM Dynamic d'AutoCAD :

■ Commencez par cliquer dans la fenêtre de vue AutoCAD actuelle pour activer la commande. Dès que la commande **Spy Glass** est appelée, elle intercepte toutes les entrées souris ; par conséquent, il est

**4-8 Guide de l'utilisateur MGA**

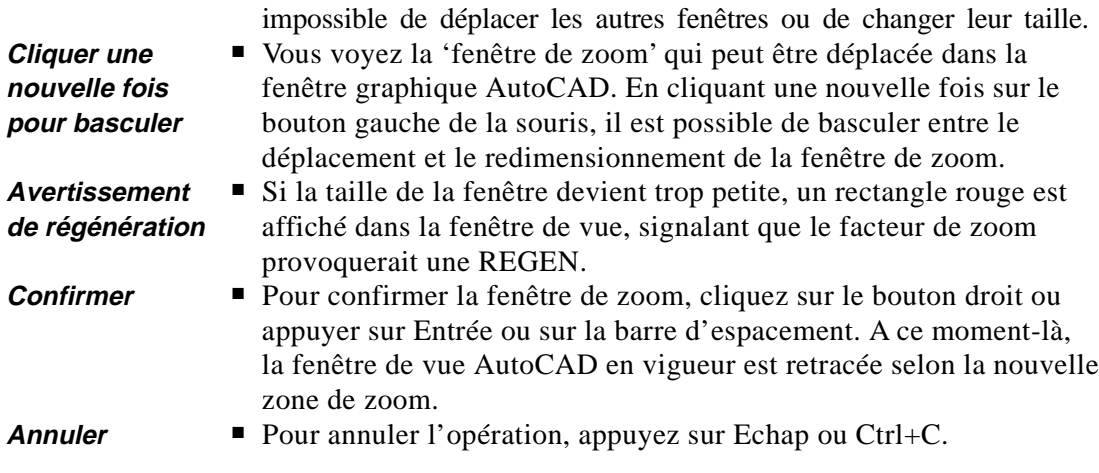

### **Vue d'ouverture de Spy Glass**

Pour Spy Glass, il est possible de choisir entre deux types de 'vues d'ouverture', **Courante** ou **Fenêtre** ; ce choix se fait dans la boîte de dialogue **Drapeaux DynaView** (bouton **Déf. Drapeau)** décrite plus loin dans ce chapitre. *Par défaut, la vue d'ouverture par défaut est Courante*. (Plus rapide que la vue Fenêtre).

### **Vue Courante**

Avec la vue d'ouverture **Courante**, la fenêtre de vue AutoCAD reste telle qu'elle était avant le début de la commande Spy Glass. Avec la vue Current, il est impossible de faire un zoom en dehors de cette zone. Utilisez cette vue pour augmenter le zoom.

### **Vue Fenêtre**

Avec la vue d'ouverture **Fenêtre**, la fenêtre de vue AutoCAD est d'abord retracée pour afficher toute la liste d'affichage au début de la commande Spy Glass. Pour vous aider à localiser la vue en cours, un *rectangle vert* doté d'un réticule qui dépasse de ses bords *entoure la zone de la vue actuelle* . En vue Fenêtre, il est possible de faire un zoom n'importe où dans la liste d'affichage. Si le dessin est important, le lancement de cette commande peut prendre quelques secondes.

☛ **Le mode de vue Fenêtre est lié à la commande Définir la fenêtre. Ainsi, si Définir la fenêtre a été utilisée avant d'appeler Spy Glass, la fenêtre de vue AutoCAD est retracée en utilisant la plage déterminée avec Définir la fenêtre plutôt que toute la liste d'affichage.** 

### **Remarques supplémentaires**

- Si la fenêtre de vue AutoCAD en cours est en **perspective**, si un **HIDE** est actif ou si AutoCAD est en mode **paperspace**, il est impossible d'appeler la commande Spy Glass. **Désactivé**
- Quand la taille Spy Glass est modifiée, les proportions de la fenêtre de vue actuelle sont conservées. Dans de nombreux cas, la zone graphique de la fenêtre Spy Glass n'est alors utilisée qu'en partie. **Proportions**
	- La position et la taille de la fenêtre Spy Glass sont sauvegardées pour être utilisées avec la prochaine de la commande et lors des sessions futures d'AutoCAD.

### **Voir également**

■ Nous vous conseillons également de consulter 'Conseils et astuces' à la fin de ce chapitre.

### **Zoom Dynamic**

Cette commande (*mzoomdyn* à partir de la ligne de commande ou bouton **Zoom Dyn** dans le menu local) est semblable à la commande ZOOM Dynamic d'AutoCAD ; mais, comme elle affiche la vue du dessin à la vitesse de la liste d'affichage, elle est plus rapide.

### **Relation avec Définir la fenêtre**

La commande **Zoom Dyn** de Matrox est aussi plus souple, puisqu'elle dépend de la commande **(Déf. Fenêtre)** (Définir la fenêtre). La commande ZOOM Dynamic d'AutoCAD affiche toujours une vue complète du dessin.

**4-10 Guide de l'utilisateur MGA**

Si **Déf. Fenêtre** a été utilisée, la commande **Zoom Dyn** de Matrox n'affiche que la partie de la liste d'affichage qui a été déterminée. Sinon, la commande **Zoom Dyn** de Matrox fonctionne de la même façon que la commande ZOOM Dynamic d'AutoCAD.

#### **Avertissement de régénération**

Si le zoom sélectionné risque de provoquer une régénération, vous en êtes averti par un carré rouge dans le coin inférieur gauche de l'écran.

#### **Zoom avant**

Cette commande (*mzin* sur la ligne de commande ou bouton **Zoom avant** dans le menu local) agrandit l'image du facteur défini dans la fenêtre **Facteur Zoom** de la boîte de dialogue **Drapeaux DynaView**. (Voir la commande **Déf. Drapeau** ci-après pour savoir comment déterminer le facteur de zoom.)

**Pas de régénération**

Si le facteur de zoom demandé nécessite une régénération, l'affichage sera agrandi en fonction du plus grand facteur de zoom possible sans régénération.

#### **Zoom arrière.**

Cette commande (*mzout* sur la ligne de commande ou bouton **Zoom arr.** dans le menu local) rétrécit le dessin du facteur de zoom défini dans la fenêtre **Facteur Zoom** de la boîte de dialogue **Drapeaux DynaView**.

#### **Zoom bas**

Cette commande (*mzdown* sur la ligne de commande ou bouton **Zoom bas** dans le menu local) donne une réduction rapide permettant de voir tout le dessin. Au démarrage, cette vue est en vigueur au chargement du dessin. Elle a pu être modifiée ultérieurement au fur et à mesure des régénérations du dessin.

En outre, la commande **Zoom bas** tient compte des contraintes précisées par la commande **Déf. Fenêtre** ; quand **Définir la fenêtre** est utilisée pour déterminer une fenêtre spécifique, elle remplace temporairement l'étendue de la fenêtre par défaut. **Relation avec Déf. Fenêtre**

#### **Agrandir Tout**

- Si une limite **Déf. Fenêtre** est active et que vous ayez réellement besoin de faire une réduction complète (Zoom bas) toute la liste d'affichage, utilisez le bouton **Agrandir Tt** qui appelle la commande ZOOM Vmax d'AutoCAD. **Remplacement**
	- ❖ Cependant, remarquer que ceci annule les limites données par **Déf. Fenêtre**, comme l'explique la description de cette commande sur la page suivante.

#### **Définir la fenêtre**

Cette commande (*mbirdwin* sur la ligne de commande ou bouton **Déf. Fenêtre** dans le menu local) permet de définir une *fenêtre temporaire* dans la liste d'affichage. Cette fenêtre est obligatoirement *plus petite que l'étendue de la liste d'affichage* .

Une fois déterminée, cette limite est respectée par :

- La commande Bird's Eye (d'où vient le nom sur le clavier)
- La commande Spy Glass
- La commande **Zoom Dyn** de Matrox
- La commande **Zoom bas**

La commande **Déf. Fenêtre** sert à travailler pendant un certain temps dans une partie spécifique d'un dessin de grande taille. Elle est surtout utile en mode d'affichage 32 bits où la différence entre l'étendue complète de la liste d'affichage et la fenêtre de travail peut être importante.

#### **Fonctionnement**

Avec la commande **Déf. Fenêtre**, il n'y a pas d'interaction utilisateur réelle. Pour déterminer une fenêtre, faire simplement un zoom dans le dessin (avec n'importe quelle commande) pour avoir la vue souhaitée puis appeler la commande **Déf. Fenêtre**. La fenêtre en cours devient la fenêtre par défaut pour les commandes Matrox précédemment citées.

**4-12 Guide de l'utilisateur MGA**

**But**

- La commande **Déf. Fenêtre** fonctionne indépendamment sur chaque fenêtre de vue ; vous pouvez changer de fenêtre de vue et utiliser une limite différente pour chacune. **Indépendance**
- La commande **Déf. Fenêtre** est annulée par une REGEN de la fenêtre de vue ou un zoom sur la liste d'affichage avec le bouton **Agrandir Tt** du menu local (*Zoom V* au clavier). La commande AutoCAD VIEWPORTS annule **toutes** les limites. **Annulation**

### **Ajustement automatique**

Certaines commandes, comme **Zoom arr.**, PAN d'AutoCAD, et ZOOM Dynamic d'AutoCAD peuvent modifier la vue affichée, si bien qu'elle ne correspond plus aux limites définies avec Déf. Fenêtre. Dans ce cas, les limites sont automatiquement ajustées (agrandies et/ou traduites). Cependant, remarquer que cette situation ne peut pas se produire avec Bird's Eye, Spy Glass, Zoom Dyn de Matrox ou la barre de défilement de Matrox.

#### **Défenir Drapeaux**

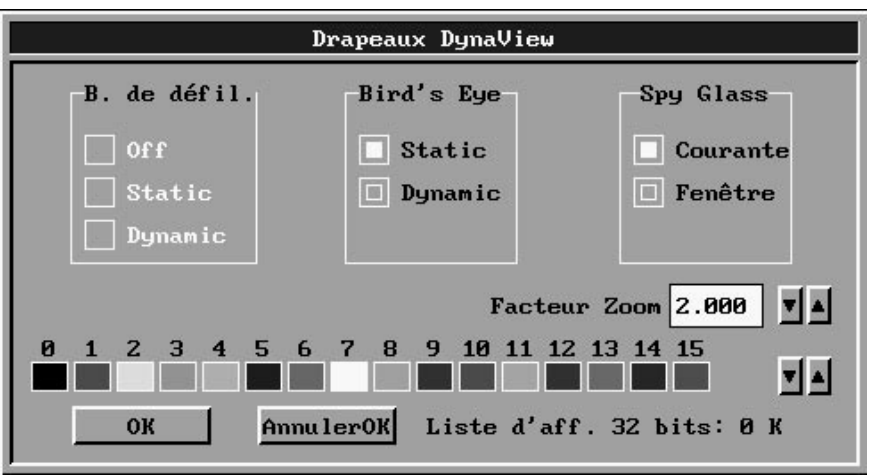

Cette commande (*mconfig* sur la ligne de commande ou bouton **Déf. Drapeau** dans le menu local) permet de configurer les paramètres et les modes de DynaView/2D au moyen d'une boîte de dialogue facile à utiliser. Le type (16 ou 32 bits) et la taille de la liste d'affichage actuelle sont affichés dans le coin inférieur droit.

#### **Contrôle des paramètres**

Avec **Déf. Drapeau**, vous pouvez :

- Configurer les barres de défilement Choisir le facteur de zoom
- Configurer Bird's Eye Configurer Spy Glass
- 
- 
- ❖ Remarquez que les paramètres choisis avec **Déf. Drapeau** sont conservés entre les sessions AutoCAD.

#### **Barres de défilement**

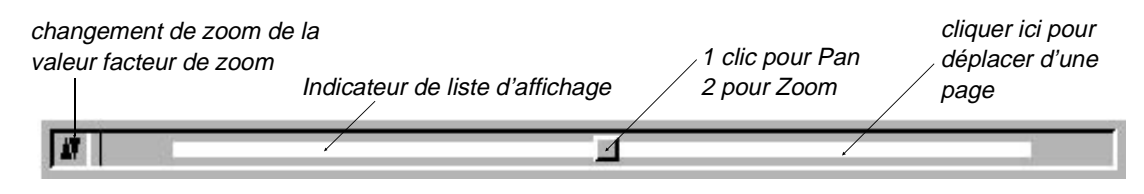

**Options**

La fonction **B. de défil** (Barres de défilement) peut être **Inactive (Off)**, **Static** ou **Dynamic**. Le paramètre par défaut est **Off**.

❖ Pour que les barres de défilement soient activées, il faut avoir demandé une fenêtre graphique redimensionnable dans le programme de configuration (voir en page 2-6).

Les barres de défilement permettent de faire des panoramas et des zooms rapides dans le dessin AutoCAD. Quand elles sont activées (avec Static ou Dynamic), elles sont visibles sur les bords gauche et inférieur de la fenêtre graphique AutoCAD. Si nécessaire, la taille de la fenêtre est ajustée pour faire de la place aux barres de défilement.

#### **Composants**

Chaque barre de défilement contient un **bouton de défilement** utilisé pour le panorama et le zoom et une **bande blanche** qui représente la partie de la liste d'affichage visible à l'écran. Dans le cas d'un dessin affiché en totalité, la bande blanche remplit toute la barre de défilement. Le panorama est alors impossible, puisque les barres de défilement de Matrox n'autorisent pas les régénérations. Au fur et à mesure des zooms (avec une commande AutoCAD ou DynaView/2D), la bande blanche diminue et le panorama devient possible.

**4-14 Guide de l'utilisateur MGA**

### **Fenêtres de**

Dans un environnement comportant plusieurs fenêtres de vue, les vue multiples barres de défilement s'appliquent à la fenêtre de vue active. Lors d'un changement de fenêtre de vue, la taille et/ou la position de la bande blanche est mise à jour.

### **Panorama**

Un clic sur le bouton de la barre de défilement permet de passer en mode panorama. A ce moment, il est possible de déplacer le bouton pour aller à l'emplacement voulu puis de cliquer sur le bouton droit pour confirmer et quitter ce mode. Pour annuler, appuyez sur Echap ; pour passer en mode zoom, cliquez une nouvelle fois sur le bouton gauche de la souris.

### **Zoom**

Pour passer directement en mode zoom, cliquez deux fois sur le bouton de la barre de défilement. Dans ce mode, il est possible de déplacer la souris horizontalement (dans la barre horizontale) ou verticalement (dans la barre de défilement vertical) pour augmenter ou diminuer la taille de la barre blanche de la liste d'affichage. Appuyez sur le bouton droit pour confirmer le zoom. Pour annuler, appuyez sur Echap ou cliquez une nouvelle fois sur le bouton gauche. Il est impossible de revenir au mode panorama à partir du mode zoom.

Si les barres de défilement sont dynamiques et non statiques, le panorama ou le zoom sont visibles en temps réel sur la fenêtre de vue pendant le déplacement du bouton de défilement. Consultez les remarques relatives aux commandes d'animation, en page 4-19. **Mode dynamique**

**Mode page**

Un clic dans la barre de défilement au-dessus ou en-dessous du bouton de défilement provoque un panorama d'une 'page'. C'est-à-dire vers la zone qui jouxte la vue actuelle. S'il n'y a pas assez de place pour une 'page' entière sans régénérer le dessin, le déplacement a lieu autant que possible dans la direction demandée.

### **Boutons de zoom**

Remarquez également deux petites flèches à l'intersection des deux barres de défilement. Elles activent les commandes **Zoom avant** et **Zoom arr.** qui provoquent un changement de zoom de la valeur **Facteur de zoom** (voir la description en page suivante).

#### Bird's Eye **Paramètre de mode Bird's Eye**

 $\Box$  Static  $\Box$  Dynamic

La commande Bird's Eye peut fonctionner en mode **Statique** ou **Dynamique**. Le mode **Statique** est utilisé par défaut. La description de Bird's Eye explique ces deux modes.

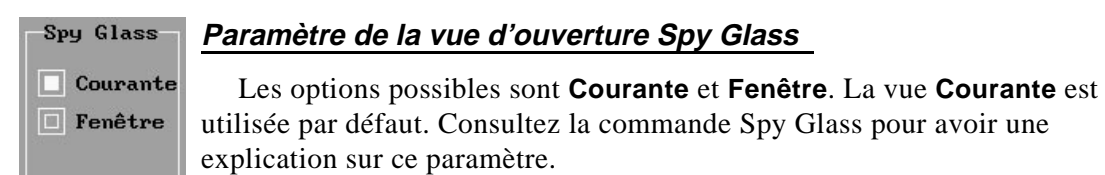

### **Paramètre de facteur de zoom**

Facteur Zoom 2.000 ▼│▲

commande Spy Glass pour avoir une

Le facteur de zoom (**Facteur Zoom** ) est utilisé par les commandes **Zoom avant** et **Zoom arr.** ainsi que par les boutons correspondants des barres de défilement.

**Valeur par défaut**

Le *facteur de zoom par défaut est 2,0*. Il est possible de choisir d'autres valeurs prédéterminées en cliquant simplement sur les flèches vers le 'haut' ou vers le 'bas'. Il est aussi possible de cliquer dans la case **Facteur Zoom** et de taper la valeur voulue (entre 1,0 et 50,0).

### **Palette des couleurs AutoCAD**

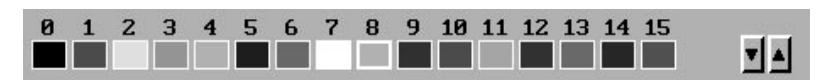

La **palette de couleurs** permet de faire un choix parmi les couleurs AutoCAD disponibles. Cliquez simplement sur les flèches vers le haut ou vers le bas pour afficher une autre rangée de couleurs disponibles.

### **Taille et type de la liste d'affichage**

Liste d'aff. 32 bits: 0 K

La boîte de dialogue **Drapeaux DynaView** affiche la taille de la liste

d'affichage actuelle, donnant ainsi une bonne idée du pourcentage de mémoire RAM utilisé à chaque instant.

**4-16 Guide de l'utilisateur MGA**

### **Total affiché**

S'il y a plusieurs fenêtres de vue, notez que la valeur affichée correspond à l'espace mémoire total utilisé pour **toutes** les listes d'affichage.

### **Type de liste d'affichage**

La boîte de dialogue montre aussi le type actuel de la liste d'affichage : 16 bits ou 32 bits.

### **Autres commandes DynaView et AutoCAD**

Outre l'intégralité des commandes DynaView/2D, le menu local de Matrox contient d'autres commandes DynaView et certaines commandes d'affichage d'AutoCAD. Ces commandes supplémentaires sont indiquées dans le tableau suivant.

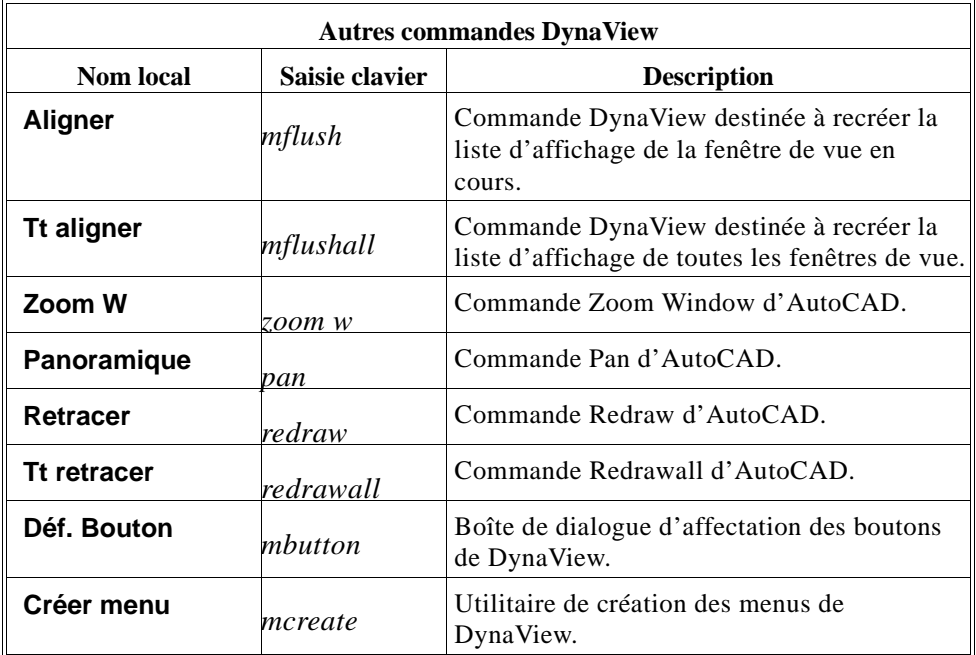

#### **Conseils et astuces**

### **Temps de réponse pendant une animation**

Les commandes suivantes de DynaView/2D utilisent des techniques d'animation : **Commandes d'animation**

- Bird's Eye en mode dynamique
- Scroll Bars en mode dynamique
- Spy Glass.

Dans ces cas, pour que le digitaliseur travaille sans heurts, les commandes sont implantées d'une façon similaire à la méthode de déplacement d'AutoCAD. C'est-à-dire que, si le dessin est trop complexe pour être affiché en temps réel (en particulier si vous déplacez rapidement le digitaliseur), seules certaines parties de la liste d'affichage sont montrées pendant le déplacement du curseur. Quand le digitaliseur s'arrête, l'affichage du dessin redevient normal.

#### **Animation en mode 8 bits par pixel**

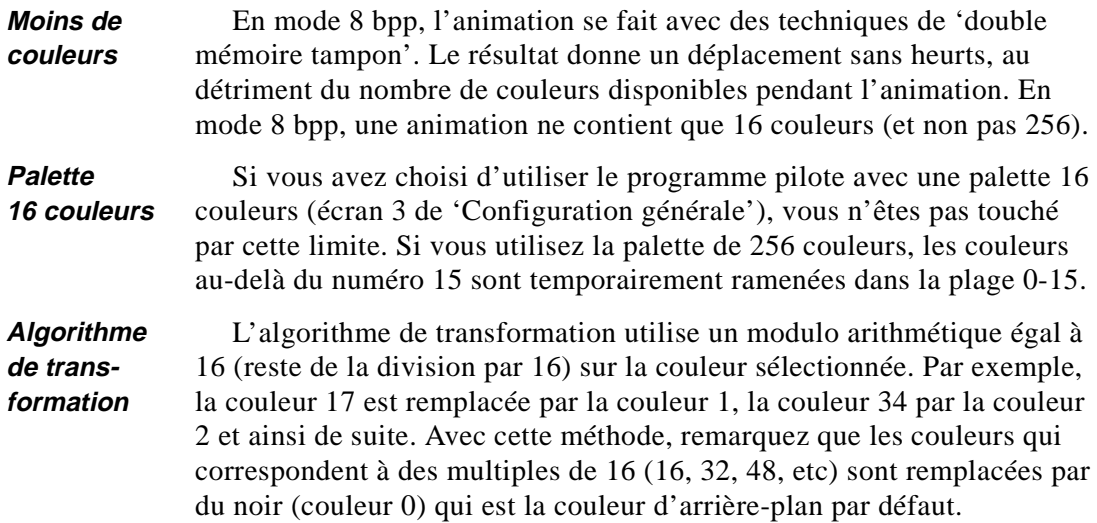

**4-18 Guide de l'utilisateur MGA**

Voici une autre bonne raison d'exécuter le programme pilote en mode 16 couleurs : en mode 256 couleurs, toutes les fenêtres de vue (ainsi que le fenêtre Bird's Eye, si elle est fixée) doivent être retracées à la fin de la commande d'animation. Ceci risque de prendre un 'certain' temps s'il y a beaucoup de fenêtres de vue ou si le dessin est très grand. **Fin d'une animation**

### **Animation en modes 16 et 24 bits par pixel**

Dans les modes 16 et 24 bits par pixel, il n'y a pas de changement de couleurs pendant l'animation.

#### **Agencement efficace des fenêtres pour l'animation**

**Eviter les chevauchements**

Les meilleures performances (retraçages les plus rapides) en Bird's Eye dynamique et avec les barres de défilement sont obtenues en évitant que les fenêtres (menus utilisateur, fenêtre texte, Bird's Eye elle-même) ne provoquent de chevauchement avec la fenêtre de vue d'AutoCAD. Si vous ne prenez pas cette précaution, la fenêtre de vue est retracée en plusieurs étapes, ce qui ralentit l'animation.

Evitez les chevauchements en réduisant autant que possible la taille de la fenêtre AutoCAD ou celle des autres fenêtres.

#### **Commandes DynaView/2D avec des listes d'affichage 32 bits**

Avec une liste d'affichage 32 bits, les régénérations ne se produisent pratiquement jamais. La commande **Déf. Fenêtre** devient alors très utile (à certains moments, le dessin de la fenêtre Bird's Eye est trop petit).

Avec une liste d'affichage 32 bits, remarquer que l'étendue de la liste d'affichage est supérieure à celle du dessin AutoCAD ; par conséquent, la commande **Agrandir Tt** (Zoom V avec AutoCAD) n'est pas très pratique, car elle montre une très petite vue du dessin. A la place, utiliser la commande **Zoom bas** de Matrox ; vous obtenez ainsi le zoom correspondant à la limite **Déf. Fenêtre**.

### **Pas d'indicateur de régénération**

Avec une liste d'affichage 32 bits, aucun indicateur de régénération n'est associé aux commandes Bird's Eye, Spy Glass et **Zoom Dynamic**. Quand vous approchez du point de régénération, la fenêtre de zoom est simplement verrouillée.

**Indicateur de la liste d'affichage**

Si l'étendue de la liste d'affichage est très grande, la barre blanche correspondant à la liste d'affichage dans la barre de défilement devient plus petite que le bouton de la barre de défilement lui-même. Dans ce cas, le mode zoom reste accessible mais n'est pas pratique, surtout si la barre de défilement est en mode Statique.

#### **Noms de commandes abrégés**

Si vous utilisez le clavier pour appeler les commandes DynaView/2D, certaines d'entre elles peuvent vous sembler relativement longues. Si c'est un problème pour vous, abrégez les noms de vos commandes préférées avec l'utilitaire de configuration (faites attention à ne pas avoir de conflit avec les autres commandes AutoCAD, ADS ou Auto Lisp).

- Après avoir renommé une commande DynaView, il faut mettre à jour les menus DynaView (en particulier le menu local) qui contiennent les commandes modifiées.
- De même, si vous avez personnalisé la barre latérale ou des menus locaux pour y mettre des commandes DynaView, il faut modifier le fichier *acad.mnu* pour qu'il reflète les changements apportés aux chaînes de commandes ; sinon, ces menus ne fonctionneront plus avec les chaînes de commandes modifiées.

**4-20 Guide de l'utilisateur MGA**

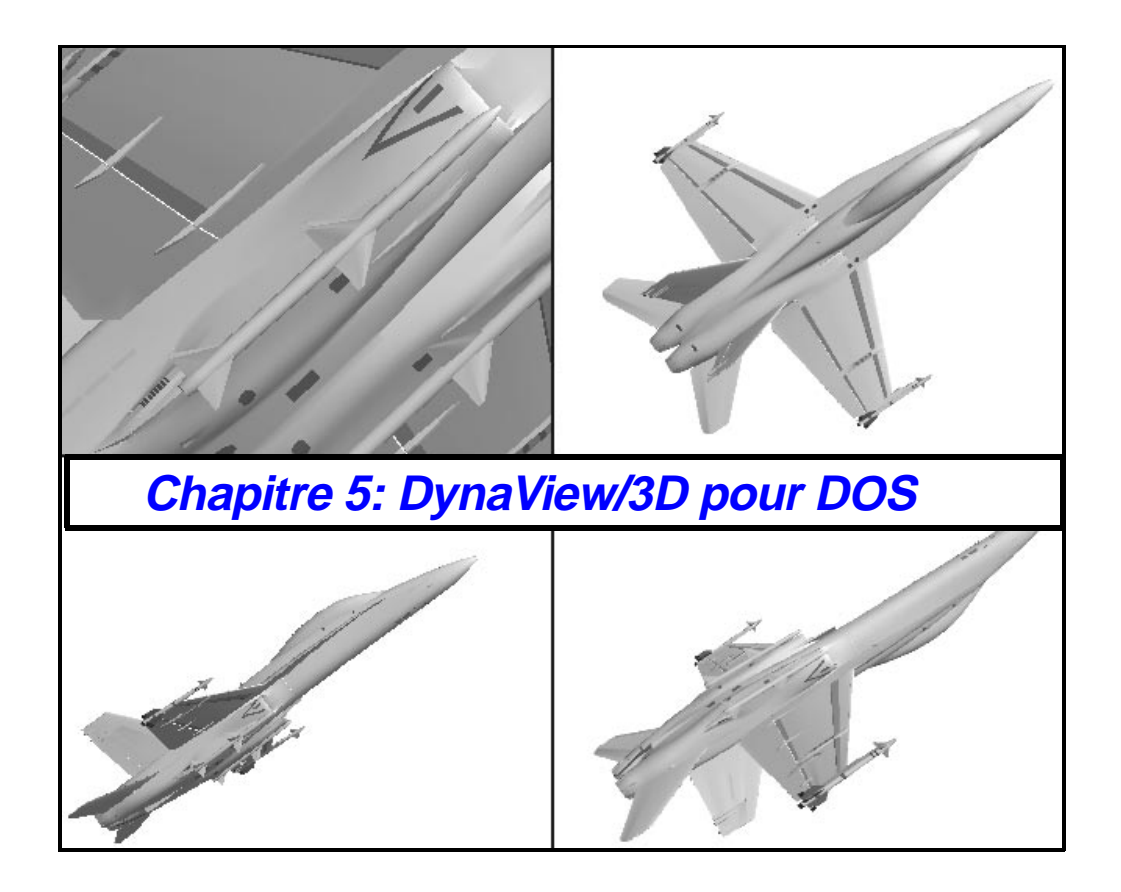

# **Présentation**

### **Le rendu 3D dans AutoCAD pour DOS**

*G*râce à ses possibilités, le jeu de commandes DynaView/3D de Matrox est capable de rendre un modèle 3D dans AutoCAD pour DOS. Son jeu de commandes de visualisation permet de contrôler avec beaucoup de précision la qualité visuelle du modèle.

Grâce au jeu de commandes DynaView/3D de Matrox, vous pouvez assurer le rendu, la manipulation et naviguer dans un modèle 3D sans quitter AutoCAD. La commande MATRD consulte la base de données AutoCAD ; elle affiche le modèle dans plusieurs modes d'affichage allant du fil de fer à l'ombrage de Gouraud.

Pour charger DynaView/3D, il faut d'abord sélectionner un mode '3D' dans l'utilitaire de configuration du pilote (voir le chapitre 2).

MATRD active le mode de rendu (RD). Les autres commandes 3D assurent les opérations suivantes :

- Modifier le point de vue
- Définir un éclairage personnel
- Affecter des propriétés matérielles
- Visualiser en temps réel

La commande MATEXIT renvoie à l'affichage normal d'AutoCAD en reprenant la dernière position de visualisation occupée en mode RD.

Le mode RD autorise l'ouverture de plusieurs fenêtres de vue actives à n'importe quel moment. Néanmoins, certaines commandes d'AutoCAD et de DynaView/2D ne sont pas utilisables en mode RD. Pour plus de détails à ce sujet, reportez-vous à la section 'A propos du mode de rendu' en page 5-50 .

**5-2 Guide de l'utilisateur MGA**

**Mode rendu**

# **Chargement du jeu de commandes 3D**

### **Quatre modes de chargement**

*P*our accéder au jeu de commandes DynaView/3D, il faut que celui-ci soit chargé. Pour cela, utilisez l'une des quatre méthodes suivantes :

### **1. Chargement à partir du menu local**

Tapez *mpop3d* pour appeler le menu 3D. Puis, cliquez sur le bouton **Charger** . Ce menu offre l'accès le plus direct aux commandes 3D.

Si vous n'avez pas installé le pilote dans le sous-répertoire proposé par défaut (*\MGA\ACADRV*), vous devez modifier le bouton du menu en entrant le chemin effectif. Pour cela, appuyez sur Maj et cliquez sur **Charger** .

### **2. Chargement depuis la ligne de commande**

Pour charger manuellement le jeu de commandes 3D depuis la ligne de commande, tapez avec soin la ligne suivante :

*(xload "/mga/acadrv/dv3dads")*

La section '*/mga/acadrv*' indique le répertoire où le pilote Matrox et les fichiers de support sont chargés par défaut. Si vous n'avez pas installé le pilote dans le répertoire par défaut, modifiez le chemin pour qu'il indique le nouveau répertoire.

### **3. Chargement à partir du fichier. mnu de Matrox**

La disquette Matrox contient les fichiers de menus spéciaux, *acad13.mnu, acad12.mnu* et *add-on.mnu*. Chaque fichier possède un menu déroulant et un menu latéral ; chaque menu contient toutes les commandes 3D, l'une d'entre elles permettant de charger le jeu de commandes. Pour installer l'un des menus, cliquez simplement sur le bouton **Charger**.

Si vous n'avez pas installé le pilote dans le sous-répertoire proposé par défaut, soit *C:\MGA\ACADRV*, vous devez modifier quatre lignes dans le fichier *acad.mnu*. A l'aide d'un éditeur de texte ASCII, recherchez l'expression 'MGA' ; chaque fois qu'elle apparaît, entrez le chemin menant au répertoire des fichiers du pilote.

### **4. Chargement à partir de acad.ads**

Vous pouvez également charger automatiquement le jeu de commandes 3D de Matrox en ajoutant la déclaration appropriée au fichier optionnel *acad.ads* . Voir le *Manuel de programmation ADS* pour plus de détails à ce sujet.

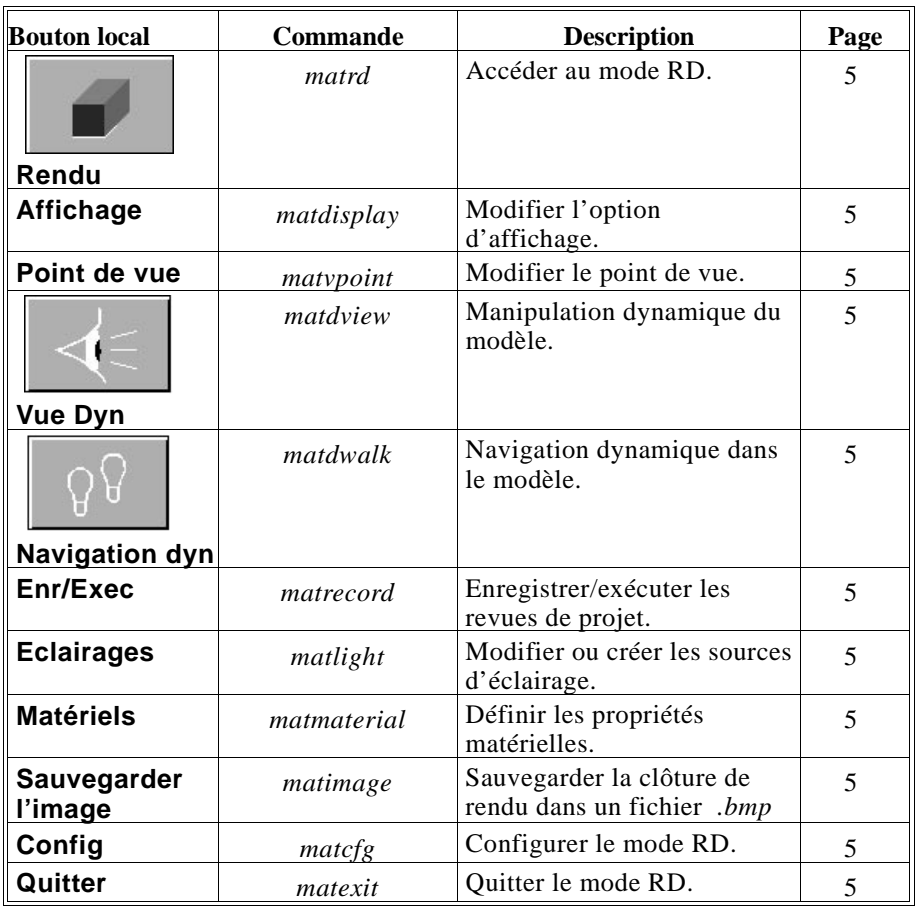

## **Le jeu de commandes DynaView/3D**

**5-4 Guide de l'utilisateur MGA**

# **Le menu local de DynaView/3D**

### **MPOP3D**

*L*a façon la plus simple d'accéder aux commandes de DynaView/3D est d'appeler le menu local 3D. Pour cela, tapez : *mpop3d*.

Si vous utilisez très souvent le menu local 3D, vous pouvez lui affecter un bouton digitaliseur en utilisant la commande **Déf. Bouton** (dans le menu local DynaView/2D).

### **Propriétés du menu**

Le menu local de DynaView/3D est en fait un menu d'utilisateur standard, décrit dans le chapitre 3. Il peut être déplacé et fixé et sa position est conservée d'une session à la suivante. En outre, ses boutons peuvent être modifiés en utilisant la méthode 'Maj+Clic' décrite dans le chapitre 3. L'organisation du menu peut également être modifiée en utilisant le compilateur de menus autonome qui est fourni (et décrit dans le fichier *dynaview.doc*).

### **Chargement des commandes 3D**

Avant d'utiliser le menu local 3D, vous devez d'abord charger le jeu de commandes 3D. Pour cela, utilisez le bouton **Charger**. Vous pouvez ensuite supprimer le jeu de commandes 3D de la mémoire en utilisant dans ce cas le bouton **Décharger** après avoir quitté le mode de rendu. Le chapitre explique ces commandes en détail.

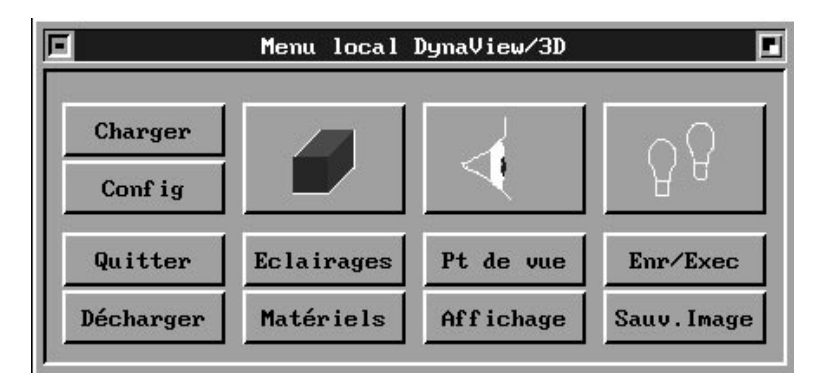

# **MATRD**

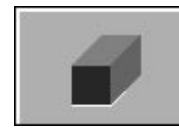

### **Accès au mode de rendu**

Pour passer en mode RD, basculez sur la fenêtre de vue désirée puis appelez la commande MATRD (ou cliquez sur le bouton symbolisant un cube ombré).

Par défaut, tous les éléments contenus dans la fenêtre de vue sont sélectionnés pour le rendu. Si vous ne voulez pas inclure tous les éléments, vous pouvez configurer MATRD pour choisir manuellement les entités à rendre. (Voir la commande MATCFG.)

Une fois la sélection effectuée, la commande MATRD se met à consulter la base de données AutoCAD afin de *vectoriser* la géométrie.

Ce processus entraîne la perte des entités suivantes :

- traits 2D sans épaisseur
- traits 3D (dans le cas d'une surface seulement)
- points, texte, informations sur les dimensions et les formes

Une fois la vectorisation terminée, l'image qui apparaît dans la fenêtre de vue s'efface pour être remplacée par l'image de rendu, en gardant le point de vue précédent. Le rendu intervient dans une projection orthogonale ou dans une perspective, conformément au mode de visualisation AutoCAD sélectionné actuellement pour la fenêtre de vue.

#### **Deuxième fenêtre de rendu**

Pour afficher une deuxième fenêtre de rendu, passez simplement dans une autre fenêtre de vue et répétez l'opération.

#### **Modification des paramètres par défaut**

De nombreux paramètres permettent de redéfinir la méthode qui est utilisée pour créer l'image rendue. Voir la commande MATCFG pour plus de détails à ce sujet.

**5-6 Guide de l'utilisateur MGA**

### **Liste d'affichage 3D**

Le contenu de la fenêtre de vue RD est sauvegardé dans une liste d'affichage 3D. La création de cette liste d'affichage permet d'effectuer les opérations suivantes sans avoir à régénérer le dessin:

- Modifier l'option d'affichage avec MATDISPLAY.
- Modifier le point de vue avec MATVPOINT, MATDVIEW ou MATDWALK*.*
- Modifier l'éclairage avec MATLIGHT.

Il *faut* exécuter MATRD pour mettre à jour la liste d'affichage chaque fois que les éléments suivants sont modifiés :

- les propriétés matérielles (avec MATMATERIAL)
- presque tous les paramètres MATCFG.

# **MATDISPLAY**

### **Modification de l'option d'affichage**

*M*ATDISPLAY permet de modifier l'option d'affichage de rendu sans exiger une régénération de la liste d'affichage 3D.

Lancez la commande en tapant *matdisplay* ou en cliquant sur le bouton **Affichage** du menu local DynaView/3D. Le programme vous demande d'indiquer votre option d'affichage:

#### *Fil de fer/Masqué/Encadré/Plat/Gouraud <Par défaut>*

Le message <*par défaut*> indique la dernière option d'affichage utilisée. Au moment du démarrage, l'affichage par défaut est donc défini sur Gouraud, mais plusieurs choix sont possibles :

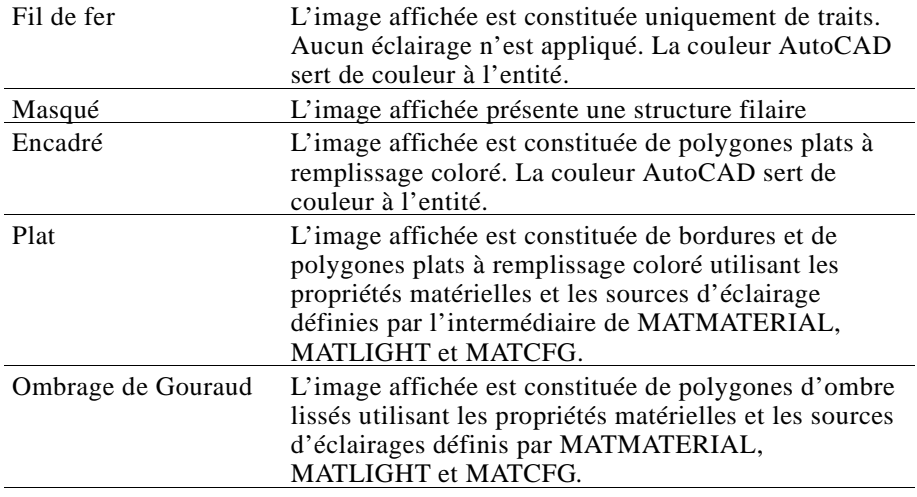

L'ombrage de Gouraud est généralement le meilleur choix possible, même si l'affichage à structure filaire permet d'accélérer le retraçage du dessin dans le cas des modèles très complexes. Remarquez que le mode d'affichage courant n'affecte pas la durée de régénération dans MATRD.

Le mode d'affichage sélectionné est sauvegardé dans le bloc de configuration Matrox (voir la commande MATCFG). Le rendu MATRD suivant intervient ensuite en utilisant le mode d'affichage sélectionné le plus récent.

#### **5-8 Guide de l'utilisateur MGA**

# **MATVPOINT**

### **Modification du point de vue**

*L*a commande MATVPOINT permet d'alterner rapidement entre le mode Orthogonal ou Perspective. Cette commande (bouton **Point de vue** du menu DynaView/3D) peut servir de méthode 'manuelle' pour définir un nouveau point de vue (utile dans le cas des programmes AutoLISP). Quand la commande est activée, le message d'invite suivant apparaît :

*Orthogonal/Perspective <courante>*

### **Orthogonal**

X

Si Orthogonal est choisi, le message suivant s'affiche :

*?/Centre/Direction/Hauteur:*

Si le mode de visualisation choisi est Orthogonal, MATVPOINT permet de définir de nouveaux paramètres pour **le point de centrage, l'orientation de la vue, et sa hauteur**. Appuyez sur <<?>> pour produire un rapport sur les paramètres courants. Utilisez le paramètre *Centre* pour obtenir un panorama du modèle ; utilisez le paramètre *Hauteur* pour agrandir l'image. Utilisez le paramètre *Direction* pour choisir un nouvel angle de visualisation. Plusieurs exemples sont fournis ci-dessous :

### **Exemples avec Centre et Direction :**

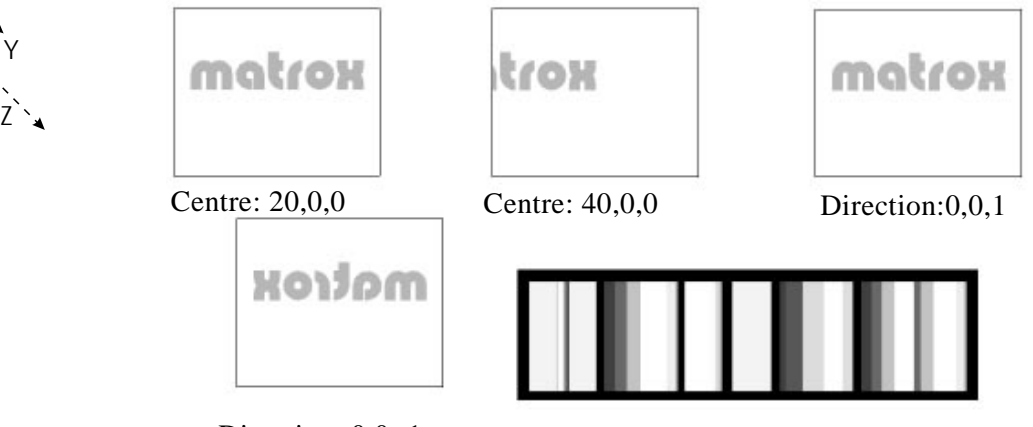

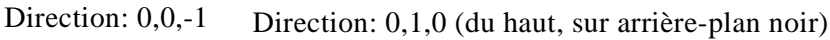

### **Exemples avec Hauteur :**

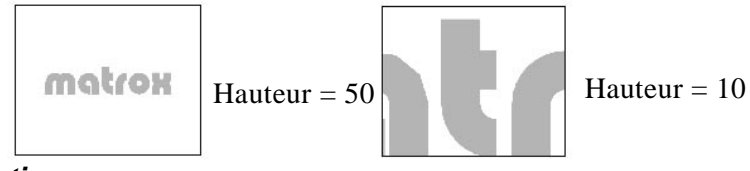

#### **Perspective**

Si le mode Perspective est choisi, le message suivant s'affiche :

### *?/Caméra/Focale/CIble/TOrdre:*

Si le mode de visualisation choisi est 'Perspective', MATVPOINT permet de définir l'emplacement de la caméra, la focale de l'objectif, le point cible et l'angle de torsion. Appuyez sur *<*?*>* pour produire un rapport sur les paramètres courants. Ces paramètres de perspective adoptent implicitement les valeurs définies par la commande DVIEW d'AutoCAD.

❖ Si vous n'avez jamais utilisé la commande DVIEW d'AutoCAD sur le dessin, sachez que la distance de visualisation risque de changer subitement quand vous passez en mode Perspective.

### **Exemples avec Caméra :**

En changeant les paramètres de la caméra, vous modifiez en fait la position de celle-ci mais en continuant à diriger l'objectif sur la même zone ciblée. Le schéma à droite indique les trois positions de la caméra vues du haut, telles qu'elles sont illustrées ci-dessous.

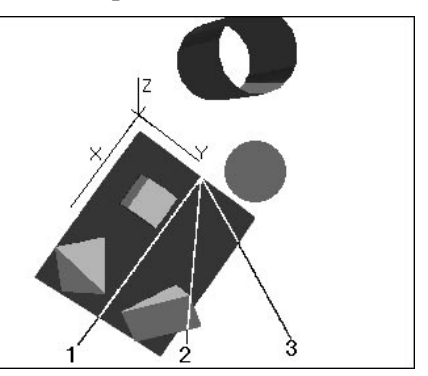

Si des sources d'éclairage directionnelles de type utilisateur sont installées, celles-ci se déplacent avec la caméra.

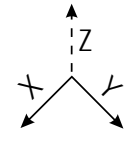

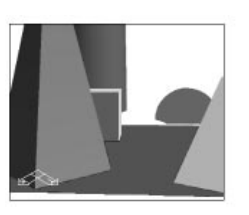

**5-10 Guide de l'utilisateur MGA**

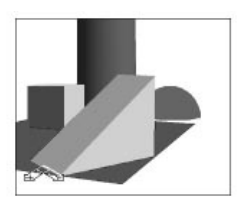

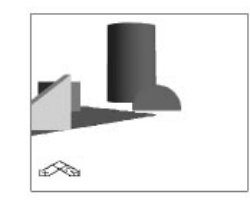

1. Caméra:15,5,2 2. Caméra:15,10,2 3. Caméra:15,17,2
# **Exemples avec Focale :**

En changeant ce paramètre, vous changez en fait l'objectif de la caméra. Un objectif grand angle affiche un niveau de distorsion en coussin normal.

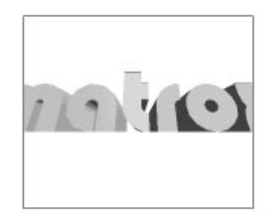

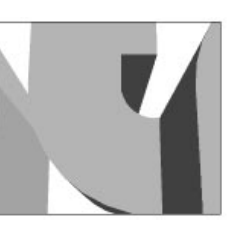

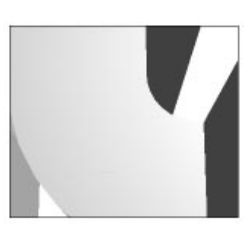

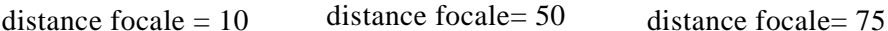

**Exemple avec Cible :**

En changeant la position de la cible, l'observateur regarde en fait autour de lui en restant au même point. Le point ciblé est centré dans la fenêtre de rendu. L'illustration suivante représente trois positions de cible différentes, avec la caméra restant au même point.

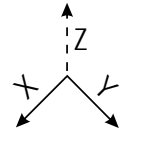

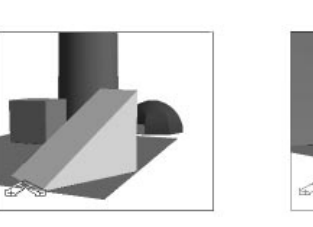

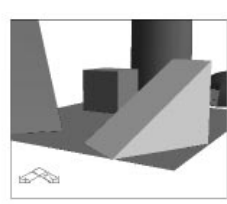

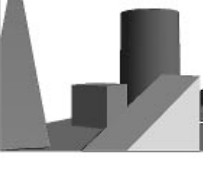

Cible: 0,4,0 Cible: 5,4,0 Cible: 5,4,2

L'option de torsion permet d'incliner la vue sur l'axe de visée. L'angle avec Tordre : de torsion est mesuré en radians dans le sens anti-horaire, avec zéro radian à droite à 15 h 00 sur le cadran. **Exemples** 

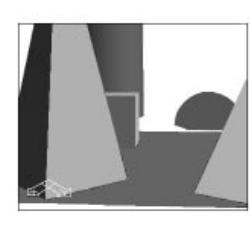

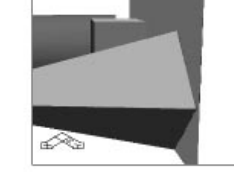

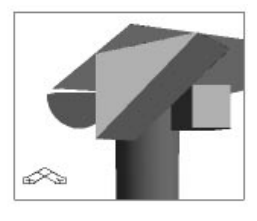

 $Torsion = 0$   $Torsion = 1.6$   $Torsion = 3.14$ 

# **MATDVIEW**

## **Manipulation dynamique du modèle**

La commande MATDVIEW est un utilitaire de visualisation dynamique. Avec cet outil, l'observateur peut visualiser un modèle 3D comme s'il le tenait dans la main.

On suppose que l'axe Z s'étend entre l'observateur (la caméra) et le point cible. La commande MATDVIEW permet d'effectuer un agrandissement, un panoramique, et de pivoter le modèle autour de l'axe X, Y, ou Z.

Grâce à MATDVIEW, le modèle peut être déplacé continuellement. Le type du mouvement (rotation, zoom ou panorama) dépend du **mode de fonctionnement** choisi (ces modes sont décrits dans les pages suivantes). La vitesse apparente du mouvement (plus précisément, les incréments du déplacement, puisque la vitesse varie selon la complexité du modèle considéré) dépend de la position occupée par le curseur. Plus celui-ci se rapproche du milieu de l'écran, plus le mouvement apparaît lent.

En appelant la commande MATDVIEW (vous pouvez également utiliser l''oeil' du menu local DynaView/3D), vous constatez la présence de 'bandes' horizontale et verticale se croisant au centre de l'écran.

- Quand la souris est positionnée à l'intersection de ces deux bandes, le modèle cesse de se déplacer. Cette zone de l'écran est le **point mort**.
- Si la souris est positionnée dans une bande, son mouvement est pur.
- Si la souris est en dehors d'une bande, le mouvement résulte des positions X et Y de la souris, la vitesse de déplacement augmentant au fur et à mesure que le curseur s'éloigne du centre.

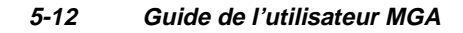

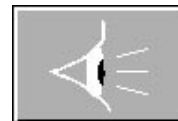

## **Modes de fonctionnement MATDVIEW**

Les cinq modes de fonctionnement de MATDVIEW sont traités dans les pages suivantes.

## **Sélection/modification des modes**

**Cliquer pour déplacer**

Pour sélectionner le mode, appuyez sur la touche appropriée du clavier ou du pavé numérique (1, 2, 3, 4 ou 5). Quand un nouveau mode est sélectionné, le modèle ne bouge pas tant que le bouton gauche de la souris n'a pas été activé (cela évite les mouvements indésirables lors du passage entre les modes).

#### **Ligne d'état**

Une ligne d'état identifie le mode dans la zone de commande AutoCAD.

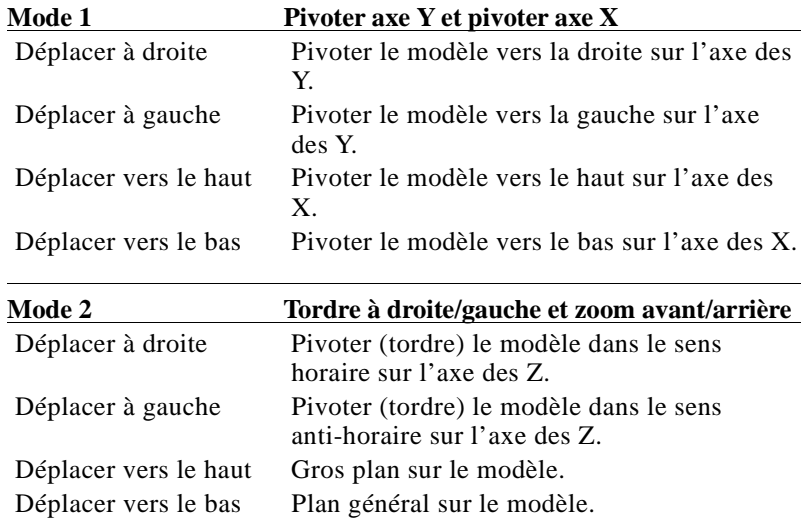

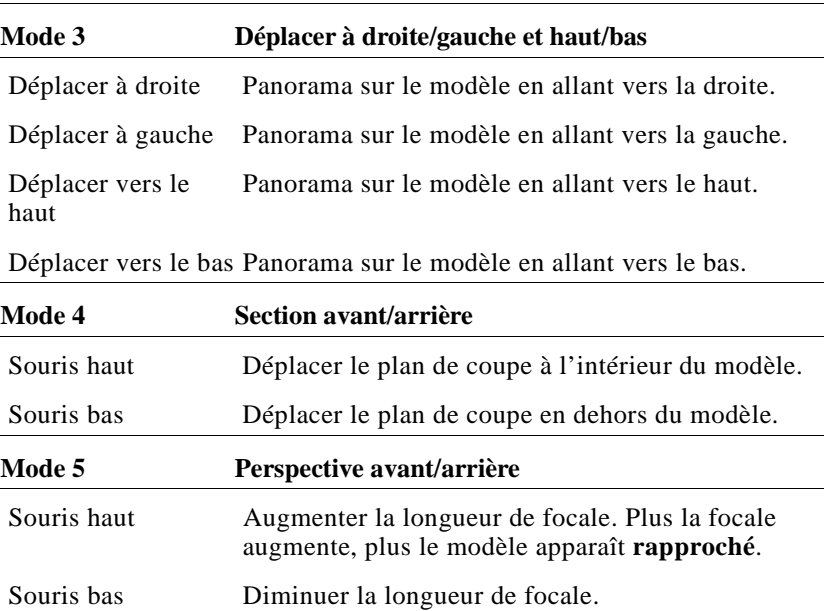

❖ REMARQUE : Pour obtenir l'activité du Mode 5, le mode Perspective doit être sélectionné.

La commande MATDVIEW permet d'utiliser plusieurs touches spéciales : **Touches spéciales**

- 'C' Recentrer le modèle.
- 'W' Appeler l'affichage filaire.
- 'H' Appeler l'affichage avec suppression des traits masqués.
- 'B' Appeler l'affichage encadré.
- 'F' Appeler l'affichage à ombrage plat.
- 'G' Appeler l'affichage à ombrage de Gouraud.
- 'R' Activer/désactiver l'enregistrement des mouvements (voir MATRECORD).

La commande de **centrage** est utile quand un mouvement panoramique balaye le modèle en Mode 3. Vous pouvez accélérer l'animation des modèles complexes quand vous changez l'option d'affichage. A la fin de l'exécution de MATDVIEW, le modèle est retracé en reprenant l'option d'affichage qui était active avant MATDVIEW.

#### **5-14 Guide de l'utilisateur MGA**

# **Sortie de MATDVIEW**

Vous pouvez quitter ce mode de mouvement dynamique de deux façons :

- En appuyant sur le bouton droit de la souris (ou sur Entrée) pour terminer la commande MATDVIEW avec le *nouveau point de vue*.
- En appuyant sur Ctrl+C ou sur Echap pour terminer MATDVIEW et revenir au *point de vue initial*.

Dans les deux cas, les bandes temporaires horizontale et verticale disparaissent mais vous êtes toujours en mode RD.

## **Sortie du mode RD**

Si vous cliquez sur le bouton **Quitter** du menu 3D, vous quittez MATDVIEW et le mode RD en obtenant le nouveau point de vue.

#### **Effets d'éclairage**

Par défaut, MATRD ne possède qu'une source d'éclairage de type **Utilisateur directionnel**. Un éclairage **Utilisateur** ne se déplace pas avec le modèle. L'éclairage est positionné au-dessus et à droite de l'observateur, en projetant la lumière sur le modèle. Avec cet éclairage, les zones de brillance et les ombres changent constamment avec la rotation du modèle comme si l'observateur le faisait pivoter dans la main. Tout éclairage ajouté au **Modèle** accompagne la rotation du modèle en éclairant toujours les mêmes zones. Cela permet de produire un effet intéressant quand vous faites pivoter le modèle.

**Limites de l'animation** ■ La vitesse d'animation est affectée par le nombre et le type de sources lumineuses installées. Pour une vitesse optimale, utilisez une seule source d'éclairage directionnel, sans brillance spéculaire (le paramètre par défaut).

# **MATDWALK**

# **Pour naviguer dynamiquement dans le modèle**

# *T*out comme MATDVIEW, la commande MATDWALK est un utilitaire de visualisation dynamique. Toutefois, avec MATDWALK, l'observateur a l'impression de se promener dans le modèle tandis qu'avec MATDVIEW, l'observateur visualise le modèle comme s'il le faisait pivoter dans sa main. Pour activer ce mode, tapez *matdwalk* ou cliquez sur l'icône en forme de traces de pas sur le menu local DynaView/3D.

#### **Interface utilisateur**

Les commandes MATDWALK et MATDVIEW ont une interface utilisateur identiques :

- Deux 'bandes'
- Un 'point mort' (pour se déplacer en ligne droite)
- Plusieurs 'modes de fonctionnement' accessibles en appuyant sur la touche numérique appropriée (1 ou 2)
- Des touches spéciales permettant de basculer entre les options d'affichage, de Centrer la scène et d'enRegistrer (les informations sont identiques sur la page précédente)
- Un mode 'oisif' (cliquer sur le bouton gauche de la souris)
- Une ligne d'état indiquant le mode courant

Il est recommandé de se familiariser d'abord avec les commandes de MATDVIEW avant d'utiliser MATDWALK. Les deux modes de fonctionnement associés à MATDWALK sont décrits sur la page suivante.

❖ Remarque : La commande MATDWALK ne fonctionne qu'en mode Perspective. Utilisez la commande MATVPOINT pour faire passer l'image rendue du mode de présentation Orthogonal au mode Perspective, puis ouvrez MATDWALK. (Rappelez-vous que la distance de visualisation peut changer dramatiquement).

**5-16 Guide de l'utilisateur MGA**

# **Modes de fonctionnement de MATDWALK**

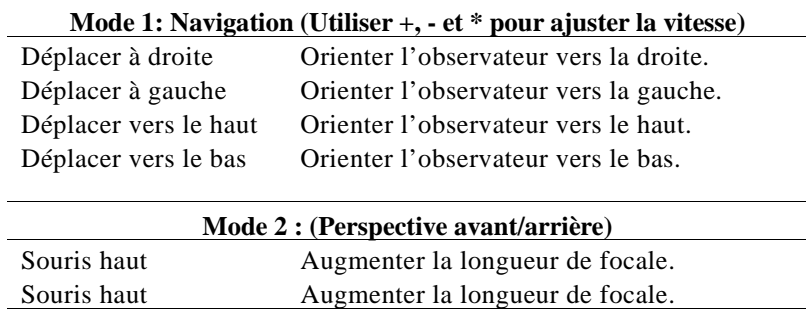

#### **Réglage de la vitesse de navigation**

En Mode 1 (le mode principal), la direction est définie à l'aide de la souris, mais vous devez également régler la vitesse en utilisant les touches  $' +$ ,  $' - '$  ou  $' *$ .

Il y a 20 niveaux de vitesse disponibles (10 vers l'avant, 10 vers l'arrière). Par défaut, la vitesse est immobile.

Quand vous définissez la vitesse, alors que le curseur de souris est laissé au point mort, l'observateur se déplace en ligne droite. Pour le faire tourner, déplacez ensuite la souris vers la gauche, la droite, le bas ou le haut.

## **Pauses et arrêts**

Pour marquer une *pause* pendant la progression (mode 'oisif'), cliquez sur le bouton gauche de la souris ; cliquez à nouveau pour repartir à la même vitesse. Pour *arrêter* la progression et remettre la vitesse à 0, appuyez sur la touche ' \* '. Cela permet de s'arrêter et de regarder autour de soi.

#### **Effets d'éclairage utilisateur**

Par défaut, MATDWALK ne possède qu'une source d'éclairage de type **Utilisateur directionnel**. Un éclairage **Utilisateur** ne se déplace pas avec le modèle ; il se déplace avec l'*utilisateur* . L'éclairage est positionné au-dessus et à droite de l'utilisateur en projetant la lumière

**DynaView/3D pour DOS 5-17**

## **Droit devant**

directement devant lui. Avec cet éclairage, les zones de brillance et les ombres changent constamment avec la rotation du modèle comme si l'observateur se promenait dans le modèle en tenant une lampe électrique au-dessus de son épaule droite.

#### **Effets d'éclairage de modèle**

Tout éclairage ajouté au **Modèle** (Directionnel, Positionnel ou Ponctuel) reste fixe et illumine toujours les mêmes parties du modèle. Les éclairages de type modèle peuvent créer une ambiance pour enrichir par exemple la découverte d'une maquette architecturale.

**Conseil**

 Des éclairages de type modèle renforce le réalisme de la commande MATDWALK.

# **Limites de l'animation**

La vitesse d'animation est affectée par le nombre et le type de sources d'éclairage installées. Pour obtenir une vitesse optimale, utilisez une seule source d'éclairage Directionnel, sans brillance spéculaire.

### **Sortie**

Vous pouvez quitter la commande MATDWALK en cliquant sur le bouton **Quitter** du menu local 3D ou en tapant *matexit*. Le programme renvoie ensuite à la fenêtre d'AutoCAD normale en reprenant l'image au même endroit.

**5-18 Guide de l'utilisateur MGA**

# **MATRECORD**

# **Enregistrement/exécution des revues de projet**

*M*ATRECORD permet d'enregistrer une passe effectuée dans MATDVIEW ou MATDWALK et de la visualiser.

Pour lancer cette commande, tapez *matrecord*, ou cliquez sur le bouton **Enr/Exec** du menu 3D. Quand la commande MATRECORD est appelée, plusieurs messages apparaissent :

> *MATRECORD Ouvrir/Fermer/Exécuter: Nom du fichier <Nom\_par\_défaut>:*

Aucune action par défaut n'est définie ; appuyez sur Entrée pour quitter la commande.

- Le message *Nom du fichier* ne s'applique qu'aux options *Ouvrir* et *Exécuter*.
- L'option *Fermer* referme le fichier courant, puisqu'un seul fichier doit être ouvert à la fois.

Quand la commande est appelée pour la première fois, le fichier par défaut prend le nom du fichier de dessin courant, mais par la suite, il adopte le nom du dernier fichier utilisé. L'extension par défaut d'un fichier d'enregistrement est *.wlk*.

# **Ouverture d'un fichier d'enregistrement**

- Quand l'option *Ouvrir* est sélectionnée, le logiciel commence par vérifier si un fichier est déjà ouvert ; dans l'affirmative, un message d'avertissement s'affiche et la commande est terminée. Si aucun fichier n'est ouvert, le programme vérifie alors si le fichier spécifié existe déjà. Dans l'affirmative, le programme vous demande si vous voulez écraser ou annexer les informations de ce fichier avant de poursuivre. **Ouverture**
- Pour lancer l'enregistrement, vous devez utiliser MATDVIEW et/ou MATDWALK en même temps que la touche d'appel 'R' ; un message vous rappelle de le faire. **Enregistrement**

#### **Appuyez sur 'R' pour lancer/arrêter l'enregistrement**

Dans MATDVIEW/MATDWALK, la touche d'appel 'R' permet de lancer et d'arrêter l'enregistrement. Elle est très utile pour arrêter ou tester un mouvement, ou si vous voulez vous arrêter, choisir un nouvel emplacement, puis reprendre l'enregistrement. Pendant l'enregistrement, chaque nouvelle image est enregistrée mais sans inclure les arrêts temporaires en mode 'oisif' (contrôlés à l'aide du bouton gauche de la souris).

MATDVIEW et MATDWALK affichent des messages d'état pour vous informer si l'enregistrement se déroule. **Etat d'enregistre-**

# **ment**

## **Comment enregistrer sans déplacement**

Si vous passez au 'point mort' pendant l'enregistrement, en appuyant ensuite sur ' \* ' pour arrêter la progression, l'attente au point mort est enregistrée si bien qu'une 'temporisation' est observée lorsque le résultat de l'enregistrement est visualisé. Autrement dit, vous pouvez appuyer sur ' \* ' à n'importe quel moment pour mettre la vitesse de déplacement à 0, tout en continuant l'enregistrement.

❖ Remarque : Vous pouvez changer directement d'option d'affichage selon le besoin du moment en utilisant les touches 'W', 'H', 'B' et 'G'.

Beaucoup de séquences peuvent être créées dans un même fichier *.wlk*, en utilisant à la fois MATDVIEW et MATDWALK et des modes de présentation différents (Perspective ou Orthogonal pour MATDVIEW). Ainsi, un fichier *.wlk* peut rester ouvert pendant toute une session, mais s'il n'est pas refermé avant de quitter AutoCAD, ses modifications seront perdues.

# **Sauvegarde d'un fichier .wlk**

Quand l'option *Fermer* est sélectionnée, le logiciel commence par vérifier si un fichier était ouvert ; dans la négative, un message d'avertissement s'affiche et la commande est terminée. Si aucune information n'est enregistrée après l'intervention de la commande *Ouvrir*, un message d'avertissement vous le signale, et aucun fichier

#### **5-20 Guide de l'utilisateur MGA**

n'est créé. Dans le cas contraire, le fichier est sauvegardé, et vous pouvez ensuite le visualiser à l'aide de l'option *Exécuter*. (Vous n'êtes pas obligé de *Fermer* le fichier avant d'exécuter la présentation.)

## **Exécution d'un fichier .WLK**

Quand l'option *Exécuter* est sélectionnée, le logiciel commence par vérifier si la fenêtre de vue courante est en mode RD. Dans la négative, un message d'avertissement est généré et la commande est terminée. Si un fichier est ouvert, il est exécuté ; sinon, le logiciel sollicite le nom du fichier, vérifie qu'il existe et qu'il est bien de format *.wlk*. Si tel est le cas, la présentation est exécutée. Vous pouvez interrompre la séquence en appuyant sur Ctrl+C.

❖ Remarque : Le fichier *.wlk* ne contient pas les données géométriques. Par conséquent, vous devez vérifier que le fichier *.wlk* exécuté *correspond* bien au fichier de dessin. Le nom du dessin est sauvegardé dans le fichier *.wlk* ; si les fichiers sélectionnés ne correspondent pas, un message vous signale cette anomalie.

#### **Maintenir l'agencement des fenêtres de vue**

Il est également recommandé de conserver le même agencement de fenêtres de vue pendant l'enregistrement et pendant l'exécution de la séquence enregistrée, sinon, le rapport entre la longueur et la hauteur de l'image risque de produire des effets inattendus.

#### **Fin de la présentation**

A la fin de la phase d'exécution, le programme vous renvoie à la dernière 'scène' du fichier *.wlk*. Si vous effectuez un RETRACE, le programme revient à l'image qui était affichée au début de la phase d'exécution.

# **MATLIGHT**

# **Modifier/créer des sources d'éclairage**

*L*a commande MATLIGHT permet de spécifier plusieurs sources d'éclairage pour le rendu en mode d'affichage de Gouraud. Quatre types de sources d'éclairage sont supportés par cette commande : **Ambiant**, **Directionnel**, **Positionnel** et **Ponctuel**. Le nombre de sources d'éclairage possible n'est pas limité. Vous pouvez lancer la commande en tapant *matlight* ou en cliquant sur le bouton **Eclairages** du menu DynaView/3D.

Le résultat de l'éclairage appliqué au modèle est tempéré par l'effet lié aux **propriétés matérielles** des entités composant ce modèle. Apprenez à maîtriser l'éclairage en premier. En vous familiarisant avec ses commandes, il vous sera plus facile de comprendre comment les propriétés matérielles se combinent à l'éclairage pour produire le résultat voulu dans MATRD, MATDVIEW et MATDWALK.

**Calque d'éclairage**

Les sources d'éclairage sont appliquées à un calque spécial nommé par la commande MATCFG. Les sources d'éclairage sont sauvegardées avec le dessin en vue de rendus ultérieurs. Chaque source d'éclairage créée constitue une entité d''insertion' dans AutoCAD ; elles sont souvent présentes (en mode 2D seulement) dans le dessin sous forme d'icône. (les éclairages Ambiant et Utilisateur directionnel ne sont pas affichés sous forme d'icônes.) Une fois créées, les sources d'éclairage peuvent être modifiées et supprimées à l'aide de la commande MATLIGHT ou des commandes standard d'AutoCAD.

L'invite de la commande MATLIGHT affiche les options suivantes :

 *Créer/Modifier/Supprimer/Liste/Mise à jour :*

Ces options sont décrites en détail dans les pages suivantes.

# **Créer des éclairages**

Cette option sert à créer de nouvelles sources d'éclairage. Quand cette option est sélectionnée, l'invite suivante apparaît:

 *Ambiant/Directionnel/Positionnel/Ponctuel*

**5-22 Guide de l'utilisateur MGA**

# **Éclairage ambiant**

L'éclairage ambiant ne provient pas d'une source particulière et n'a pas de direction. Il assure le niveau d'illumination minimum de chaque objet. Utilisé seul, l'éclairage ambiant ne permet pas de produire des images très réalistes. Vous devez définir au moins un autre type de source lumineuse. L'éclairage ambiant est très utile. Toutefois, maintenez-le à un niveau d'intensité faible. **Description**

**Paramètres** Quand ce type d'éclairage est sélectionné, les invites suivantes s'affichent :

*Nom de l'éclairage : < > Ambiant r,v,b, <0.25,0.25,0.25>:*

Le message *Nom de l'éclairage* n'est mentionné ici que par soucis de présentation avec les autres types d'éclairage. En effet, une seule source d'éclairage ambiant est produite.

Les valeurs r, v, b, correspondent aux composants rouge, vert, et bleu de l'éclairage. Chaque valeur doit être comprise entre 0.0 et 1.0.

## **Éclairage directionnel**

**Description**

Ce type d'éclairage simule une source lumineuse dont les rayons, projetés depuis l'infini, seraient parallèles l'un à l'autre. Le soleil est un exemple typique de source d'éclairage directionnel.

**Deux modes**

Deux types de sources d'éclairage *Directionnel* sont utilisés dans DynaView/3D : *Utilisateur* et *Modèle*. Une source d'éclairage directionnel *Utilisateur* se définit par rapport à l'utilisateur et lui est toujours relative. Une illumination directionnelle *Modèle* se définit par rapport au modèle et lui est toujours relative.

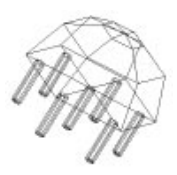

icône pour èclairage directionnel

La différence entre les deux modes est évidente quand on utilise MATDVIEW ; en faisant pivoter le modèle, une source d'éclairage **Modèle** continue d'illuminer la même 'partie' du modèle (elle accompagne la rotation du modèle), tandis qu'une illumination **Utilisateur** illumine plusieurs zones à la fois (elle maintient sa position par rapport au sujet) .

- La source d'éclairage utilisateur est idéale pour l'illumination des pièces mécaniques, particulièrement si MATDVIEW est utilisée de façon intensive.
- Les sources d'éclairage modèle conviennent mieux aux maquettes architecturales pour lesquelles MATDWALK est souvent utilisée.

# *Éclairage directionnel modèle*

## **Paramètres d'éclairage modèle**

Pour une source d'éclairage directionnelle de type modèle, fournissez les données suivantes :

> *Nom de l'éclairage < >: Diffus r,v,b <0.75,0.75,0.75>: Spéculaire r,v,b <0.0,0.0,0.0>: Position d'éclairage<x,y,z>: Point de visée d'éclairage <x,y,z>:*

#### **Diffus et Spéculaire**

Les paramètres *Diffus* et *Spéculaire* spécifient la couleur et l'intensité de la couleur que produit la source d'éclairage. Cette source peut projeter une illumination diffuse et/ou spéculaire. La lumière diffuse est utilisée en association avec la réflectivité diffuse du matériel, tandis que la lumière spéculaire est utilisée en association avec la réflectivité spéculaire du matériel. La section sur la commande MATMATERIAL fournit une description des réflectivités diffuse et spéculaire.

L'**intensité par défaut est** (0.75, 0.75, 0.75). Autrement dit, une surface perpendiculaire à la source d'éclairage est rendue à 75% de sa réflectivité diffuse. La réflectivité diffuse est définie par MATCFG (paramètres par défaut) ou par MATMATERIAL (matériels spécifiques).

## **Position de l'éclairage**

La *position de l'éclairage* est une position X, Y, Z définie numériquement (tous les modes) ou par l'intermédiaire de la souris (mode 2D seulement). Une icône s'affiche à cet endroit (visible en mode 2D seulement).

#### **Point de visée de l'éclairage**

Le *point de visée de l'éclairage* est une position X, Y, Z définie numériquement ou par une sélection de la souris. C'est le point qui fait face à l'éclairage directionnel.

La direction de l'éclairage est déterminée par une ligne droite reliant la *position de l'éclairage* au *point de visée de l'éclairage*.

**5-24 Guide de l'utilisateur MGA**

# *Éclairage directionnel utilisateur*

**Paramètres**

Pour une source d'éclairage directionnel de type utilisateur, fournissez les données suivantes :

```
Nom de l'éclairage < >:
Diffus r,v,b <0.75,0.75,0.75>:
Spéculaire r,v,b <0.0,0.0,0.0>: 
Angle horizontal <-43 degré>:
Angle d'élévation<-44 degré>:
```
## **Angles**

L'*angle horizontal* (par défaut -43°) est l'angle delta horizontal compris entre la direction de l'éclairage et la direction de l'observateur. Il peut aller de  $-179^\circ$  à  $+180^\circ$ .

L'*angle d'élévation* (par défaut -44°) est l'angle delta vertical compris entre la direction de l'éclairage et la direction de l'observateur. Il peut aller de -90° à +90°.

#### **Exemples**

Pour installer une source d'éclairage utilisateur au niveau de l'observateur, spécifiez 0° pour les deux angles. Pour installer la source d'éclairage directement au-dessus de l'observateur, spécifiez un *angle horizontal* = 0°, et un *angle d'élévation* entre 0° et -90°. Les valeurs des angles par défaut ont été choisies avec un soucis de cohérence, en respectant les paramètres de la version précédente de DynaView/3D. Aucune valeur n'est définie pour *le point de visée* ; un éclairage directionnel utilisateur est toujours orienté vers le centre du modèle. Les deux dessins ci-dessous représentent uniquement

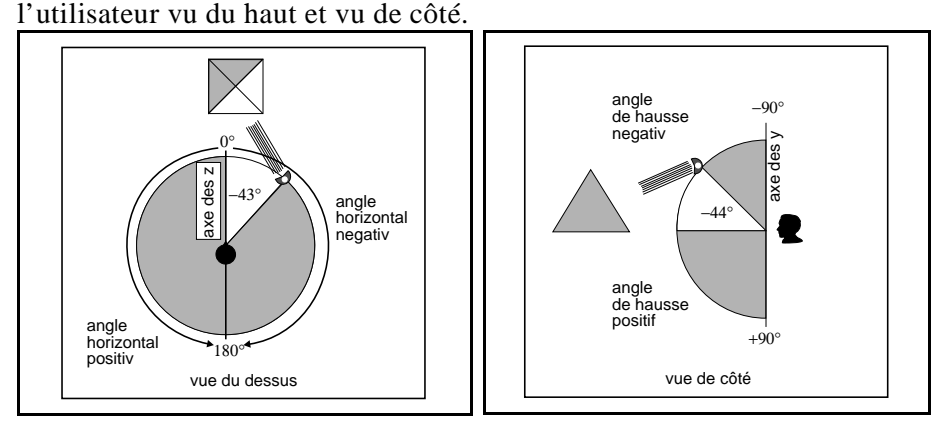

**DynaView/3D pour DOS 5-25**

Le dessin ci-dessous illustre un éclairage directionnel utilisateur en espace 3D et utilisant par défaut -43° pour l'angle horizontal, et -44° pour l'angle d'élévation.

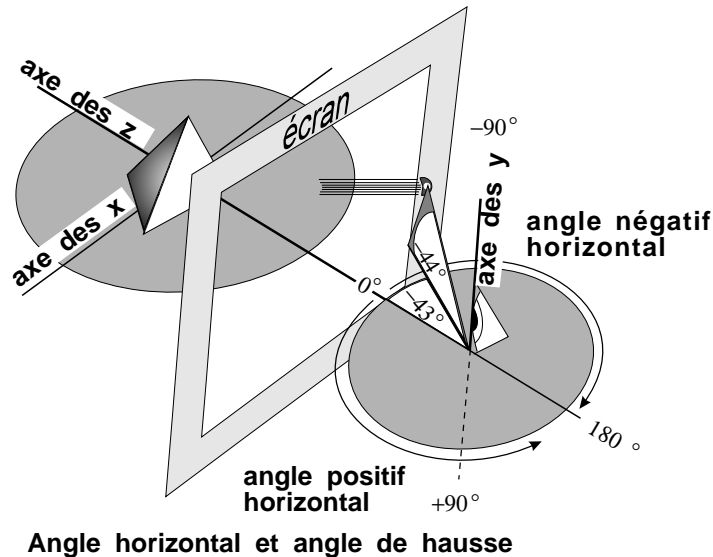

**de l'éclairage Directionnel Utilisateur**

# **Éclairage positionnel**

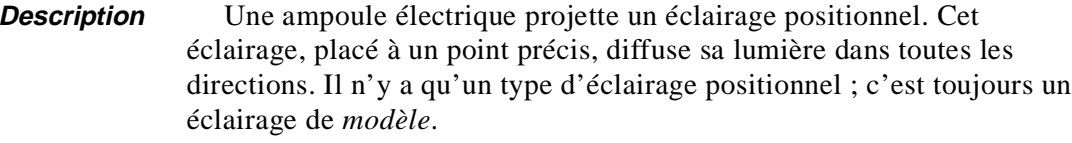

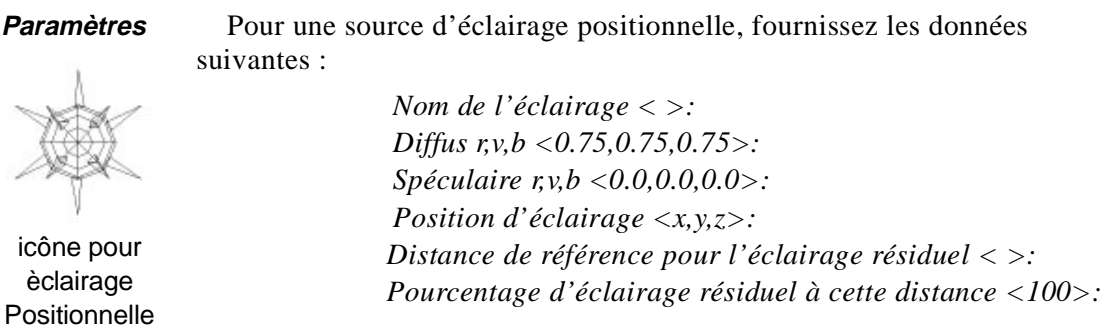

**5-26 Guide de l'utilisateur MGA**

## **Pente d'éclairage**

Vous pouvez installer un éclairage positionnel avec ou sans atténuation (sans 'pente'). Pour fournir l'atténuation, spécifiez une *distance de référence*, puis précisez le pourcentage (du débit initial) de lumière qui reste à cette distance. L'atténuation est calculée de façon linéaire depuis la position de l'éclairage. Par défaut, aucune atténuation n'est prévue, ce qui correspond à un *Pourcentage d'éclairage résiduel* de 100%.

Le dessin suivant illustre plusieurs propriétés de l'éclairage positionnel. Dans ce schéma, la pyramide du haut est située au-delà de la distance de référence, et la quantité de lumière mesurée à la distance de référence n'est que 5% de l'intensité initiale, c'est pourquoi la pyramide est sombre. On constate d'autre part que la pyramide à l'extrême droite est illuminée bien qu'elle soit placée derrière un objet. (Tous les éclairages traversent les faces sans projeter d'ombres.)

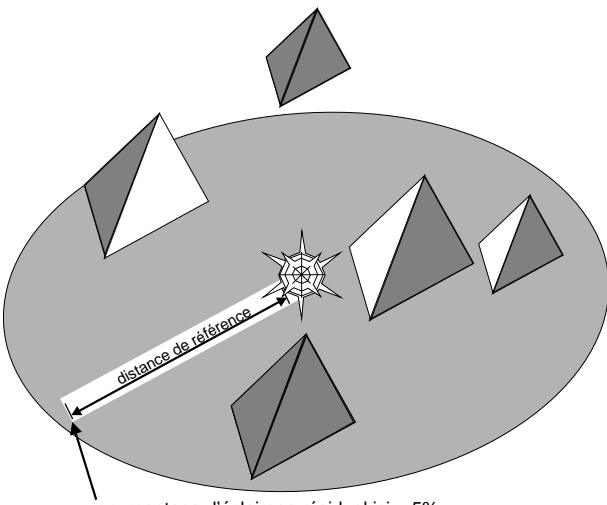

pourcentage d'éclairage résiduel ici = 5%

#### **Éclairage ponctuel**

Ce type de source d'éclairage projette une lumière à faisceau concentré. Comme la source d'éclairage positionnelle, elle est placée à une distance déterminée, et on peut lui affecter des propriétés d'atténuation, mais contrairement à l'éclairage positionnel, la lumière n'est projetée que dans une seule direction, dans la zone de projection représentée par un cône.

Il n'y a qu'un type d'éclairage ponctuel ; c'est toujours un éclairage de *modèle*.

**Paramètres** L'éclairage ponctuel sollicite les données suivantes :

*Nom de l'éclairage < >: Diffus r,v,b <0.75,0.75,0.75>: Spéculaire r,v,b <0.0,0.0,0.0>: Position d'éclairage <x,y,z>: Point de visée d'éclairage <x,y,z>: Pourcentage d'éclairage résiduel au point de visée <100>: Angle d'ouverture conique <45degré>: Angle de pente d'ouverture conique <55degré>:* icôn d'une source **Ponctuelle** 

*Distribution de l'éclairage pour la zone de pente (Linéaire, Carré, Cubique) <linéaire>:*

# **Pente de l'éclairage**

Par défaut, l'éclairage ponctuel n'est pas atténué à distance, ce qui correspond à un *Pourcentage d'éclairage résiduel au point de visée* de 100 %. Vous pouvez assigner une valeur comprise entre 0 et 100 à ce paramètre. L'atténuation est mesurée *de façon linéaire* (voir plus loin) en partant de la position de l'éclairage.

L'*angle d'ouverture conique* définit l'angle où la lumière est à son intensité maximum. La valeur par défaut de 45° signifie que sur 22,5° de chaque côté de l'axe d'éclairage (le point de visée de l'éclairage), la zone est exposée à une intensité lumineuse maximale. **Angle d'ouverture conique**

L'*angle de la pente d'ouverture conique* détermine l'angle d'ouverture maximum où une intensité lumineuse quelconque est détectée. La valeur par défaut de 55° signifie que la zone au-delà de 27,5° de chaque côté de l'axe d'éclairage n'est pas exposée à la lumière. **Angle de pente d' ouverture conique**

La *distribution de l'éclairage pour la zone de pente* détermine l'atténuation lumineuse entre le bord externe de l'angle d'ouverture conique et le bord externe de l'angle de pente. Les valeurs par défaut définissent une zone d'atténuation de 5°, pouvant présenter une pente *linéaire*, *carrée* ou *cubique*. La pente *linéaire* est la plus progressive, la pente *carrée* la moins progressive et la pente *cubique* la 'plus abrupte'. **Distribution de l'éclairage**

**5-28 Guide de l'utilisateur MGA**

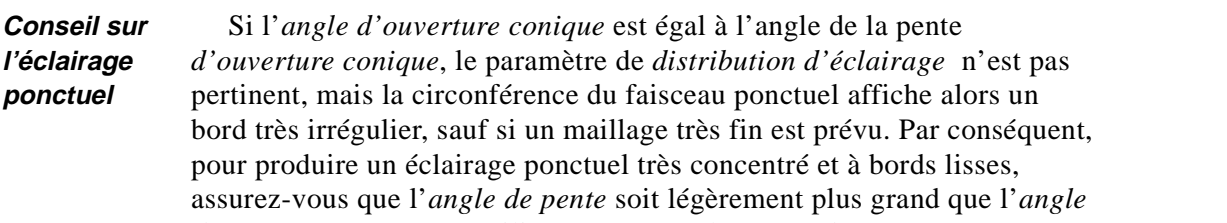

*d'ouverture conique* et utilisez une pente de type *cubique*.

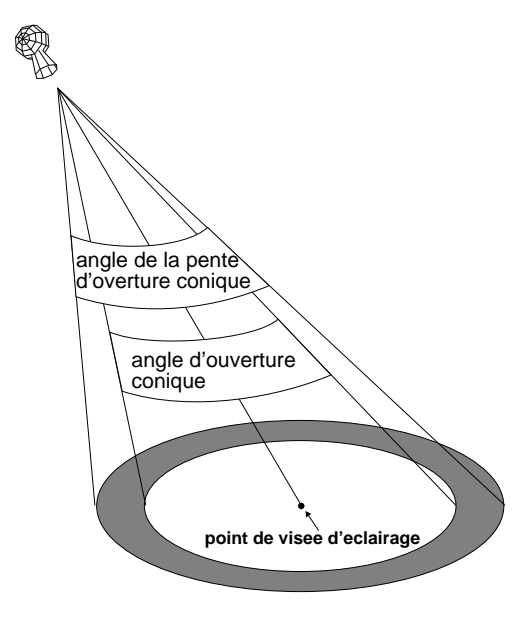

## **Modifier des éclairages :**

Cette option permet de modifier les sources d'éclairage existantes. Avant de choisir cette option, sélectionnez d'abord un ou plusieurs éclairages par choix ou par nom. Souvenez-vous que la sélection par choix n'est pas possible en mode RD.

#### **Sélection**

Voici les messages invitant à sélectionner les éclairages :

*Sélection des sources d'éclairage par <Choisir> ou <Nom>:* 

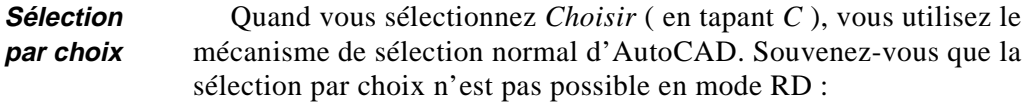

#### *Sélection des objets :*

Arrivé à ce point, choisissez une icône de source d'éclairage à la fois, ou choisissez par 'coin' ou par 'fenêtre'. Appuyez sur Entrée pour terminer les sélections.

Quand vous sélectionnez par *Nom* (en tapant *N*), il suffit de taper le nom de la source d'éclairage à l'invite : **Sélection par nom**

*Nom de l'éclairage :*

Vous pouvez entrer plusieurs éclairages successifs en appuyant Entrée après chaque nom. *Appuyez deux fois sur Entrée pour terminer les sélections.*

#### **Fin de sélection**

Quand le programme revient au message *Sélection des sources d'éclairage*, quittez la phase de sélection en appuyant à nouveau sur Entrée. Arrivé à ce stade, la commande MATLIGHT vous demande de réintroduire les données correspondant aux sources d'éclairage sélectionnées. Reportez-vous à l'option *Créer* décrite précédemment pour obtenir la liste des messages.

**Remarques**

■ Les éclairages Directionnels utilisateurs et l'éclairage Ambiant ne sont associés à aucune icône ; vous devez donc les sélectionner par nom.

- Pour obtenir la liste des noms d'éclairage, vous pouvez utiliser l'option *Liste* de MATLIGHT décrite dans les pages suivantes.
- Quand vous modifiez les sources d'éclairage, il est inutile d'appeler à nouveau MATRD. Effectuez simplement le RETRACE de la fenêtre de vue RD.

#### **Supprimer des éclairages**

Cette option permet de supprimer les sources d'éclairage. Avant de choisir cette option, sélectionnez d'abord un ou plusieurs éclairages par choix ou par nom en effectuant la même opération que pour l'option

**5-30 Guide de l'utilisateur MGA**

Modifier. Quand vous supprimez des sources d'éclairage, il est inutile d'appeler à nouveau MATRD ; effectuez simplement le RETRACE de la fenêtre de vue RD.

# **Liste d'éclairages**

Cette option fournit la liste des noms, types, et informations concernant les sources d'éclairage.

## **Mise à jour des éclairages**

**Mise à jour du calque actif**

Lorsque les sources d'éclairage sont modifiées par les commandes **AutoCAD** , les changements effectués ne parviennent pas immédiatement au module 3D. Utilisez l'option *Mise à jour* pour vérifier les nouveaux effets lors du prochain RETRACE. Vous pouvez également appeler MATRD, mais cette solution prend généralement plus de temps.

L'option *Mise à jour* ou une nouvelle MATRD sont inutiles si les sources d'éclairage sont créées ou modifiées à l'aide des options de MATLIGHT. Les effets associés à la modification de l'éclairage s'affichent lors du RETRACE suivant.

## **Conseils et suggestions d'éclairage**

#### **1. Eclairage par défaut**

L'éclairage par défaut qu'utilise DynaView/3D est simple et constitue un bon point de départ pour créer des modèles de pièces mécaniques. L'éclairage par défaut est le suivant :

- Eclairage ambiant : *Nom: DEFAULT\_LIGHT01 Ambiant r,v,b: 0.25,0.25,0.25*
- Eclairage directionnel utilisateur : *Nom: DEFAULT\_LIGHT03 Diffus r,v,b: 0.75,0.75,0.75 Spéculaire r,v,b: 0.0,0.0,0.0 Angle horizontal: -43*° *Angle d'élévation: -44*°

Avec ces paramètres par défaut, les surfaces perpendiculaires à la source d'éclairage directionnel sont éclairées à 100 % de leur réflectivité diffuse (0.25 Ambiante + 0.75 Eclairage directionnel). Toutes les autres surfaces non-perpendiculaires sont éclairées entre 25% et 100 % de leur réflectivité diffuse.

❖ Remarque : Dès que vous ajoutez de nouvelles sources d'éclairage, vous perdez la configuration d'éclairage par défaut.

#### **2. Brillances spéculaires**

Certaines sources d'éclairage par défaut ne possèdent pas de valeurs d'éclairage spéculaire. Dans ce cas, n'oubliez pas d'inclure ces composants si vous voulez produire des brillances spéculaires.

## **3. Propriétés matérielles**

Souvenez-vous que les intensités d'éclairage (ambiantes, diffuses ou spéculaires) sont toujours multipliées par les *propriétés matérielles* de l'objet. Si les propriétés matérielles liées à cet objet indiquent qu'il ne reflète pas d'éclairage particulier, l'effet de cet éclairage est égal à zéro. Voir la commande MATMATERIAL pour plus de détails à ce sujet.

## **4. Eclairage ambiant**

L'éclairage ambiant réduit la plage des intensités disponibles pour les autres sources d'éclairage. Encore une fois, l'éclairage ambiant doit être maintenu à un niveau faible.

## **5. Brillance**

Pour mieux vérifier l'effet des éclairages ponctuels et des brillances spéculaires, assurez-vous que les surfaces soient vectorisées sur des faces suffisamment petites :

- Pour les surfaces et les objets 3D, il faut par conséquent spécifier un maillage assez fin lors de la création.
- Pour les entités telles que les arcs, les arcs extrudés et les splines extrudés, le nombre de faces peut être contrôlé par MATCFG.
- Si l'entité est une grande surface, la mise au point de la vectorisation doit être effectuée 'manuellement'.

**5-32 Guide de l'utilisateur MGA**

### **6. Vitesse de l'animation**

La vitesse de retraçage du modèle est affectée par le nombre et la complexité des sources d'éclairage. Pour que la vitesse soit optimale pendant MATDVIEW et MATDWALK, il vaut mieux se limiter à un éclairage ambiant appuyé de deux éclairages directionnels sans spécularité.

❖ Encore une fois, il est inutile d'appeler à nouveau MATRD quand vous ajoutez de nouvelles sources d'éclairage ; un RETRACE de la fenêtre de vue RD est en effet suffisant.

#### **7. Eclairages multiples**

Au moment de calculer la couleur résultante d'une entité, l'effet que produit l'addition d'éclairages (y compris l'éclairage ambiant) est évalué. Si les composants R,V,B résultants renvoient une intensité supérieure à 1.0, une sursaturation se produit, ramenant alors l'intensité à 1.0. Ce phénomène intervient très vite dès que les sources d'éclairage s'accumulent. En général, plus le nombre d'éclairages installés est important, plus il faut abaisser leur intensité respective.

Vous pouvez produire des schémas d'éclairages différents en créant plusieurs calques d'éclairage pour le dessin. Puis, utilisez MATCFG pour passer d'un calque à l'autre. MATCFG permet également de basculer sur l'éclairage par défaut. Pour cela, fournissez simplement un nom de calque incorrect (AUCUN par exemple). Par ailleurs, dès qu'un calque d'éclairage est 'figé' il devient inactif et c'est la configuration d'éclairage par défaut qui est alors utilisée.

# **MATMATERIAL**

### **Définition des propriétés matérielles**

*L*a commande MATMATERIAL permet de définir les propriétés matérielles particulières du modèle, entité par entité. Pour obtenir les résultats voulus, toutes vos sources d'éclairage doivent émettre de la lumière blanche, au moins pendant la mise au point des couleurs des matériels. La commande permet de définir notamment les éléments suivants :

- Réflectivité ambiante
- Réflectivité diffuse
- Réflectivité spéculaire et dimension de la zone de brillance
- Propriétés de l'émission

#### **Réflection diffuse**

Les surfaces telles que les parois de matte peintes renvoient une réflection diffuse. En frappant des surfaces totalement diffuses, la lumière est réfléchie uniformément dans toutes les directions. Quel que soit le point d'observation, la surface offre une réflection identique de sorte que la surface présente une brillance uniforme.

#### **Réflection spéculaire**

Contrairement aux surfaces diffuses, les surfaces spéculaires réfléchissent la lumière dans un cône étroit, créant ainsi un point très brillant. La lumière frappant une surface parfaitement spéculaire, telle qu'un miroir, n'est réfléchie que dans une seule direction.

Pour la réflection spéculaire, le module de rendu doit prendre en compte l'angle que la surface présente avec la source d'éclairage **et** votre point d'observation.

Par conséquent, une réflection spéculaire ne dépend pas seulement de la position de la source d'éclairage, mais aussi de la position de l'observateur. Si l'objet est une boule de billard par exemple, la position et la forme du point brillant changent en même temps que l'observateur déplace son regard.

**5-34 Guide de l'utilisateur MGA**

## **Coefficient spéculaire**

Vous pouvez contrôler la taille du point de réflection spéculaire au moyen du *Coefficient spéculaire*. Ce paramètre est en somme le facteur de 'matité de la surface' ; plus la surface est polie, plus le point apparaît petit (et brillant).

#### **Utilisation de la commande MATMATERIAL**

Tout d'abord, il ne faut pas être en mode RD. Vous pouvez lancer la commande en tapant *matmaterial* ou en cliquant sur le bouton **Matériels** du menu local DynaView/3D. Le programme demande d'abord d'établir une sélection d'entités en utilisant le mécanisme de sélection normal d'AutoCAD :

*Selection des objets :*

Si plusieurs entités sont sélectionnées, un message apparaît :

*Travailler sur des entités individuelles? <Oui>*

Répondez *Non* si vous ne voulez pas travailler ligne par ligne. Puis, le message principal s'affiche :

*Modifier/Réinitialiser/<?>:*

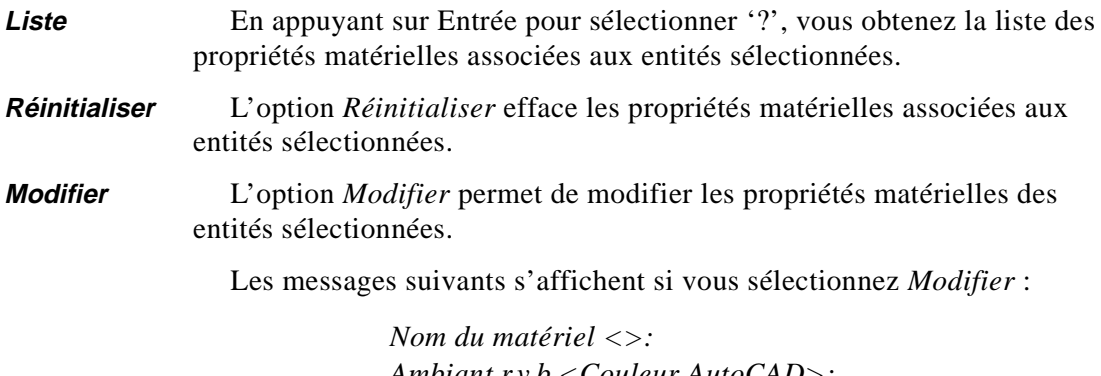

*Ambiant r,v,b <Couleur AutoCAD>: Diffus r,v,b <Couleur AutoCAD>: Emission r,v,b <0.0,0.0,0.0>: Spéculaire r,v,b <Couleur AutoCAD>: Coefficient spéculaire <0.5>:*

# *Description des paramètres*

## **Nom du matériel**

Le *Nom du matériel* est simplement la chaîne de caractères qui permet d'identifier le matériel que vous voulez représenter. Vous pouvez éventuellement laisser cet espace vierge. Extrait par la version LISP de MATMATERIAL (voir 'Commandes AutoLISP' en page 5-51 ) ce nom peut servir d'identificateur du matériel lorsque vous développez une bibliothèque personnalisée de type LISP.

#### **Réflectivité ambiante**

Le paramètre *Ambiant r,v,b* détermine comment l'entité réagit à la lumière ambiante. Il propose un ensemble de valeurs rouge, vert et bleu pouvant aller de 0 (aucune intensité) à 1 (pleine intensité).

**Exemple**

Une valeur de [0,0,0] indique que l'entité ne réfléchit pas de lumière ambiante. Une valeur de [1,0,0] indique que seule la composante rouge de l'éclairage ambiant est réfléchie.

Bien sûr, si vous n'avez défini aucune lumière ambiante dans les sources d'éclairage, la réflectivité ambiante définie ici n'aura aucune signification et n'affectera pas l'image. Les *valeurs par défaut* associées à *Ambiant r,v,b* sont les intensités R,V,B de la couleur AutoCAD de cette entité. Contrairement à la lumière diffuse et spéculaire, la réflectivité ambiante n'a pas de correspondance physique ; elle offre simplement une souplesse d'emploi supplémentaire. *En général, vous pouvez maintenir la réflectivité ambiante sur le réglage par défaut*.

## **Réflectivité diffuse**

Le paramètre *Diffus r,v,b* détermine comment la lumière diffuse produite par les éclairages directionnel, positionnel et ponctuel est réfléchie par un objet (voir Commande MATLIGHT). Celui-ci peut réfléchir le rouge, le vert et le bleu à des niveaux différents ; c'est ce qui détermine la couleur d'un objet exposé à la lumière blanche. Le paramètre *Diffus r,v,b* est une série de valeurs rouge, vert et bleu pouvant aller de 0 à 1.

Une valeur de [0,0,0] indique que l'entité ne réfléchit pas de lumière diffuse. Une valeur de [1,0,0] indique que seule la composante rouge de l'éclairage diffus est réfléchie. **Exemple**

**5-36 Guide de l'utilisateur MGA**

Bien sûr, si vous n'avez pas défini de lumière diffuse dans les sources d'éclairage, la réflectivité diffuse définie ici n'aura aucune signification et n'affectera pas l'image. Les **valeurs par défaut** associées à la réflectivité diffuse sont les intensités R,V,B de la couleur AutoCAD de cette entité.

## **Emission**

Le paramètre *Emission r, v, b* détermine si l'entité, en plus (ou au lieu) de la lumière réfléchie par les sources d'éclairage, produit elle-même de la lumière. On utilise cette qualité pour simuler des éclairages au néon, des ampoules électriques ou des voyants d'état sur un panneau de commande par exemple. Remarquez qu'un objet avec cette qualité brille sans projeter de lumière sur les objets avoisinnants. Le paramètre *Emission r,v,b* est également un ensemble de valeurs rouge, vert et bleu allant de 0 à 1.

**Exemple**

Un matériel avec une valeur d'émission de [0,0,1] reflète une lueur bleue même si aucune lumière n'est projetée dessus. Les *valeurs par défaut* pour *Emission* sont [0,0,0] (aucune émission). Ce paramètre est rarement utilisé.

#### **Réflectivité spéculaire**

Le paramètre *Spéculaire r,v,b* détermine comment la lumière spéculaire produite par des éclairages directionnels, positionnels et ponctuels est réfléchie par un objet (voir la Commande MATLIGHT). Celui-ci peut réfléchir le rouge, le vert, et le bleu à des niveaux différents; c'est ce qui détermine la couleur des brillances spéculaires. Le paramètre *Spéculaire r,v,b* est également un ensemble de valeurs rouge, vert, et bleu allant de 0 à 1.

Une valeur de [0,0,0] indique que l'entité ne réfléchit pas de lumière spéculaire. Une valeur de [1,0,0] signale que seule la composante rouge de la lumière spéculaire est réfléchie ; si cet objet était exposé à une lumière spéculaire blanche, les brillances spéculaires obtenues seraient rouge. **Exemple**

# *Remarques*

- Bien sûr, si vous n'avez défini aucune lumière spéculaire dans les sources d'éclairage, la propriété de la réflectivité n'aura aucune signification et n'affectera pas l'image.
- Souvenez-vous que l'éclairage spéculaire par défaut de MATLIGHT est effectivement [0,0,0]. Les valeurs par défaut associées à *Spéculaire r,v,b* sont les intensités R,V,B de la couleur AutoCAD de cette entité.
- Rien ne vous empêche de définir simultanément les réflectivités diffuses et spéculaires sur des valeurs différentes de zéro. C'est d'ailleurs la démarche normale. Vous pouvez aussi prévoir des couleurs distinctes pour les réflectivités diffuse et spéculaire (en choisissant rouge pour la lumière diffuse et blanc pour la lumière spéculaire par exemple, de façon à obtenir une surface rouge présentant des brillances blanches).

## **Coefficient spéculaire**

La réflectivité spéculaire comporte en outre un *Coefficient spéculaire* pouvant aller de 0 à 1. Comme cela a été dit, ce coefficient contrôle la *taille* du 'point' spéculaire, c'est-à-dire la *brillance* sur l'objet.

Pour produire le plus petit 'spot' possible, définissez un coefficient spéculaire proche de 1. Une valeur de 0.3 produit une zone de brillance plus étendue qu'une valeur de 0.5. La valeur par défaut pour le *coefficient spéculaire* est 0.5. **Exemples**

#### **Remarques sur MATMATERIAL**

Contrairement aux sources d'éclairage qui peuvent être réglées et modifiées librement avant ou après une commande MATRD, les propriétés matérielles doivent être définies *avant* d'appeler MATRD. *Chaque fois que MATMATERIAL est utilisé, vous devez rappeler MATRD pour vérifier l'effet des changements apportés.*

**5-38 Guide de l'utilisateur MGA**

#### **Archivage sous forme de données étendues**

Lorsque vous utilisez le dessin par la suite, toutes les propriétés matérielles que vous venez de définir seront réappliquées puisque les propriétés matérielles, stockées dans le dessin sous forme de données étendues ADS, sont sauvegardées pour la prochaine session de travail.

#### **Résumé**

La commande MATMATERIAL renforce le réalisme du modèle en permettant d'effectuer les opérations suivantes :

- Ecraser les couleurs AutoCAD
- Distinguer les surfaces brillantes et mattes

#### *Conseils d'utilisation*

- Par défaut, DynaView/3D ombrage les entités en utilisant leurs couleurs AutoCAD. Pour les raisons particulières au projet, vous avez peut-être créé un grand nombre d'entités distinctes, fabriquées dans un matériau commun (l'acier par exemple), en les dessinant avec des couleurs différentes. Grâce à MATMATERIAL, vous pouvez effectuer le rendu de toutes les entités (fabriquées dans le matériau commun) en appliquant la même couleur.
- Par défaut, toutes les surfaces sont mattes. Les paramètres *Spéculaire r,v,b* de MATMATERIAL et MATLIGHT permettent de créer des objets brillants.

Si vous n'utilisez pas la commande MATMATERIAL, toutes les entités réagissent alors selon l'environnement d'AutoCAD. En effet, elles obéissent aux propriétés matérielles par défaut spécifiées dans MATCFG. Voir la commande MATCFG pour plus de détails à ce sujet.

# **MATIMAGE**

# **Sauvegarde d'une fenêtre de rendu dans un fichier .bmp**

*M*ATIMAGE permet de sauvegarder le contenu d'une fenêtre de rendu dans un fichier. Le format de fichier supporté est de type *.bmp* de Windows.

Vous pouvez appeler cette commande en tapant *matimage* ou en cliquant sur le bouton **Sauv. Image** (Sauvegarder l'image) du menu local DynaView/3D. Le message suivant apparaît :

> *MATIMAGE plein écran ou Clôture courante <courante>: Nom du fichier <Nom\_par\_défaut>:*

Il n'y a pas d'option 'Quitter' ; appuyez sur Ctrl+C pour terminer la commande.

- Le premier message permet de sauvegarder tout l'écran (y compris les zones des menus) ou uniquement le contenu de la fenêtre de vue courante.
- Par défaut, le fichier prend le nom du dessin. L'extension par défaut est *.bmp*. Au moment de la saisie du nom du fichier résultat, le logiciel vérifie si le fichier existe. Si c'est le cas, il faut confirmer l'écrasement des informations du fichier.
- ❖ Remarque : Le fichier *.bmp* créé est un fichier de 24 bits (couleurs vraies). En fonction de la résolution et de la taille de la fenêtre de vue, le fichier peut contenir 3 Moctets d'informations.

**5-40 Guide de l'utilisateur MGA**

# **MATCFG**

# **Configuration du mode de rendu**

*L*a commande MATCFG modifie les paramètres par défaut des commandes DynaView/3D. Pour appeler cette commande, tapez *matcfg* ou cliquez sur le bouton **Config** dans le menu local DynaView/3D. Le message suivant apparaît:

*?/Matériels par défaut/Calque d'éclairage/Option d'affichage/Drapeaux/ Couleur d'arrière plan:*

Appuyez sur «?» pour faire apparaître la liste des paramètres courants.

#### **Emplacement des paramètres sauvegardés**

Les données entrées par l'intermédiaire de MATCFG sont conservées dans un bloc spécial d'AutoCAD. Ces paramètres par défaut sont sauvegardés avec le dessin lors de son enregistrement.

Les options assurent les fonctions suivantes :

## **Matériels par défaut**

Les matériels par défaut déterminent les couleurs implicites des objets quand ils sont rendus. Les paramètres originaux fournissent les mêmes couleurs qu'AutoCAD associe aux objets lors de leur rendu.

**Important**

Les informations des matériels par défaut saisies ici définissent la réflectivité matérielle **par défaut** associée aux entités rendues en mode d'ombrage de Gouraud. Vous pouvez également utiliser la commande MATMATERIAL pour créer des matériels spécifiques (tels que l'acier, le plastique, et même des éclairages au néon) en leur donnant des couleurs et des qualités particulières (voir la description de la commande MATMATERIAL en page 5-34 pour plus de détails à ce sujet). Les propriétés MATMATERIAL affectées à un objet ont *toujours* priorité sur les paramètres des matériels par défaut.

#### **Résumé**

En résumé, les *Matériels par défaut* permettent d'affecter une couleur aux entités qui n'ont pas de propriété matérielle définie (à l'aide de MATMATERIAL).

☛ **Chaque fois que le texte de cette section sur les matériels par défaut mentionne tous les objets, il fait référence à tous les objets qui n'ont pas de propriétés matérielles. Pour plus de simplicité, cette point ne sera pas répété.**

Quand vous sélectionnez l'option *Matériels par défaut* (en tapant *m*), plusieurs invites apparaissent :

*Définir les couleurs en mode Absolu/Pourcentage: <Pourcentage> Ambiant r,v,b <1.0,1.0,1.0>: Diffus r,v,b, <1.0,1.0,1.0>: Emission r,v,b, <0.0,0.0,0.0>: Spéculaire r,v,b, <1.0,1.0,1.0>: Coefficient spéculaire <0.5>:*

## *Description des paramètres*

#### **Absolu/Pourcentage**

Le paramètre *Absolu/Pourcentage* permet de déterminer plus facilement la sélection des couleurs :

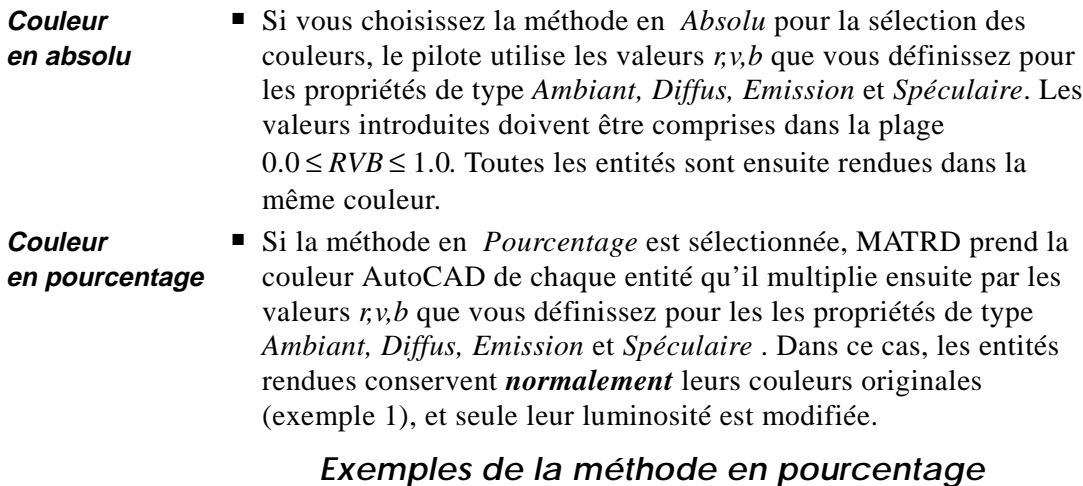

**1.** Si  $r = v = b$  et si les valeurs r,v, b sont inférieures à 1.0, cela fait varier la luminosité de la scène. Les valeurs introduites doivent êtrecomprises dans la plage 0.0 ≤ *RVB* ≤ 1.0.

**2.** Si *r* = *v* = 0, *b* = 1, l'effet produit simule la présence d'un 'filtre' bleu.

**5-42 Guide de l'utilisateur MGA**

❖ En général, quand la méthode en *Pourcentage* est utilisée, les paramètres *Ambiant* et *Diffus r,v,b* doivent être maintenus à 1.0, de sorte que lors du rendu, les entités utilisent les nuances des couleurs AutoCAD qui ont servi à les dessiner. C'est le paramètre par défaut.

Pour sélectionner la couleur en mode *Absolu* , tapez *a*; pour *Pourcentage* , tapez *p*. En appuyant sur Entrée, vous obtenez la méthode par défaut, en *Pourcentage*.

#### **Réflectivité ambiante**

La deuxième ligne d'invite est :

*Ambiant r,v,b: <1.0,1.0,1.0>*

**Description**

La réflectivité *Ambiante* détermine comment un objet réfléchit la lumière ambiante.

La lumière ambiante par défaut est [0.25,0.25,0.25]. Par conséquent, une entité dont la réflectivité ambiante est [1.0,1.0,1.0] et qui ne reçoit **que** l'éclairage ambiant aura une intensité de [.25,.25,.25] .

Vous pouvez entrer de nouvelles valeurs ou accepter les paramètres par défaut à l'aide de la touche Entrée. Les valeurs introduites doivent être comprises dans la plage 0.0 ≤ *RVB* ≤ 1.0.

❖ Bien sûr, s'il n'y pas de lumière ambiante, le paramètre de réflectivité ambiante n'aura pas d'importance et n'affectera pas l'image du rendu.

Si vous utilisez la méthode de sélection des couleurs en *Pourcentage* ce paramètre est normalement maintenu sur sa définition par défaut de [1.0,1.0,1.0]. **Conseil**

## **Réflectivité diffuse**

La troisième ligne d'invite est :

*Diffus r,v,b:<1.0,1.0,1.0>*

Le paramètre de réflectivité *Diffus r,v,b* détermine la quantité de lumière diffuse réfléchie par un objet. Un objet peut réfléchir le rouge, le vert et le bleu à des niveaux différents ; c'est ce qui détermine la couleur d'un objet exposé à la lumière blanche. **Description**

Les valeurs par défaut pour le paramètre *Diffus r, v,b* sont [1.0,1.0,1.0]. Vous pouvez entrer de nouvelles valeurs ou accepter le paramètre par défaut en appuyant sur Entrée. Les valeurs introduites doivent être comprises dans la plage  $0.0 \leq RVB \leq 1.0$ .

**Conseil** 

Si vous utilisez la méthode de sélection des couleurs en *Pourcentage* ce paramètre est normalement maintenu sur sa définition par défaut de  $[1.0, 1.0, 1.0]$ .

## **Emission**

La quatrième ligne d'invite est :

*Emission r,v,b:<0.0,0.0,0.0>*

**Description**

Le paramètre *Emission r,v,b* détermine si le matériel dégage lui-même de la lumière. On constate qu'avec ce paramètre, le matériel semble 'briller' mais sans projeter de lumière sur les objets adjacents. Autrement dit, le paramètre d'émission ne peut pas être utilisé pour attribuer au matériel le comportement d'une source d'éclairage. C'est un paramètre rarement utilisé.

Les valeurs par défaut de [0.0,0.0,0.0] n'affectent aucune propriété d'émission aux matériels par défaut. Vous pouvez modifier ce paramètre en introduisant de nouvelles valeurs ou accepter sa définition par défaut à l'aide de la touche Entrée. Les valeurs introduites doivent être comprises dans la plage  $0.0 \leq RVB \leq 1.0$ .

#### **Réflectivité spéculaire**

La cinquième ligne d'invite est :

*Spéculaire r,v,b, <1.0,1.0,1.0>:*

**Description**

Le paramètre *Spéculaire r,v,b* détermine la quantité de lumière spéculaire réfléchie par le matériel par défaut. Un matériel peut réfléchir la lumière rouge, verte et bleu à des niveaux différents. C'est ce qui détermine la couleur des brillances spéculaires. Ce paramètre est décrit plus en détail en page 5-37.

Avec les valeurs par défaut, [1.0,1.0,1.0], les matériels réfléchissent toute la lumière spéculaire, si celle-ci existe. Vous pouvez modifier ce paramètre en introduisant de nouvelles valeurs ou en acceptant la définition par défaut à l'aide de la touche Entrée. Les valeurs introduites doivent être comprises dans la plage  $0.0 \leq RVB \leq 1.0$ .

#### **5-44 Guide de l'utilisateur MGA**

**Conseil** 

Si vous utilisez la méthode de sélection des couleurs en *Pourcentage* ce paramètre est normalement maintenu sur sa définition par défaut.

#### **Coefficient spéculaire**

La dernière ligne d'invite des matériels par défaut est :

*Coefficient spéculaire <0.5>:*

Le paramètre du *Coefficient spéculaire* contrôle la taille de la brillance spéculaire du 'spot' sur une surface. Ce paramètre est décrit en détail en page 5-29 . Par défaut, le paramètre est défini sur 0.5 ; vous pouvez le modifier en introduisant une nouvelle valeur ou l'accepter en appuyant sur Entrée. Les valeurs introduites doivent être comprises dans la plage  $0.0 \leq RVB \leq 1.0$ . Une valeur de 1.0 produit le point de brillance le plus petit. Une valeur de 0.0 (non recommandée) produit le plus grand point de brillance spéculaire. **Description**

#### **Calque d'éclairage**

Cette option de MATCFG définit le calque qu'utilise DynaView/3D pour stocker et lire les sources d'éclairage. En utilisant cette option, vous pouvez créer et sauvegarder des schémas d'éclairage de remplacement et destiné au modèle en mode de rendu. Voir la commande MATLIGHT en page 5-33 pour plus d'informations à ce sujet.

#### **Option d'affichage**

Cette option de MATCFG conserve la dernière option d'affichage définie par la commande MATDISPLAY. L'option d'affichage est ensuite utilisée la prochaine fois que MATRD est invoqué. Au démarrage, l'option d'affichage est définie sur Gouraud. Les sélections possibles sont expliquées dans la commande MATDISPLAY.

#### **Couleur d'arrière-plan**

Cette option de MATCFG contrôle la couleur d'arrière-plan d'une fenêtre de vue en mode RD. Par défaut, cette couleur est noire. Vous pouvez la modifier en introduisant de nouvelles intensités rouge, vert et bleu. Il est inutile d'exécuter un nouveau MATRD pour visualiser ces changements ; utilisez la commande de retraçage REDRAW d'AutoCAD pour modifier directement la présentation de la fenêtre de vue.

### **Drapeaux**

Quand l'option *Drapeaux* de MATCFG est sélectionnée, plusieurs paramètres supplémentaires peuvent être définis :

#### *ArcSeg/SPlineSeg/PleinGouraud/Imbrication/Angle de seuil/Sélection de mode*

Pour sélectionnez une option, tapez la première lettre ou les deux lettres majuscules du nom du drapeau, comme cela est indiqué dans l'invite.

# **ArcSeg**

Ce paramètre contrôle le nombre minimum et maximum de faces qui doivent être créées à la circonférence d'un cercle ou d'un arc.

La valeur maximum représente le nombre de faces générées pour un arc compris dans un angle de 360°. Le nombre de faces créées pour un arc est toujours :

```
MIN \leq nfaces \leq MAX
```
**Paramètres par défaut**

Ses *paramètres par défaut* sont MAX = 24, MIN = 6. Si cette valeur n'est pas satisfaisante pour le rendu des cylindres, modifiez-la et appeler à nouveau MATRD.

❖ Pour les maillages, le nombre de faces est déterminé au moment où AutoCAD crée la surface. Si le rendu obtenu ne vous satisfait pas, modifiez les variables *SURFTAB1, SURFTAB2, SURFU* et/ou *SURFV* d'AutoCAD, recréez les surfaces, puis appelez à nouveau MATRD.

#### **SplineSeg**

En faisant le rendu d'un spline approché par des arcs, vous risquez de produire un grand nombre de faces. Sélectionnez le drapeau *SplineSeg* de façon à tracer le spline au moyen de segments rectilignes. Le **paramètre par défaut** de cette option est *Oui*.

### **PleinGouraud**

Quand l'option *PleinGouraud* est validée, même les entités indépendantes comme les faces 3D sont triées par MATRD pour produire une présentation lisse. Dans ce cas, les faces sont accumulées et triées dans des structures arborescentes. Après avoir traité chaque entité, le programme parcourt les structures arborescentes en faisant la moyenne des normales. Cela entraîne parfois un grand nombre de faces 3D et ralentit la

#### **5-46 Guide de l'utilisateur MGA**
phase de rendu. Le **paramètre par défaut** de cette option est Oui. Quand elle est validée, cette option renforce de façon spectaculaire (avec l'ombrage de Gouraud) la présentation des anciens dessins d'AutoCAD dont les surfaces n'étaient pas ombragées avec toute le lissage voulu.

#### **Imbrication**

Le drapeau *Imbrication* contrôle le niveau d'imbrication pendant le tri des faces 3D. Le tri peut être effectué sur une base globale, par bloc et par sous-blocs. Le **paramètre par défaut** de cette option est 1. Les niveaux (choix) d'imbrication sont :

- 0 Toutes les faces 3D.
- 1 Global (Faces 3D non organisées en blocs) et blocs.
- 2 Global (Faces 3D non organisées en blocs), blocs et sous-blocs.

#### **Angle de seuil**

Pour obtenir une surface bien lisse dans l'ombrage de Gouraud, il faut faire la moyenne des normales entre les faces adjacentes. Le moyennage des normales n'est toutefois pas conseillé pour certains objets (les cubes par exemple) ; cela risque de produire des cubes à angles arrondis. Pour minimiser cet effet indésirable, l'*Angle de seuil* est utilisé de la façon suivante :

❏ Si une face 'A' est adjacente à la face 'B', l'angle compris entre les normales des faces est calculé. L'angle mesuré est comparé à l'angle de seuil, et s'il lui est inférieur, la moyenne des normales est effectuée.

Le **paramètre par défaut** pour cette option est 35°.

#### **Sélection de mode**

Cette option définit la méthode utilisée par MATRD pour sélectionner les entités. Elle peut être définie de façon à ce que toutes les entités soient automatiquement sélectionnées. Sinon, vous pouvez créer manuellement un ensemble de sélections. Le **paramètre par défaut** de cette option est *Oui* (sélection automatique de toutes les entités).

**DynaView/3D pour DOS 5-47**

# **MATEXIT**

# **Sortie du mode RD**

### **Appliquer le point de vue courant**

Pour quitter le mode RD, vous devez lancer la commande MATEXIT de Matrox depuis la fenêtre de vue désirée. Pour cela, tapez *matexit* ou cliquez sur le bouton **Quitter** du menu local DynaView/3D. Le contenu de cette fenêtre de vue est alors effacé, puis une REGEN dans le mode filaire normal d'AutoCAD se produit. **Le point de vue actif restera le même que celui qui était défini** pendant l'utilisation des commandes MATVPOINT, MATDVIEW ou MATDWALK.

# **Abandonner le point de vue courant**

- Vous pouvez également quitter le mode RD en lançant une commande REGEN d'AutoCAD. L'effet obtenu est le même, à cette différence près que le point de vue sera tel qu'il était défini **avant** l'accès en mode RD.
- Vous pouvez aussi quitter en lançant la commande MFLUSH de DynaView. La sortie est plus rapide avec cette commande que par l'intermédiaire de REGEN.

#### **Retracer sans quitter**

❖ Remarque : L'utilisation de la commande REDRAW d'AutoCAD entraîne le retraçage de la fenêtre de vue sans modifier le mode d'affichage.

**5-48 Guide de l'utilisateur MGA**

# **Déchargement du jeu de commandes 3D**

*V*ous pouvez éventuellement supprimer le jeu de commandes 3D de la mémoire quand celui-ci est devenu superflu. Cette opération améliore la vitesse globale d'AutoCAD.

### **Déchargement manuel**

Pour décharger manuellement le jeu de commandes 3D, tapez avec précision la ligne de commande suivante :

*xunload "/mga/acadrv/dv3dads"*

#### **Utilisation du menu local**

Pour décharger le jeu de commandes 3D en utilisant le menu local DynaView/3D, cliquez simplement sur le bouton **Décharger**.

#### **Utilisation du menu déroulant ou du menu latéral**

Si vous avez utilisé l'un des fichiers *acad##.mnu* ou *add-on.mnu* de Matrox pour installer le menu latéral ou déroulant, vous pouvez cliquer sur la commande DECHARGER du menu.

❖ Si vous n'avez pas installé le pilote dans le sous-répertoire proposé par défaut (*C:\MGA\ACADRV*), vous devez modifier quatre lignes dans le fichier *acad.mnu*. Ouvrez le fichier à l'aide d'un éditeur de texte ASCII, et recherchez le message 'MGA' pour indiquer à chaque fois le chemin du répertoire où vous avez installé les fichiers du programme pilote.

**DynaView/3D pour DOS 5-49**

# **A propos du mode de rendu**

### **Utilisation des commandes AutoCAD en mode RD**

*L*e mode de rendu (mode RD) est un mode particulier utilisé dans AutoCAD uniquement pour les opérations d'affichage ; par conséquent, certaines commandes d'AutoCAD ou de Matrox ne peuvent pas être utilisées dans ce mode. Cette section décrit les commandes qui peuvent ou non être utilisées en mode RD.

#### **Mise à jour de la fenêtre de vue RD**

Une fenêtre de vue en mode RD n'est pas automatiquement mise à jour avec les entités filaires d'AutoCAD (même si le mode d'affichage 'fil de fer' est choisi pour le rendu). Toute entité ajoutée, supprimée ou déplacée après une intervention dans une fenêtre de vue d'AutoCAD normale n'est pas automatiquement mise à jour dans les fenêtre de vues RD. Pour modifier la fenêtre de vue RD, vous devez exécuter à nouveau la commande MATRD. Cela prend du temps dans le cas des dessins très complexes.

- La sélection par choix n'est pas permise dans une fenêtre de vue RD. N'essayez pas de choisir les entités (vous risquez de ne pas obtenir l'entité voulue compte tenu de la nature spécifique de l'affichage).
- Vous ne devez pas utiliser les commandes d'affichage AutoCAD en mode RD pour plusieurs raisons :
	- ❏ Plusieurs commandes (ZOOM par exemple) ne sont pas valides en mode Perspective.
	- ❏ Même en mode orthogonal, une 'fenêtre de zoom', normalement gérée par la liste d'affichage, sera en effet ignorée.
	- ❏ D'autres commandes imposant une REGEN, telles que ZOOM Extents, entraînent la sortie du mode RD.

#### **Pas de commandes 2D en mode RD**

Comme les commandes d'affichage AutoCAD, les commandes Dyna View/2D (Bird's Eye, Spy Glass, barres de défilement) ne peuvent pas être utilisées dans une fenêtre de vue RD : elles sont tout simplement ignorées.

**5-50 Guide de l'utilisateur MGA**

# **Commandes AutoLISP de Matrox**

### **Liste de commandes**

*P*our faciliter le développement des applications AutoLISP s'exécutant en mode RD, Matrox fournit aussi des commandes que vous pouvez appeler depuis un programme AutoLISP.

Un programme-exemple AutoLISP, *walk.lsp*, est inclus sur la disquette du programme pilote. En vous aidant des fonctionnalités incluses au programme, vous pourrez créer des revues de projet très puissantes. Le programme-exemple peut servir de point de départ pour développer des fonctions AutoLISP personnalisées.

Ces commandes permettent alors de développer des programmes Lisp plus élaborés. Parmi les applications potentielles :

- Un programme pour permuter entre les calques d'éclairage pendant l'animation.
- Un programme gérant la base de données des matériels (en utilisant le descripteur matériel *ma* — voir MATMATERIAL dans ce chapitre).

Les commandes AutoLISP de Matrox sont décrites dans le tableau suivant. Le fichier *dynaview.doc* placé dans le répertoire *\mga\acadrv* décrit chacune de ces commandes.

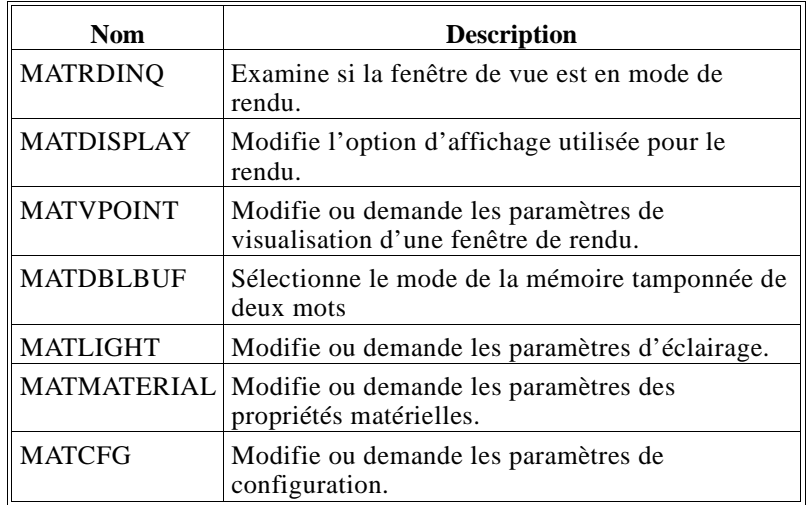

**DynaView/3D pour DOS 5-51**

**5-52 Guide de l'utilisateur MGA**

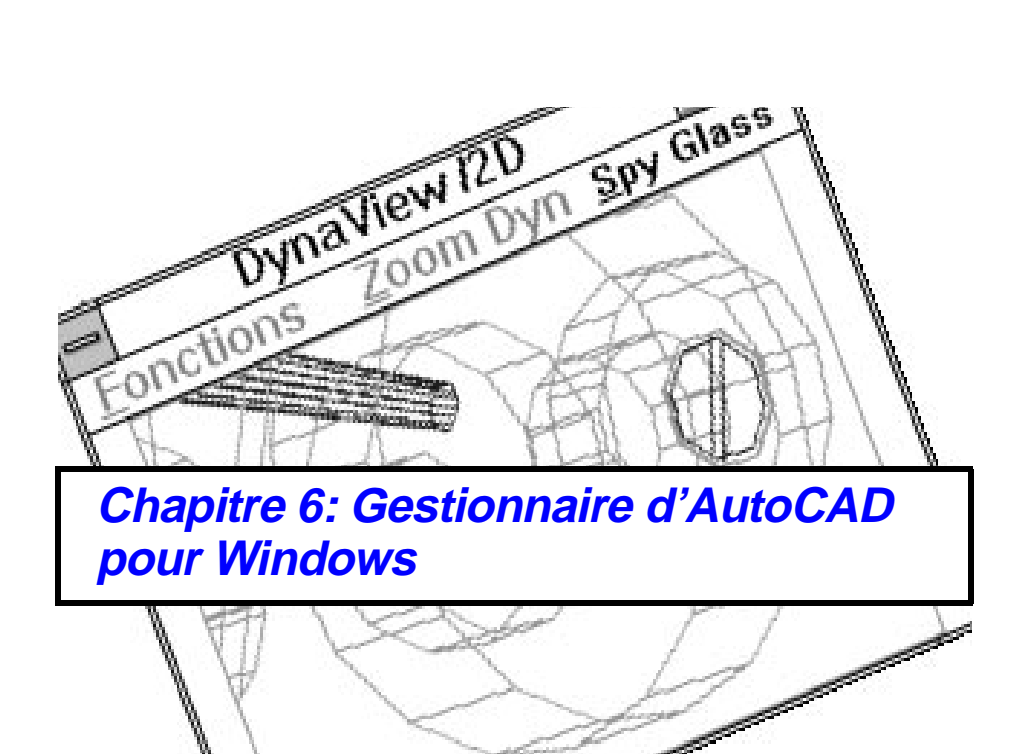

V

# **Fonctions du programme pilote**

*L*e pilote AutoCAD pour Windows possède les caractéristiques suivantes :

- Prise en charge AutoCAD 12 et 13.
- Haute résolution (jusqu'à  $1600 \times 1200$ )
- Le pilote utilise une liste d'affichage pour assurer des panoramas, des zooms et des retraçages AutoCAD très rapides.
- Un accès de carte direct, contournant l'interface GDI de Windows, optimise davantage les retraçages et les zooms.
- L'Afficheur Matrox permet d'accéder à plusieurs commandes d'affichage supplémentaires, y compris :
	- ❏ Spy Glass en temps réel : Quand vous déplacez une image sur le dessin, son agrandissement s'affiche dans l'Afficheur Matrox, tandis que le dessin s'affiche dans la fenêtre AutoCAD.
	- ❏ Le Zoom dynamique : Vous pouvez visualiser le dessin entier dans l'Afficheur Matrox. En amenant une image redimensionnable dans cette clôture, vous pouvez lancer un zoom ou un panoramique sur la fenêtre de vue AutoCAD en direction d'une autre partie du dessin.

Les informations de ce chapitre exigent une certaine familiarité avec le programme AutoCAD pour Windows. Reportez-vous à la documentation fournie par Autodesk pour plus de détails sur AutoCAD.

Le pilote AutoCAD pour Windows fait partie des disquettes *MGA Millennium pour Windows*. Son installation est traitée dans le Guide d'installation Millennium de MGA.

Des informations de dernière minute sont incluses au fichier *readme.mga*. Pour AutoCAD 12, ce fichier est dans le répertoire *\acadwin* du programme pilote. Pour AutoCAD 13, le répertoire d'installation est \acadr13\win. **Dernières informations**

**6-2 Guide de l'utilisateur MGA**

# **Configuration du pilote AutoCAD pour Windows**

*V*ous devez d'abord signaler à AutoCAD pour Windows la présence du programme pilote. Cette procédure de configuration est décrite plus bas :

1. Lancez Windows, lancez AutoCAD pour Windows, puis à l'invite, tapez : *config*

L'écran d'ouverture présente la configuration d'AutoCAD courante ; appuyez sur Entrée pour continuer.

- 2. Quand l'écran du menu de configuration apparaît, tapez *3* pour sélectionner : *Configure Video display*. Puis tapez *Y* pour sélectionner un nouveau pilote d'afficheur.
- 3. Le programme présente la liste des affichages vidéo disponibles. Tapez *1* pour sélectionner le pilote *DynaView/2D pour Windows*.

Available video displays:

- 1. DynaView /2D for Windows V1.00 by Matrox Graphics Inc.
- 1. Dynaview 72D for windows vi.00 by Matrox Graphics Inc.<br>2. Windows Accelerated Display Driver ADI 4.2 by Autodesk, Inc<br>3. Windows driver by Autodesk, Inc
- 

Select device number or ? to repeat list  $\langle 1 \rangle$ :

- 4. Arrivé à ce point, vous pouvez modifier le rapport hauteur/largeur de votre écran. Si vous voulez ignorer cette étape,tapez *N*.
- 5. Cela vous renvoie au menu de configuration. Tapez *0* pour quitter et passez dans l'éditeur de dessin d'AutoCAD.
- 6. Le programme vous demande de confirmer les changements apportés. Tapez *Y* pour sauvegarder la nouvelle configuration.

Vous utilisez à présent le pilote MGA destiné à AutoCAD pour Windows. Pour que l'animation se déroule sans heurts pendant les commandes du zoom, lancez **MGA Millennium PowerDesk**, appuyez sur le bouton **Configurer** et configurez les modes que vous utilisez ou que vous envisagez d'utiliser, puis sélectionnez **AutoCAD Windows** dans la fenêtre **Option d'affichage**.

Continuez la lecture de ce chapitre et lisez le chapitre 7 pour découvrir les innovations apportées par le pilote Matrox à AutoCAD pour Windows.

# **L'Afficheur Matrox**

#### **Fonctions de l'Afficheur**

*U*tilisez l'Afficheur Matrox pour :

- Appeler la commande **Spy Glass** et faire un zoom sur une partie du dessin, puis agrandir cette zone.
- Appeler la commande **Zoom dynamique** pour définir une zone de zoom (plus petite ou plus grande) sur le dessin.
- Utiliser le menu **Fonctions** pour :
	- ❏ Appeler la commande **Place la fenêtre** et définir une 'fenêtre' temporaire dans le domaine de la liste d'affichage courante.
	- ❏ Appeler la commande **Zoom Arrière** pour effectuer un zoom sur la fenêtre déterminée précédemment avec Place la fenêtre.
	- ❏ Appeler la commande **Zoom Plein écran** pour agrandir le dessin à son étendue maximum, en prenant la priorité sur la fenêtre temporaire.
	- ❏ Appeler la commande **Réaffiche** pour recalculer la liste d'affichage.
	- ❏ Configurer le pilote DynaView /2D en utilisant le menu **Options**.
	- ❏ Identifier la taille de la liste d'affichage et la quantité de mémoire disponible sur le système, en sélectionnant **A propos de ...**.

**6-4 Guide de l'utilisateur MGA**

#### **Lancement de l'Afficheur Matrox**

En exécutant AutoCAD avec le pilote MGA, vous découvrirez que les commandes de l'Afficheur Matrox sont faciles à utiliser et qu'elles constituent un gain de temps.

L'Afficheur Matrox peut être déplacée et redimensionnée. Quand une nouvelle session AutoCAD est lancée, l'Afficheur Matrox retrouve la taille et l'emplacement qui étaient affichés lors de la session précédente. Le fichier *mview.ini* mémorise l'état de L'Afficheur entre les sessions.

# **AutoCAD 12**

Après l'installation du pilote MGA d'AutoCAD, l'Afficheur Matrox remplace la fenêtre Aerial View d'AutoCAD. Pour appeler L'Afficheur à l'écran, cliquez simplement sur l'icône Aerial View, ou tapez *dsviewer* à l'invite.

#### **AutoCAD 13**

Pour appeler l'Afficheur Matrox dans AutoCAD 13, tapez *dynaview* à l'invite de la commande. Il est très utile d'affecter un bouton à cette fonction sur la barre d'outils AutoCAD. Voir la documentation AutoCAD pour plus de détails sur l'ajout des boutons dans la barre d'outils.

# **Commandes de Spy Glass**

**Spy Glass**

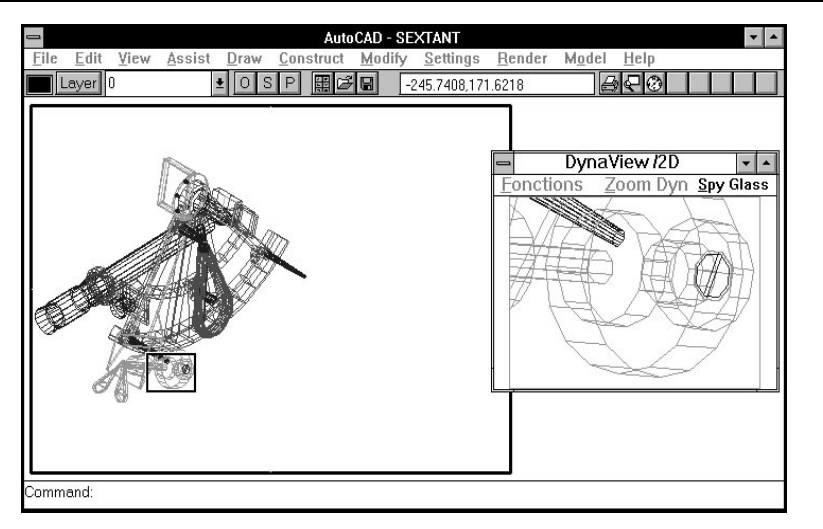

*L*a commande Spy Glass permet d'agrandir rapidement une partie du dessin. Spécifiez la zone d'agrandissement dans la fenêtre de vue d'AutoCAD. L'Afficheur Matrox est retracée en temps réel pour afficher la zone agrandie tandis que la fenêtre du zoom effectue un panorama du dessin. Pour lancer cette commande, cliquez sur le bouton de sélection (le bouton gauche de la souris) sur la commande Spy Glass de l'Afficheur Matrox, ou cliquez sur la barre de titre Visionneuse Matrox pour qu'elle soit prise en compte, puis appuyez sur Alt+S.

# **Fonctionnement**

1. Cliquez sur **Spy Glass**. Les options **Zoom dyn** et **Fonctions**, ainsi que les options de menu AutoCAD, prennent une couleur grisée lors du lancement de la commande Spy Glass. Dès son lancement, la commande intercepte les entrées de la souris, de sorte que vous ne pouvez pas déplacer ou redimensionner d'autres fenêtres tant que la commande n'est pas terminée. Vous pouvez appuyez sur Esc ou Ctrl+C pour annuler la commande à tout moment.

**6-6 Guide de l'utilisateur MGA**

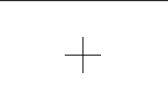

2. Cliquez dans la fenêtre de vue AutoCAD. Dans l'Afficheur Matrox, un rectangle à bordure noire doté d'un collimateur entoure la partie du dessin actuelle.

**sélect. zone**

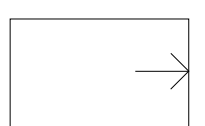

**changer taille zone**

3. Cliquez à nouveau sur le bouton de sélection. Le rectangle de sélection dans la fenêtre de vue montre maintenant une flèche contre son bord droit. En déplaçant la souris vers la gauche, la case de sélection rétrécit. En déplaçant la souris vers la droite, la case de sélection s'agrandit. Cliquez sur le bouton de sélection lorsque la case atteint la taille voulue.

Vous pouvez à présent amener la case de sélection à n'importe quel endroit de la fenêtre de vue et voir l'agrandissement de cette zone dans l'Afficheur Matrox. Cliquez à nouveau sur le bouton de sélection si vous voulez revenir au mode de redimensionnement associé à la case de sélection.

Si vous cliquez sur le bouton droit de la souris, la fenêtre de vue affiche l'agrandissement présenté dans l'Afficheur Matrox, et la commande Spy Glass est terminée. Arrivé à ce point, l'Afficheur Matrox présente le dessin dans toute son étendue, la zone de visualisation courante étant délimitée par un rectangle doté d'un collimateur se prolongeant de ses bords. **Confirmation**

> Vous pouvez aussi utiliser Spy Glass pour observer les détails d'un dessin de grande taille, puis annuler la commande en appuyant sur Echap.

# **Agrandissement de Spy Glass**

**Spy Glass ⊙** Courant ○ Fenêtre

Deux 'vues d'ouverture' sont disponibles pour la commande Spy Glass : **Courante** ou **Fenêtre** . Vous pouvez sélectionner l'une de ces deux présentations dans la boîte de dialogue **Options** décrite plus loin. *Par défaut, la vue d'ouverture est Courante* (plus rapide que la vue Fenêtre).

#### **Vue Courante :**

Avec la vue d'ouverture *Courante*, la fenêtre de vue AutoCAD reste telle qu'elle était avant le début de la commande Spy Glass. Quand l'option Courante est active, vous ne pouvez pas effectuer de zoom en dehors de cette zone. Utilisez cette vue pour augmenter l'agrandissement du zoom.

#### **Vue Fenêtre :**

Avec la vue d'ouverture *Fenêtre*, la fenêtre de vue AutoCAD est d'abord retracée au début de la commande Spy Glass pour afficher tout le domaine du dessin ou sa vue temporaire (déterminée par Place la fenêtre abordée plus loin dans la section 'Menu Fonctions'). Pour vous aider à identifier la vue courante, un *rectangle noir* doté d'un collimateur se prolongeant en dehors des bords *entoure la zone de visualisation actuelle*. En vue Fenêtre, vous pouvez effectuer un zoom et un panorama n'importe où dans le dessin. Si le dessin est important, le lancement de cette commande peut prendre quelques secondes.

❖ Le mode de vue Fenêtre est lié à la commande Place la fenêtre. Ainsi, si Place la fenêtre a été utilisée avant d'appeler Spy Glass, la fenêtre de vue AutoCAD est retracée en utilisant les limites temporaires déterminées par Place la fenêtre, et non pas les données étendues de la liste d'affichage.

#### **Remarques supplémentaires :**

- Si la fenêtre de vue AutoCAD en cours est en perspective, si un HIDE est actif ou si AutoCAD est en mode paper space (espace papier), la commande Spy Glass ne peut pas être appelée. (AutoCAD ne permet pas l'utilisation des commandes de la liste d'affichage dans ces modes.) Cette condition est signalée par un 'X' dans L'Afficheur.
- Le rapport hauteur/largeur de la fenêtre de vue courante est maintenu pour l'Afficheur Matrox. Très souvent, la zone graphique de la fenêtre Spy Glass n'est alors utilisée qu'en partie. Vous pouvez redimensionner l'écran de L'Afficheur pour optimiser l'utilisation de la surface d'écran.
- L'animation pendant la commande Spy Glass est de type Standard (léger clignotement) ou Lisse (mémoire tamponnée de deux mots). Voir aussi la section 'Animation' en page 6-16.

**6-8 Guide de l'utilisateur MGA**

**La commande Zoom dynamique**

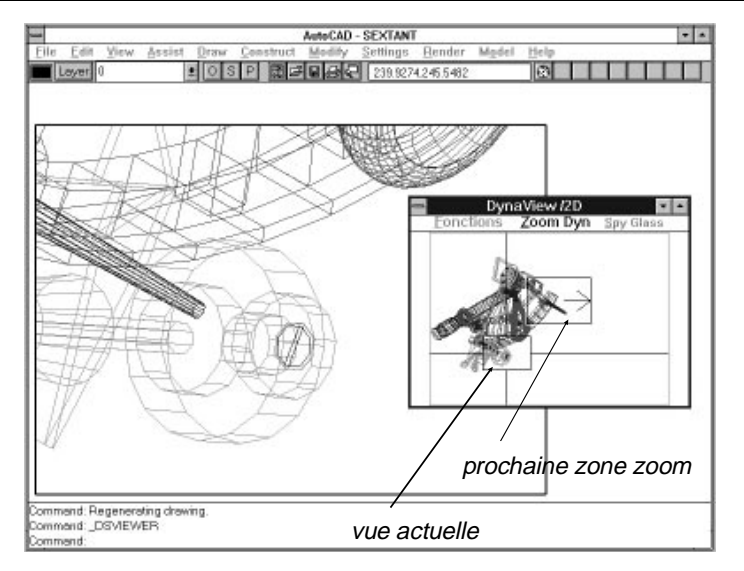

*L*a commande Zoom Dyn est semblable à la commande ZOOM Dynamic d'AutoCAD, mais la zone du zoom est sélectionnée dans l'Afficheur Matrox puis elle est appliquée à la fenêtre de vue AutoCAD. Cette commande est utile notamment pour lancer un zoom ou un mouvement panoramique vers une autre partie du dessin.

### **Relation avec Place la fenêtre**

La commande ZOOM Dynamic d'AutoCAD affiche toujours une vue complète du dessin. Lorsque vous utilisez des listes d'affichage à 32 bits, cette vue est très réduite. La commande Zoom Dyn de Matrox est plus souple d'emploi sur les listes d'affichage à 32 bits en raison de sa relation à la commande Place la fenêtre.

La commande Zoom dyn de Matrox n'affiche que la partie de la liste d'affichage qui a été déterminée par Place la fenêtre. Sinon, la commande Zoom dyn fonctionne de la même façon que la commande ZOOM Dynamic d'AutoCAD.

# **Fonctionnement**

1. Pour lancer la commande, cliquez sur Zoom dyn ou appuyez sur Alt+Z quand l'Afficheur Matrox est prise en compte par le programme. Les menus **Fonctions** et **Spy Glass** et le menu AutoCAD apparaissent en grisé, indiquant que la commande Zoom dyn est commencée. Cette commande peut être annulée à tout moment en appuyant sur Echap ou sur Ctrl+C.

2. Cliquez sur le bouton de sélection dans l'Afficheur Matrox : un rectangle doté d'un collimateur apparaît. Ce rectangle a la même taille que la zone de visualisation actuelle. Vous pouvez déplacer ce rectangle à l'écran et sélectionner une autre partie du dessin.

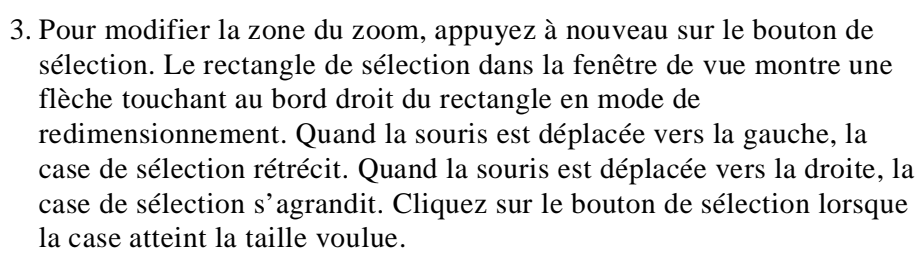

4. Encore une fois, vous pouvez placer la case de sélection n'importe où sur L'Afficheur. Cliquez à nouveau sur le bouton de sélection si vous voulez repasser en mode de redimensionnement. Lorsque la case de sélection atteint la taille voulue sur la zone à agrandir, appuyez sur le bouton droit pour lancer le zoom sur cette partie du dessin.

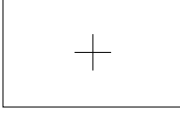

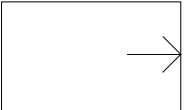

**6-10 Guide de l'utilisateur MGA**

#### **Menu Fonctions**

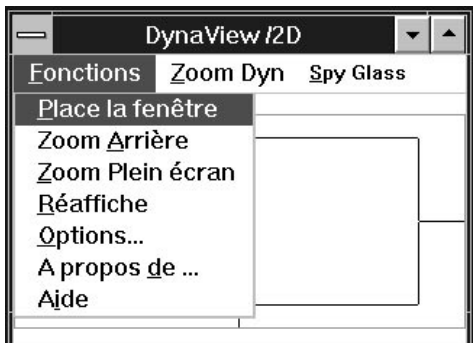

Le menu déroulant Fonctions comprend les options suivantes :

- Les quatre premières sélections appellent **Place la fenêtre**, **Zoom Arrière**, **Zoom Plein écran** et **Réaffiche**.
- **Options** ouvre une boîte de dialogue qui permet de configurer le pilote DynaView/2D.
- **A propos de ...** fournit des informations sur la liste d'affichage et la mémoire système.
- **Aide** appelle le fichier d'aide de l'Afficheur Matrox.

#### **Place la fenêtre**

**Sa fonction**

La commande Place la fenêtre permet d'assigner une limite temporaire à la liste d'affichage présentée dans l'Afficheur Matrox. Cette commande est utile si vous devez travailler de façon prolongée sur une partie d'un très grand dessin. Elle convient particulièrement au mode d'affichage 32 bits où l'écart entre les données étendues de la liste d'affichage et la limite de la fenêtre temporaire définie peut être important. Une fois la limite définie, les paramètres de la fenêtre temporaire sont observés par les commandes Spy Glass, Zoom dyn et Zoom Arrière.

La commande Place la fenêtre fonctionne de façon autonome dans chaque fenêtre de vue. Vous pouvez passer d'une fenêtre de vue à l'autre et définir une limite spécifique à chacune d'entre elles.

#### **Fonctionnement :**

Aucune interaction particulière n'est nécessaire avec la commande Place la fenêtre. Pour définir une fenêtre, il suffit d'effectuer un gros plan sur le dessin (à l'aide de n'importe quelle commande), puis d'appeler Place la fenêtre. Pour cela, sélectionnez **Fonctions/Place la fenêtre** ou appuyez sur Alt+F, W quand l'Afficheur Matrox est prise en compte par le programme. La présentation dans la fenêtre de vue courante d'AutoCAD est alors sauvegardée et sert de vue Fenêtre par défaut pour les commandes Zoom Arrière, Spy Glass, et Zoom dyn.

La fenêtre temporaire est annulée si un REGEN de la fenêtre de vue est initiée, ou si vous effectuez un zoom sur la liste d'affichage complète à l'aide de la commande ZOOM All d'AutoCAD. Toutes les fenêtres temporaires sont également annulées si vous utilisez la commande VIEWPORTS d'AutoCAD. **Annuler**

#### **Remarques supplémentaires :**

Certaines commandes d'AutoCAD, telles que PAN et ZOOM Dynamic, modifient parfois la vue affichée au point que celle-ci ne correspond plus aux limites définies avec Place la fenêtre. Dans ce cas, appelez la commande Place la fenêtre pour appliquer la présentation de la fenêtre de vue AutoCAD à l'Afficheur Matrox, ou appelez Zoom Arrière pour définir la même vue dans les deux fenêtres. Toutefois, cette situation ne peut pas se produire avec les commandes Spy Glass ou Zoom dyn.

#### **Zoom Arrière**

Avec cette commande, vous pouvez effectuer rapidement un plan général et obtenir une vue complète du dessin. Au départ, Zoom Arrière présente la vue telle qu'elle est définie au moment du chargement du dessin. Par la suite, cette vue peut être modifiée et refléter les régénérations successives du dessin.

Pour appeler la commande, sélectionnez **Zoom Arrière** dans l'Afficheur Matrox ou appuyez sur Alt+F, D quand l'Afficheur Matrox est prise en compte par le programme.

Le comportement de la commande Zoom Arrière dépend de la commande Place la fenêtre.

**6-12 Guide de l'utilisateur MGA**

### **Zoom Plein écran**

Cette commande agrandit la fenêtre de vue en utilisant le domaine étendu de la liste d'affichage. Pour appeler cette commande, sélectionnez **Fonctions/Zoom Plein écran** ou appuyez sur Alt+F, Z quand l'Afficheur Matrox est pris en compte par le programme.

La commande Zoom Plein écran est prioritaire sur les limites temporaires de Place la fenêtre. (Elle appelle la commande ZOOM Vmax d'AutoCAD.) Vous pouvez utiliser cette commande pour agrandir le domaine de la fenêtre temporaire courante. **Prioritaire sur Place la fenêtre**

> Tout de suite après la commande Zoom Plein écran, l'Afficheur Matrox reprend la vue qu'elle présentait auparavant :

- Si vous appelez Zoom Arrière à ce moment-là, la fenêtre de vue AutoCAD revient à la fenêtre temporaire présentée dans l'Afficheur Matrox.
- Si vous appelez Place la fenêtre, l'Afficheur Matrox adopte la vue AutoCAD. L'image présentée dans l'Afficheur Matrox est minuscule si la liste d'affichage utilisée est à 32 bits. A présent, vous pouvez appeler la commande Zoom dyn ou Spy Glass pour agrandir la zone du dessin, puis créer une nouvelle fenêtre temporaire pour remettre à jour l'image de l'Afficheur Matrox.

#### **Commande Réaffiche**

Elle a le même fonctionnement que la commande REGEN d'AutoCAD. Leur distinction est d'ordre sous-jacent. Avec Réaffiche, seules les listes d'affichage, et non pas la base de données AutoCAD, est régénérée. La fonction Réaffiche est donc plus rapide que REGEN. Si vous avez modifié et supprimé des traits, Réaffiche supprime également de la liste d'affichage les objets effacés. Voir aussi la section 'Nettoyage automatique' en page 6-15.

# **Options**

La boîte de dialogue **Options** permet de configurer :

- les attributs de l'Afficheur (**Visionneur**)Matrox
- la taille de la liste d'affichage pour AutoCAD 12 et le nettoyage automatique des listes d'affichage
- La fenêtre d'ouverture Agrandissement de Spy Glass

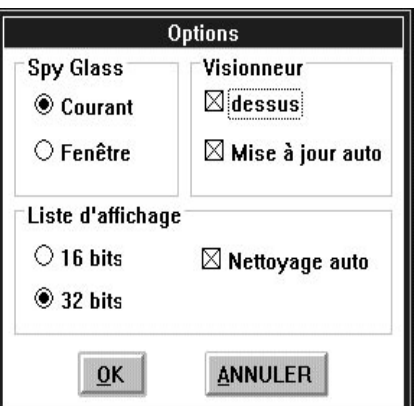

# **Options de la liste d'affichage pour AutoCAD 12**

Le pilote de Matrox permet d'exécuter AutoCAD 12 en utilisant une liste d'affichage à 16 ou 32 bits (paramètre par défaut). Comme AutoCAD 13 exige une liste d'affichage à 32 bits, ce choix n'est pas dans les **Options** du pilote AutoCAD 13.

- Listes à 16 bits Quand une liste d'affichage à 16 bits est sélectionnée, toutes les coordonnées des entités du dessin sont stockées sous forme d'entités de 16 bits. L'avantage de la liste d'affichage à 16 bits est qu'elle exige moins de mémoire qu'une liste d'affichage à 32 bits. Une liste d'affichage à 16 bits est nécessaire pour certaines applications partenaires destinées à AutoCAD.
- Si le zoom sélectionné dans l'Afficheur Matrox entraîne une régénération du dessin, une icône carrée apparaît dans le coin inférieur gauche de l'Afficheur pour signaler cette condition. **Régénérations**
- **Listes à 32 bits** Avec une liste d'affichage à 32 bits, les régénérations de dessin ne se produisent pratiquement jamais. La commande Place la fenêtre peut alors s'avérer très utile car le dessin dans l'Afficheur Matrox risque de devenir trop petit.

Dans le mode de liste d'affichage à 32 bits, le domaine de la liste d'affichage est plus étendu que celui de la vue AutoCAD. Dans ce cas, la

#### **6-14 Guide de l'utilisateur MGA**

commande Zoom Plein écran (Zoom V d'AutoCAD) n'est pas très pratique puisqu'elle va présenter une vue très réduite du dessin. Utilisez la commande Zoom Arrière de Matrox au lieu du zoom arrière pour faire un zoom sur les limites déterminées par Place la fenêtre.

❖ Remarque : Vous devez redémarrer AutoCAD pour activer les modifications apportées à la taille de la liste d'affichage.

Lorsque des objets sont effacés de la base de données d'AutoCAD, AutoCAD envoie des vecteurs 'noirs' au pilote de la liste d'affichage. Ces vecteurs noirs sont gênant lors des retraçages car on constate alors un clignotement, provoqué par l'affichage des vecteurs colorés suivi de l'effacement des vecteurs noirs. **Nettoyage automatique**

> Quand la case **Nettoyage automatique** est cochée, tous les éléments effacés sur le dessin sont immédiatement supprimés de la liste d'affichage. Si Nettoyage automatique est désactivé, sélectionnez la commande Fonctions/Réaffiche ou régénérez le dessin de façon à réorganiser la liste d'affichage. Par défaut, le nettoyage automatique est actif.

#### **Visionneur**

Quand cette case est cochée, l'Afficheur Matrox reste au premier plan, Par défaut=on au-dessus de la pile des fenêtres, même si vous passez à une autre application. **1er plan**

Quand cette case est cochée, l'image dans l'Afficheur Matrox est mise automatique à jour de façon à toujours montrer la fenêtre active quand vous changez **Par défaut=on** de fenêtre. **Mise à jour**

> ❖ Remarque : L'Afficheur Matrox s'affiche au premier plan pendant l'animation.

### **Spy Glass (vues d'ouverture)**

Vous pouvez sélectionner deux types de 'vues d'ouverture' pour le Spy Glass: la vue Courante ou la vue Fenêtre. Par défaut, la vue d'ouverture est la vue *Courante*, plus rapide que la vue Fenêtre.

Avec la vue Courante, la fenêtre de vue AutoCAD ne change pas quand la commande Spy Glass commence. **Courante** 

Avec la vue d'ouverture Fenêtre, la fenêtre de vue AutoCAD est retracée selon le domaine indiqué dans l'Afficheur Matrox, avant le début de la commande Spy Glass, ce qui permet ainsi d'utiliser le zoom et le panoramique. **Fenêtre**

#### **Animation**

- Si l'**Option d'affichage** dans **MGA Millennium PowerDesk** est définie sur **Standard**, le pilote AutoCAD pour Windows n'utilise pas la mémoire tamponnée de deux mots. Sur les dessins de grande taille, l'Afficheur Matrox 'clignote' parfois lorsque la case de sélection se déplace dans la fenêtre de vue. **Standard**
- L'animation lisse active la mémoire tamponnée de deux mots pendant la commande Spy Glass. Cela élimine le clignotement constaté avec l'option **Standard**. L'animation lisse est disponible quand l'**Option d'affichage** de **MGA Millennium PowerDesk** est définie sur **AutoCAD Windows**. Quand cette option d'affichage est sélectionnée, le nombre de modes d'affichage disponible est réduit puisqu'une partie de la RAM interne est réservée à la mémoire tamponnée de deux mots. **Lisse**

#### **Temps de réaction**

Pour assurer au digitaliseur un fonctionnement sans heurts, les commandes d'animation sont implantées d'une façon similaire à la méthode de déplacement d'AutoCAD. Autrement dit, si le dessin est trop complexe pour être affiché en temps réel (particulièrement si vous déplacez le digitaliseur rapidement), seules certaines parties de la liste d'affichage sont montrées pendant le déplacement du curseur. Quand le digitaliseur s'arrête, la représentation du dessin redevient normale.

#### **A propos de ...**

Cette option fournit des informations sur l'environnement d'exploitation. Vous pouvez appeler cette commande en sélectionnant **Fonctions/A propos de ...,** ou en appuyant sur Alt+F, A lorsque l'Afficheur Matrox est prise en compte par le programme. A propos de ... affiche les éléments suivants :

- Le nom, la version et la date du pilote d'afficheur utilisé.
- La taille de la liste d'affichage de votre dessin.
- La quantité de mémoire disponible sur le système.

**6-16 Guide de l'utilisateur MGA**

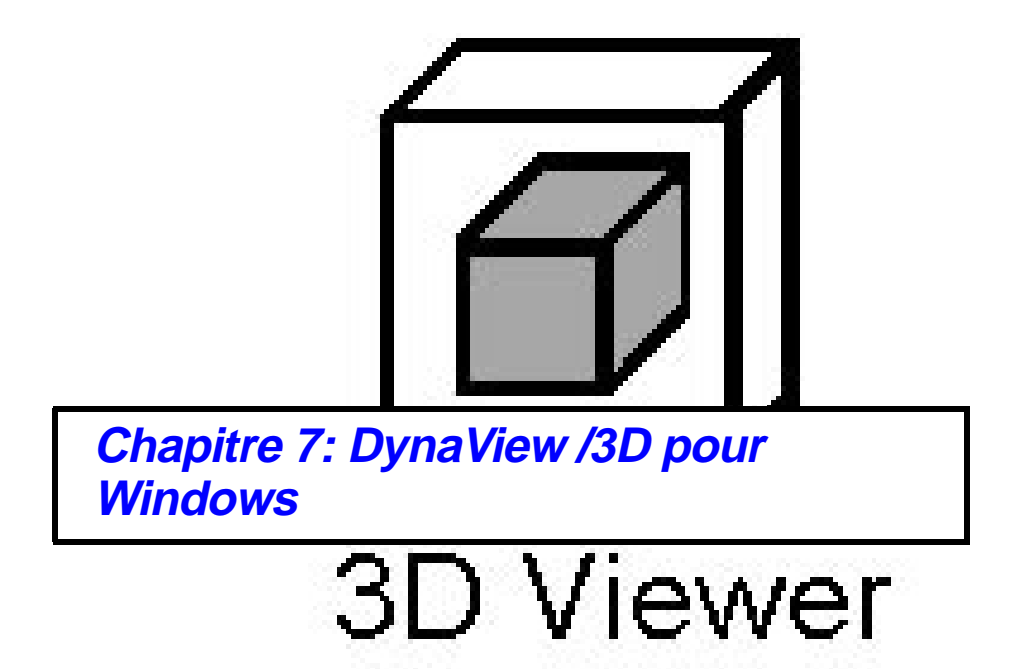

# **Introduction**

**D**ynaView/3D pour Windows comprend deux modules logiciels :

- Le programme ADS
	- ❏ Avant de visualiser un dessin à l'aide de l' afficheur DynaView 3D, celui-ci doit être converti dans le format de fichier *.bin*. Le programme d'application ADS sert à créer les fichiers *.bin*.
- L'afficheur 3D

L'afficheur DynaView 3D permet d'effectuer des manipulations 3D en temps réel sur les fichiers des modèles (créés auparavant par le programme ADS dans AutoCAD pour Windows).

Le logiciel DynaView/3D fait partie des disquettes des pilotes *MGA Millennium Windows*. Son installation est traitée dans le Guide d'installation MGA Millennium. Un fichier *readme* est inclus aux fichiers d'installation de DynaView/3D pour Windows.

# **Le programme ADS**

*A*vant de visualiser le dessin à l'aide de l' afficheur DynaView 3D, il faut le convertir en format de fichier *.bin* . Le programme d'application ADS de l' afficheur 3D sert à créer les nouveaux fichiers *.bin*. Ces fichiers *.bin* sont également utilisés par Screen Saver MGA 3D. Le programme ADS permet en outre d'accéder aux commandes suivantes : MATRD, MATLIGHT, MATCFG et MATMATERIAL.

**7-2 Guide de l'utilisateur MGA**

#### **Chargement de l'application ADS**

Pour charger le programme, lancez AutoCAD pour Windows et tapez avec soin l'une des lignes de commande suivante (selon la version AutoCAD utilisée) :

*(xload "/mga/dyna3dw/3dadsw12.exe")* pour AutoCAD 12 pour Windows

*(xload "/mga/dyna3dw/3dadsw13.exe")* pour AutoCAD 13 pour Windows

Si vous envisagez d'utiliser cette application régulièrement, il est très utile de créer des boutons sur la barre d'outils AutoCAD pour charger et décharger l'application. Voir la documentation AutoCAD pour plus de détails sur l'ajout des boutons dans la barre d'outils AutoCAD.

Vous pouvez également utiliser les fichiers de menus que nous fournissons pour ajouter ces commandes à la barre de menus AutoCAD. Il s'agit des fichiers de menus *3dadsw12.mnu* et *3dadsw13.mnu* dans le répertoire *\mga\dyna3dw* .

#### **Déchargement de l'application ADS**

Pour décharger le programme de la mémoire, tapez avec soin l'une des lignes de commande suivante (selon la version AutoCAD utilisée) :

*(xunload "/mga/dyna3dw/3dadsw12.exe")* pour AutoCAD 12 *(xunload "/mga/dyna3dw/3dadsw13.exe")* pour AutoCAD 13

#### **Ajout d'éclairages**

Après avoir chargé le dessin, vous pouvez modifier l'éclairage par défaut. Pour cela, utilisez la commande MATLIGHT. Cette commande est décrite en détail dans le Chapitre 5. L'éclairage par défaut est constitué d'un éclairage Ambiant et d'un éclairage Directionnel Utilisateur. Remarquez que vous perdez l'éclairage par défaut dès que des éclairages sont ajoutés au dessin. (Vous pouvez restaurer l'éclairage par défaut en utilisant MATCFG et en sélectionnant un autre calque d'éclairage.) La vitesse d'animation est affectée par le nombre et le type de sources d'éclairage installées.

**DynaView /3D pour Windows 7-3**

#### **Effets d'éclairage**

#### **Effets d'éclairage utilisateur**

Un éclairage **Utilisateur** ne se déplace pas avec le modèle, mais avec l'*observateur*. De sa position par défaut, au-dessus et à droite, l'éclairage projette la lumière vers le bas devant l'observateur. Avec cet éclairage, les zones de brillance et les ombres se déplacent constamment avec l'observateur comme si celui-ci avançait dans le modèle avec une lampe électrique fixée au-dessus de son épaule. L'éclairage par défaut est une source d'éclairage Directionnel de type Utilisateur.

#### **Effets d'éclairage modèle**

Tout éclairage ajouté au **Modèle** (Directionnel, Positionnel ou Ponctuel) reste fixe et illumine toujours les mêmes parties du modèle. Les éclairages de type Modèle peuvent créer une ambiance pour enrichir par exemple la découverte d'une maquette architecturale. La fonction Navigation dynamique renforce le réalisme des éclairages de type modèle.

#### **Ajout des propriétés matérielles**

Vous pouvez utiliser la commande MATMATERIAL pour donner des propriétés matérielles à certaines entités.

#### **Les commandes de DynaView 3D**

Le chapitre 5 fournit une description complète des commandes MATRD, MATLIGHT, MATCFG et MATMATERIAL. Pour faciliter l'accès au jeu de commandes DynaView/3D, vous pouvez utiliser les fichiers de menus que nous fournissons pour ajouter ces commandes à la barre de menus dans AutoCAD pour Windows. Ces fichiers de menus, *3dadsw12.mnu* et *3dadsw13.mnu*, sont placés dans le répertoire *\mga\dyna3dw*. Lisez le fichier *readme.dvw* pour plus d'informations sur l'utilisation des fichiers de menus.

**7-4 Guide de l'utilisateur MGA**

### **Création d'un fichier .bin**

Le programme ADS permet de créer les fichiers *.bin* qui sont ensuite chargés dans l' afficheur DynaView 3D et dans Screen Saver MGA 3D. Pour créer un fichier *.bin*, effectuez l'opération suivante :

- 1. Lancez AutoCAD pour Windows, chargez *3dadsw12.exe* ou *3dadsw13.exe*, puis le dessin. Si vous voulez utiliser l'une des commandes DynaView 3D, votre dessin doit être en mode 'model space'.
- 2. Vous pouvez notamment ajouter des éclairages et des propriétés matérielles, mettre à jour le dessin et effectuer un retraçage.
	- ❖ Remarque : La commande Navigation dynamique n'est active que si les fichiers *.bin* ont été sauvegardés tandis que le dessin était en mode Perspective. Vous pouvez passer en mode Perspective en utilisant la commande DVIEW d'AutoCAD. AutoCAD signale la présence du mode Perspective par un cube à structure filaire placé dans le coin inférieur gauche de votre fenêtre de vue.
- 3. A l'invite de la commande AutoCAD, tapez *matrd*, puis fournissez le nom du fichier *.bin* au moment approprié. Ne tapez pas l'extension du fichier car elle est ajoutée automatiquement. Il est recommandé de sauvegarder les fichiers *.bin* dans le répertoire *c:\mga\dyna3dw*. C'est là que le programme de la DynaView 3D recherche les fichiers par défaut.

Vous pouvez à présent lancer l' afficheur 3D, charger le fichier *.bin* puis afficher et manipuler le dessin en espace 3D. Notez que le fichier *.bin* ne peut pas être modifié par les commandes Vue dynamique ou Navigation dynamique. L'image affiche toujours le même point de départ quand vous ouvrez le fichier *.bin* dans l' afficheur.

### **Utilisation des dessins avec Screen Saver 3D**

Pour utiliser le dessin avec Screen Saver 3D, exécutez le programme **Panneau de configuration / Bureau** de Windows, sélectionnez l'option **Screen Saver MGA 3D** et chargez le dessin. Pendant son animation, l'objet est pivoté sur les axes X, Y, et Z, avant d'être soumis à un zoom arrière suivi d'un zoom avant ; puis, le cycle est répété. L'animation est lente si la taille du fichier de dessin est importante.

**DynaView /3D pour Windows 7-5**

# **Le programme de la DynaView 3D afficheur**

*L*'afficheur 3D est particulièrement utile pour afficher les objets 3D en mode d'ombrage de Gouraud. L'afficheur 3D est un utilitaire de visualisation dynamique. C'est l'outil qui permet d'examiner le modèle 3D.

Choisissez l'un des deux modes suivants pour manipuler le modèle :

- Vue dynamique : La Vue dynamique permet d'effectuer un zoom, un panorama et de faire pivoter le modèle sur l'axe X, Y, ou Z comme si l'observateur le tenait dans le creux de la main. L'axe des Z est situé entre l'observateur et le modèle.
- Navigation dynamique : La Navigation dynamique permet de traverser les murs, de pénétrer dans le modèle et de s'y déplacer.

# **Fonctions**

- L'afficheur DynaView 3D peut être exécutée séparément, indépendamment de AutoCAD pour Windows.
- L'afficheur DynaView 3D peut afficher le modèle dans l'un des cinq modes suivants : Fil de fer, Masqué, Encadré, Plat, ou Ombrage de Gouraud.
- Vous pouvez changer de mode de rendu selon le besoin du moment et modifier le mode de **Contrôle** pendant l'animation à partir du clavier. Les touches fléchées peuvent être utilisées à la place de la souris pour contrôler l'animation.
- Les objets sont automatiquement redimensionnés avec la fenêtre de visualisation.
- L'animation des objets 3D s'effectue sans heurts.

# **Lancement de l' afficheur DynaView 3D**

Pour accéder à tous les modes de rendu prévus pour le **Vue** avec l' afficheur 3D, le programme doit être exécuté selon une configuration particulière : Accédez d'abord au **Panneau de configuration MGA**

**7-6 Guide de l'utilisateur MGA**

**Millennium** et cliquez sur **Configurer** pour choisir le mode voulu. Dans le panneau **Option d'affichage**, activez l'**Accélération 3D**. Si vous sélectionnez **AutoCAD pour Windows**, vous ne pouvez utiliser que le rendu en fil de fer. DynaView 3D ne fonctionne pas avec un pilote à 8 bits autre que ModeSWITCH.

Lancez l' afficheur DynaView 3D en cliquant deux fois sur l'icône **Dyna3dw** du groupe **MGA PowerDesk**. L'afficheur s'ouvre automatiquement en chargeant le fichier *cube.bin*. Vous pouvez charger les fichiers *.bin* fournis en exemple. Pour cela, sélectionnez **Fichier / Ouvrir** et cliquez deux fois sur le nom du fichier. Les fichiers exemples sont dans le répertoire *\mga\dyna3dw*.

#### **Présentation des commandes d'animation**

Le fonctionnement de l' afficheur DynaView 3D est fort simple :

- 1. Après avoir ouvert le fichier, sélectionnez le mode de visualisation que vous allez utiliser : Vue dynamique ou Navigation dynamique.
- 2. Sélectionnez l'option de **Contrôle** qui va servir à manipuler l'objet, puis sélectionnez une option de **Vue**. Si vous choisissez les commandes dans cet ordre, vous pouvez basculer directement d'un mode de rendu à l'autre pendant l'animation.
- 3. Pour lancer l'animation du modèle, cliquez sur le bouton gauche de la souris dans le panneau de mouvement grisé situé entre les panneaux **Vue** et **Contrôle**. Un premier clic lance l'animation. Dès que le curseur s'éloigne du milieu du panneau, les opérations entraînant la rotation, la torsion, le zoom, et la conversion de l'objet s'accélèrent.
- 4. Un deuxième clic gèle le mouvement de l'animation mais le curseur reste limité à la zone de contrôle de l' afficheur tant que l'option **Appliquer** ou **Annuler** n'est pas sélectionnée (la touche Echap permet aussi l'annulation).
- 5. Quand l'option **Appliquer** est sélectionnée, la position courante est sauvegardée en mémoire. Ainsi, si vous avez cliqué sur la souris et déplacé l'objet, vous pouvez revenir à la position appliquée précédemment en cliquant sur **Annuler**. Pour revenir à la position initiale (le paramètre par défaut) qui était affichée au moment du

**DynaView /3D pour Windows 7-7**

chargement du fichier, sélectionnez **Fichier** / **Réinitialiser** dans le menu déroulant.

#### **Le menu Fichier**

Le menu **Fichier** propose les options suivantes :

**A propos** indique le **nom** du fichier affiché, sa **taille** en unités quadruples, le **Mode** de visualisation du dessin au moment de la création du fichier *.bin* (orthogonal ou perspective), ainsi que le **mode de présentation** courant (Vue dynamique ou Navigation dynamique).

**Réinitialiser** restaure la présentation sur la position configurée au moment du chargement du fichier.

**Ouvrir** permet d'ouvrir le fichier *.bin* à visualiser.

**Quitter** permet de refermer le programme.

#### **Le panneau Vue**

Le panneau **Vue** fonctionne de la même façon en Vue dynamique et en Navigation dynamique mais dans la Navigation dynamique, le bouton **Centrer** est désactivé.

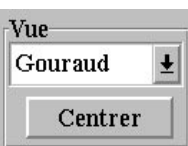

Le mode de **Vue** (rendu) peut être modifié à tout moment en dehors de la phase d'animation en ouvrant la liste déroulante et en effectuant une sélection. Si le panneau **Vue** est

sélectionné (en surbrillance) au début de l'animation, vous pouvez changer les options pendant le déroulement de l'animation en tapant 'W', 'H', 'C', 'F' ou 'G'. Pendant la Vue dynamique, le bouton **Centrer** permet de recentrer l'image complète du dessin au milieu de l' afficheur si vous avez poussé le mouvement panoramique trop loin dans un sens. La commande **Vue** fournit les cinq options de rendu décrites dans le tableau suivant en allant de la plus rapide (Fil de fer) à la plus lente (Gouraud) :

Fil de fer L'image est constituée uniquement de traits. Aucun éclairage n'est appliqué. La couleur AutoCAD sert de couleur à l'entité.

**7-8 Guide de l'utilisateur MGA**

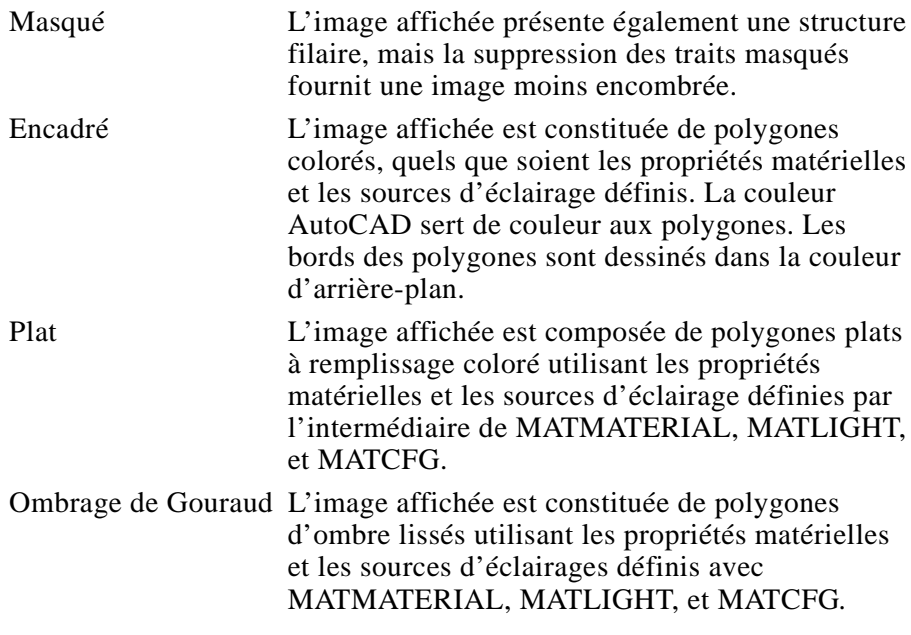

# **Fonctions de la Vue dynamique**

La Vue dynamique permet d'effectuer plusieurs opérations, zoom, panorama, rotation sur l'axe X, Y, ou Z, sur le modèle comme si l'observateur tenait celui-ci dans le creux de la main.

**DynaView /3D pour Windows 7-9**

# **Le panneau de contrôle**

décrits ci-dessous :

Sélectionnez un type de mouvement pour l'objet dans le panneau **Contrôle**. Vous pouvez changer le mouvement même pendant le déplacement de l'objet en tapant simplement le numéro (de 1 à 5) correspondant au

type de mouvement choisi. Les types de mouvement sont

Contrôle-

- Rotation
- C Zoom/Tordre
- **Translation**
- Découpage
- Perspective

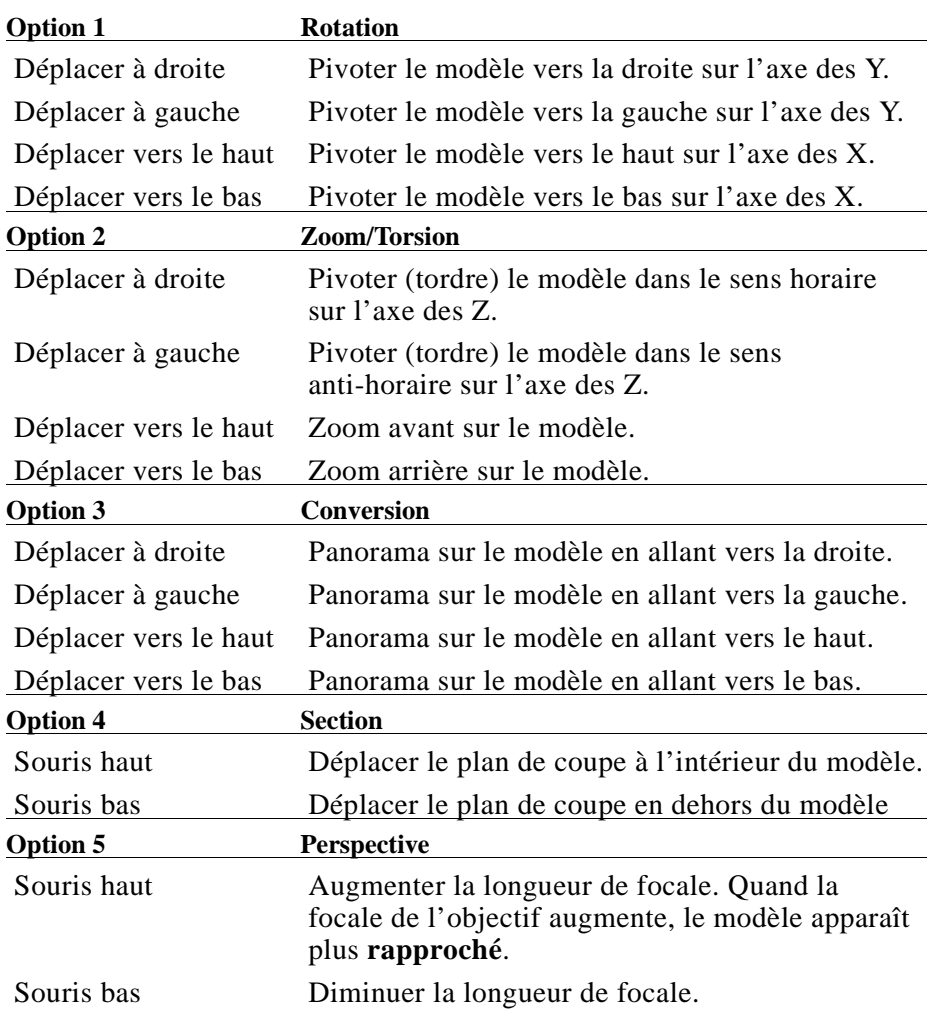

**7-10 Guide de l'utilisateur MGA**

❖ REMARQUE : La commande Perspective ne peut pas être sélectionnée si le modèle n'est pas en mode Perspective. (Lisez la fenêtre d'information **Fichier / A propos**.) Voir aussi les remarques faites auparavant sur la création du fichier *.bin*

# **La panneau de mouvement**

Quand le curseur est dans le panneau de mouvement, le modèle se déplace (normalement) constamment. Le type de mouvement est défini par le paramètre de **Contrôle** courant (décrit ci-dessous). La vitesse apparente du mouvement dépend de la position du curseur sur le panneau de mouvement. Plus le curseur est proche du milieu du panneau, plus la vitesse paraît lente.

Deux bandes horizontale et verticale se croisent au centre du panneau de mouvement.

- Quand le curseur est positionné à leur intersection, le modèle s'arrête. Cet endroit est le 'point mort'.
- Si le curseur est positionné à l'intérieur d'une bande, son mouvement est pur (dans une direction).
- Si le curseur est en dehors d'une bande, le mouvement résulte alors d'une combinaison des positions X et Y du curseur, la vitesse de déplacement augmentant au fur et à mesure que le curseur s'éloigne du centre.

#### **Fonctions de la Navigation dynamique**

La navigation dynamique permet à l'observateur de faire le tour du modèle ou de se promener à l'intérieur en traversant ses murs. Avec la **Navigation dynamique**, *l'observateur* se déplace tandis que le modèle reste stationnaire. Dans la **Vue dynamique** au contraire, c'est le *modèle* qui se déplace et l'observateur qui occupe une position stationnaire.

En mode de Navigation dynamique, il est souvent plus facile de passer en Vue dynamique et d'apporter de légers changements à l'orientation du modèle (en utilisant les commandes de torsion, rotation, et de

**DynaView /3D pour Windows 7-11**

conversion) que d'essayer d'aligner la position de l'observateur par rapport au modèle. De cette façon, l'observateur peut facilement explorer le modèle en suivant une ligne droite.

Vous pouvez avancer plus facilement dans le modèle si vous alignez la bande verticale du panneau de mouvement avec la partie du modèle à explorer.

# ☛ **Remarque : La commande Navigation dynamique n'est active que si les fichiers** .bin **ont été sauvegardés tandis que le dessin était en mode Perspective.**

# **L'interface utilisateur**

L'interface utilisateur de la commande Navigation dynamique est semblable à celle de la commande Vue dynamique:

- Deux 'bandes' et un 'point mort' (l'observateur avance en ligne droite)
- Plusieurs options de **Contrôle** sont accessibles à tout moment, même pendant l'animation, en appuyant sur la touche numérique appropriée (1 - **Navigation** ou 2 - **Perspective**)
- Vous pouvez changer d'option d'affichage à partir du clavier ('W', 'H', 'C', 'F' ou 'G').
- Marquer une pause en mode 'oisif' en cliquant sur le bouton gauche de la souris

Familiarisez-vous avec la commande Vue dynamique avant d'utiliser la Navigation dynamique. Les deux options de **Contrôle** de la Navigation dynamique sont décrites ci-dessous :

**7-12 Guide de l'utilisateur MGA**

### **Le panneau de contrôle**

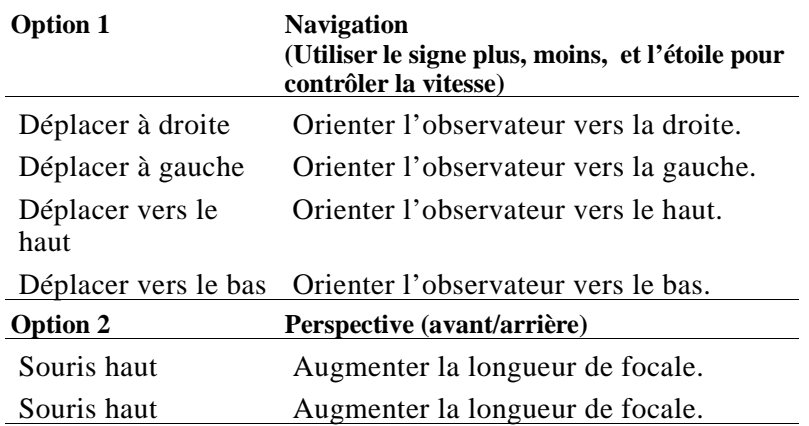

#### **Le panneau de mouvement**

En mode de Navigation dynamique, le panneau de mouvement fonctionne de façon particulière. Le mouvement du curseur vers la gauche, la droite, le haut, et le bas oriente l'observateur dans la direction choisie mais sans le faire avancer, à moins qu'une vitesse de

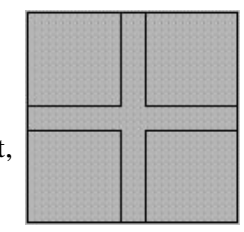

marche n'ait été définie au préalable (voir ci-dessous). Dans la négative, l'observateur se contente de tourner la tête dans la direction choisie.

#### **Option 1: Définir la vitesse de marche**

En Option 1 (Navigation), vous pouvez modifier la direction à l'aide de la souris, mais pour avancer (ou reculer), spécifiez la vitesse en utilisant les touches  $' + '$ ou  $' -'.$ 

20 niveaux de vitesses sont disponibles (10 vers l'avant, 10 vers l'arrière). Par défaut, la vitesse est immobile.

### **Avancer en ligne droite**:

Si vous laissez le curseur de la souris au point mort en définissant ensuite une vitesse, l' afficheur déplace l'image en ligne droite. Vous pouvez ensuite vous diriger en déplaçant la souris vers la gauche, la

**DynaView /3D pour Windows 7-13**

droite, le haut et le bas, ou en utilisant les touches fléchées. Il est souvent plus simple de passer en mode de Vue dynamique pour orienter le modèle. Cela permet de laisser la souris le plus souvent au centre de l'image et d'avancer en ligne droite.

**Pauses et arrêts**

Pour marquer une *pause* pendant la progression (mode 'oisif'), cliquez sur le bouton gauche de la souris ; cliquez à nouveau pour repartir à la même vitesse. Pour *arrêter* la progression et remettre la vitesse à 0, appuyez sur la touche ' \* '. Cela permet de s'arrêter et de regarder autour de soi (à l'aide de la souris). Quand le regard se porte vers le haut ou le bas, le mouvement est limité à un arc de 180 degrés. Quand le regard porte sur la gauche ou la droite, un mouvement circulaire de 360 degrés est possible.

#### **Option 2 : Définir la focale, ou Perspective**

Pour expliquer l'option **Perspective**, il convient de procéder par analogie, comme le fait la commande DVIEW d'AutoCAD, en parlant de caméra et d'objectif. On suppose que la prise de vue initiale utilise un objectif de 50mm sur une caméra 35mm. C'est l'objectif 'normal'. L'option Perspective permet de modifier la focale de l'objectif. En changeant de focale, vous modifiez l'ouverture du champ de vue, en augmentant ou en réduisant la part du dessin qui est visible d'un même point. L'**augmentation de la perspective** correspond à une focale de type **téléobjectif**; la **réduction de la perspective** correspond au choix d'un **grand angle** (avec éventuellement les effets de distorsion associés à ce type d'objectif).

#### **Sortie**

Vous pouvez quitter la Navigation dynamique et revenir au point de départ en cliquant sur le bouton gauche de la souris pour marquer une pause, puis en appuyant sur la touche Echap. Pour sauvegarder votre position à un point donné de la session de travail, cliquez sur le bouton **Appliquer**. Cela permet d'enregistrer la position associée à la session, mais sans rien modifier au fichier *.bin*. Quand vous ouvrez le fichier lors des sessions ultérieures, le programme vous fait toujours commencer au même point.

**7-14 Guide de l'utilisateur MGA**
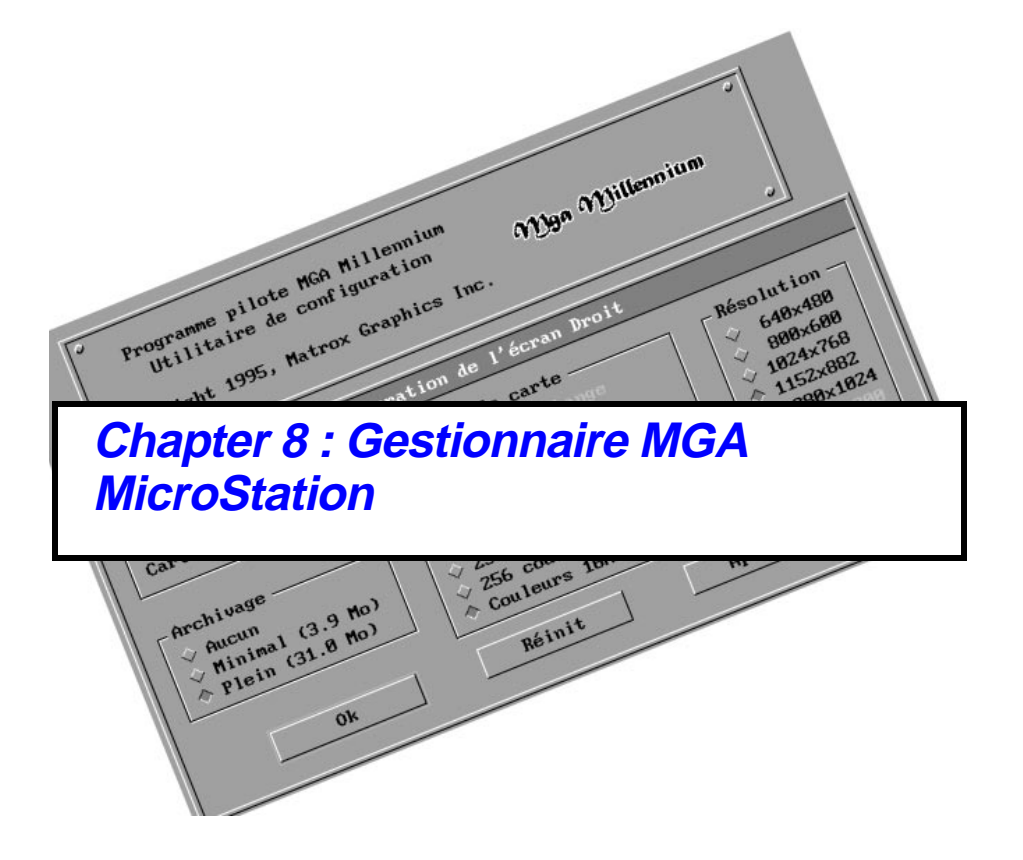

# **Fonctions du programme pilote**

Le pilote MGA MicroStation 5 présente les caractéristiques suivantes :

- Il supporte tous les types de carte MGA Milennium.
- Plusieurs résolutions, de  $640 \times 480$  à  $1600 \times 1200$ .
- Des modes de couleur à 8, 16 et 24 bits par pixel.
- Il supporte une visualisation à écran simple (avec ou sans fenêtre d'échange), à écran double et **Windows Connection** (écrans simple ou double). La connexion Windows à écran simple n'utilise que le pilote MGA Windows. La connexion Windows à écran double utilise le pilote MGA MicroStation sur un écran et le pilote MGA Windows sur l'autre.
- Gestion du fenêtrage. Le programme pilote gère le fenêtrage et assure la copie des fenêtres en chevauchement. Ces copies (archivage de secours) permettent de restaurer le contenu des vues sans délai.
- Rendu 3D assisté par matériel .L'interface API de MicroStation 5.0 permet au pilote de recevoir les éléments non transformés (traits, quadratures et triangles). Le pilote utilise cette fonction pour transformer et rendre ces éléments en utilisant le moteur 3D du logiciel Matrox SXCI et le matériel 3D de MGA. Cela permet d'accélérer au moins par deux la représentation des rendus en modes Hidden Line, Filled Hidden Line, Constant et Smooth Shading.
- Le module de liens dynamiques (DLM-Dynamic Link Module). Le gestionnaire de fenêtres et les fonctions 3D accélérées mettent en oeuvre la nouvelle technologie DLM de MicroStation 5.0.
- Une interface de configuration facile à utiliser.

**8-2 Guide de l'utilisateur MGA**

## **Configuration de MicroStation PC**

Pour configurer le programme pilote de MicroStation PC, effectuez les étapes suivantes :

1. Appelez le répertoire courant de MicroStation en tapant :

*cd \ustation* 

Lancez le programme de configuration en tapant :

*usconfig*

- 2. Sélectionnez **Generate for DOS** si vous envisagez d'utiliser MicroStation sous DOS. Sélectionnez **Generate for Windows Connection** si vous envisagez d'utiliser MicroStation sous Windows.
- 3. Dans la liste qui s'affiche, sélectionnez l'élément suivant :

*DISPLAY ADAPTERS*

4. Vous pouvez utiliser une carte MGA en configuration d'écran simple ou double. En configuration d'écran double, la carte MGA peut avoir l'écran 'droit' ou 'gauche' ; pour l'autre carte vidéo, vous pouvez installer une autre carte MGA, une carte VGA ou une autre carte vidéo à haute résolution. Chaque carte MGA est configurée séparément au moment du démarrage du programme pilote. A présent, reportez-vous à la section qui correspond au nombre de cartes MGA et de moniteurs qui sont installés sur votre système.

**Gestionnaire MGA MicroStation 8-3**

### **Configuration d'écran simple**

- 1. Dans la liste des adaptateurs graphiques, sélectionnez **Matrox MGA Millennium, v1.01** pour l'écran droit et **No Second adapter** pour l'écran gauche.
- 2. Vous devez ensuite décider si vous allez utiliser la fenêtre d'échange de page graphique virtuelle de MicroStation. Un message vous demande :

*Do you want to disable the virtual graphics page? [Y,N]*

Tapez 'n' pour activer la fenêtre d'échange. La permutation n'est supportée qu'en mode 8 bits. Dans ce cas, 16 couleurs seulement sont disponibles par page.

Même si vous sélectionnez 'n', vous pouvez désactiver ultérieurement la fenêtre d'échange en utilisant le menu de configuration du pilote Millennium.

3. Le programme *usconfig* affiche ensuite **Current MicroStation Configuration**. Si la configuration vous satisfait, sélectionnez **Exit et Save**.

### **Ecran double à deux cartes**

Effectuez l'opération suivante pour utiliser deux cartes MGA, ou une carte MGA et une carte carte graphique, avec le programme MicroStation PC et en utilisant deux moniteurs. Si une seule carte MGA est considérée, on suppose que l'écran droit **Right** lui est affectée. Toutefois, vous pouvez sélectionner également VGA pour l'écran droit **Right** et MGA pour l'écran gauche **Left**.

- 1. Parmi la liste des adaptateurs graphiques, sélectionnez **Matrox MGA Millennium, v1.01** pour l'écran droit.
- 2. Ensuite, affectez la deuxième carte MGA ou une autre carte graphique à l'écran gauche **Left**.
- 3. Le programme *usconfig* indique alors la **Current MicroStation Configuration**. Si cette configuration vous satisfait, sélectionnez **Exit et Save**.

#### **8-4 Guide de l'utilisateur MGA**

### **Configuration du pilote MGA Millennium**

Vous devez à présent configurer chaque carte MGA Millennium présente dans le système. Lancez MicroStation pour faire apparaître le menu de configuration. MicroStation commence par configurer l'écran droit. Vous pouvez effectuer les sélections à partir de la souris ou du clavier (Tab, Maj-Tab et flèches). Après avoir défini vos choix, cliquez sur le bouton **Aperçu** pour visualiser le menu à la résolution choisie. Appuyez sur le bouton **Réinitialiser** si vous voulez rétablir les valeurs telles qu'elles étaient configurées auparavant. Cliquez sur **Ok** pour lancer le programme MicroStation. Le paragraphe suivant décrit en détail les options de la configuration.

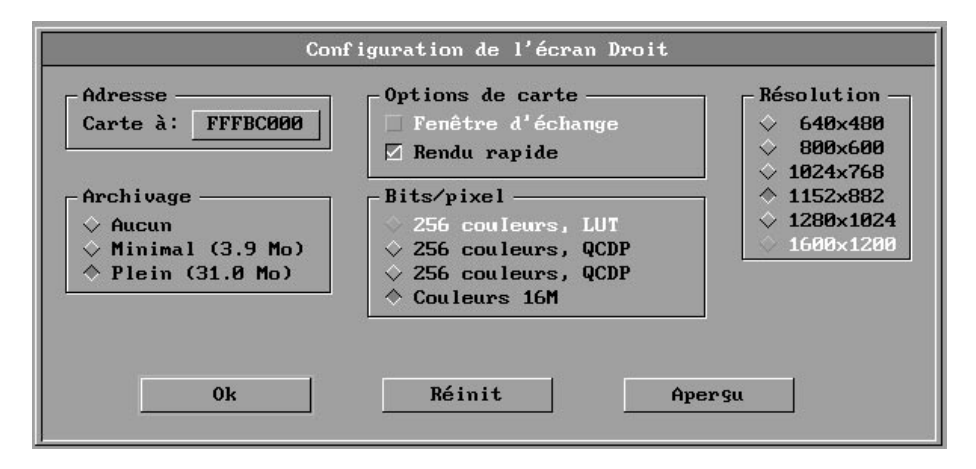

### **Menu de configuration**

Pour configurer chaque carte, vous devez définir les paramètres suivants :

- Adresse de la carte : Ne modifiez cette valeur que si plusieurs cartes MGA sont installées sur le système. Ce paramètre permet au logiciel de permuter entre les écrans gauche et droit de MicroStation (sans modifier la connexion des câbles d'affichage).
- Options de la carte :
	- ❏ Fenêtre d'échange : Valide la permutation d'écran ; cette fonction n'est disponible que si **256 couleurs, LUT** est configuré. Cet élément ne peut être sélectionné que dans une

**Gestionnaire MGA MicroStation 8-5**

configuration en écran simple, si vous avez répondu 'n' (lors de la configuration de MicroStation PC) à la question : *Do you want to disable the virtual graphics page? [Y,N]*

- ❏ Rendu rapide : Valide le rendu 3D assisté par matériel. Le pilote MGA Millennium accélère le rendu des vues de MicroStation dans les modes suivants : Hidden Line, Filled Hidden Line, Constant Shading, et Smooth Shading. Le mappage de texture n'est pas supporté dans les modes Constant Shading et Smooth Shading.
- Un résolution de 1600×1200 maximum est possible, selon le nombre de bits par pixel sélectionné.
- Archivage : Cette option définit la quantité de mémoire allouée pour l'archivage des vues.
	- ❏ Aucun : L'archivage est désactivé.
	- ❏ Minimal : L'archivage est validé pour la taille de l'écran (capable de gérer 8 présentations en mosaïque).
	- ❏ Plein : L'archivage est pleinement validé (capable de supporter 8 présentations en cascades)
- Bits/pixel : Définit le nombre de couleurs disponibles, jusqu'à 16 millions de couleurs.

#### **Connexion Windows**

Quand vous utilisez Windows Connection avec une carte, la configuration est très simple à effectuer. Dans le programme *usconfig*, sélectionnez Windows Connection comme carte vidéo pour l'écran droit et c'est tout. Dans ce cas, le pilote MicroStation de MGA Millennium n'est pas utilisé. Pour assurer une vitesse optimale, vérifiez que le pilote utilisé est de type MGA Windows.

Si une carte MGA Millennium et une carte VGA sont utilisées, cela ne devrait pas créer de conflit entre Windows et MicroStation. Affectez un pilote distinct à chaque écran et c'est tout.

Si deux cartes Millennium sont installées, tenez compte des considérations suivantes si vous envisagez d'utiliser Windows

#### **8-6 Guide de l'utilisateur MGA**

Connection pour l'une des cartes :

- Le pilote Matrox Windows utilise la carte dont le commutateur VGA est validé. Reportez-vous à la section *Ecrans doubles* du manuel MicroStation *Introduction de MicroStation PC*, page 6-13 pour plus d'informations à ce sujet.
- Sous **Windows Connection**, le pilote MicroStation démarre toujours la première carte sur laquelle il ne détecte *aucun* commutateur VGA validé.
- Pour configurer le pilote Millennium MicroStation, activez la 'Fenêtre de texte MicroStation' dans Windows. Cette opération est nécessaire pour activer le clavier et le pointeur de la souris dans l'utilitaire de configuration. Sinon, ils ne fonctionnent pas. Les mouvements de la souris sont limités si la 'Fenêtre de texte MicroStation' n'est pas en format plein écran.

#### **Commutateur logiciel**

Vous pouvez en outre régler un commutateur logiciel spécialement destiné au pilote Matrox Windows dans le fichier *system.ini* sous la section *[MGA.DRV]*. Ce commutateur signale au pilote Matrox Windows la carte qu'il doit utiliser. Le commutateur utilise la syntaxe suivante :

*MGASelect = x*

Où *x* est un nombre compris entre 0 et 4. Le paramètre par défaut est 0.

- 0 Utilise la carte MGA avec le commutateur VGA validé. Si le commutateur VGA n'est validé sur aucune carte MGA, utiliser *MGASelect=1*.
- 1 Utilise la première carte *sans* commutateur VGA validé. Cette carte est utilisée par le pilote Matrox MicroStation. IL NE FAUT PAS utiliser cette valeur si MicroStation est exécuté sous Windows en mode d'écran double avec deux cartes MGA Millennium.
- 2 Utilise la deuxième carte *sans* commutateur VGA validé.
- 3 Utilise la troisième carte *sans* commutateur VGA validé.
- 4 Utilise la quatrième carte *sans* commutateur VGA validé.

### **Reconfiguration du pilote MGA**

■ Si vous souhaitez modifier certains aspects de la configuration, vous devez exécuter à nouveau le programme *usconfig* et faire apparaître l'écran de configuration pour resélectionner le pilote MGA selon le mode d'écran désiré.

### **Conseils et limitations**

- L'option de **Rendu rapide** n'est supportée pour l'instant qu'en vue de type **Orthogonal** (avec attribut de caméra INACTIF).
- Si le Rendu rapide est utilisé, les couleurs ne sont pas exactement les mêmes que dans le rendu de MicroStation.
- Les présentations en Rendu rapide sont effacées après l'opération si l'attribut **Delayed display** est ACTIF (Menu **Setting/ Rendering/ Attribute** ).
- Si une fenêtre masquant une vue est mise sur le côté, certains traits manquent parfois à cause des modifications du dessin. Pour corriger le problème, il faut mettre à jour la présentation.
- Quand une fenêtre devant la vue d'un rendu récent est mise sur le côté, les rectangles exposés sont dessinés en fil de fer.

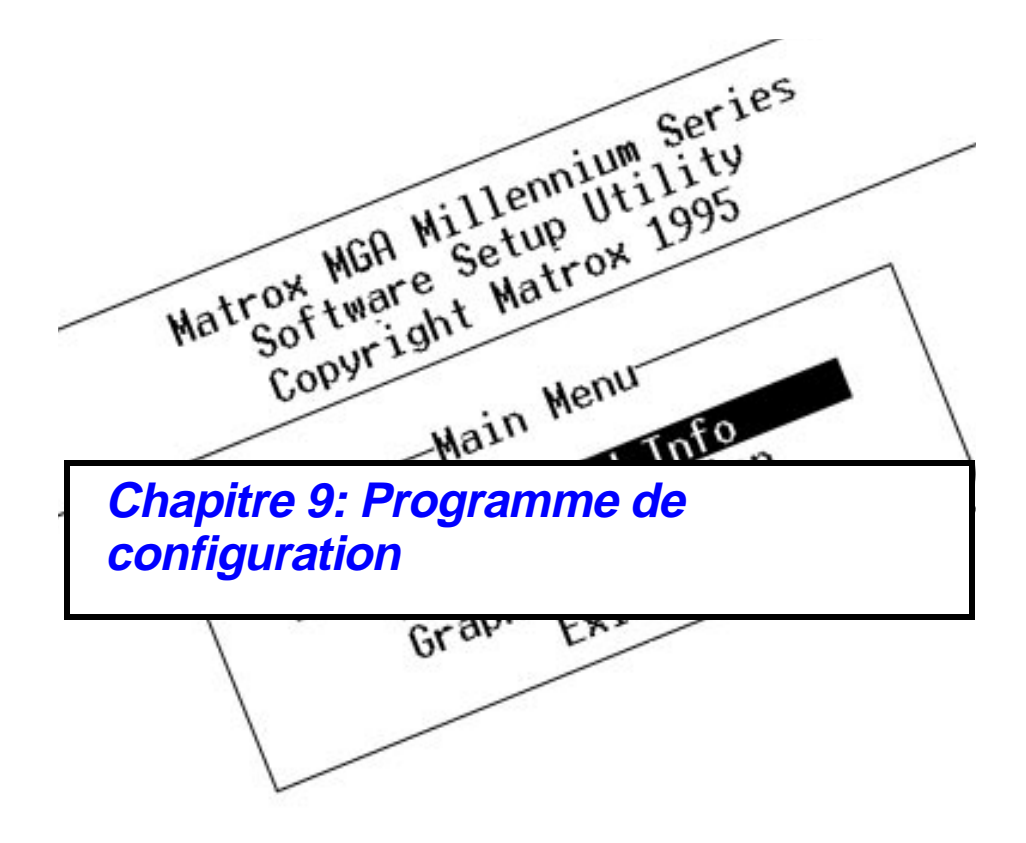

# **Programme de configuration MGA**

*L*e programme de *setup* est un programme DOS qui permet de sélectionner et de tester le moniteur ; il est recommandé de l'exécuter au moment d'installer la carte MGA. Les utilisateurs Windows peuvent également utiliser les programmes **Sélection du moniteur MGA** et **Information sur la carte MGA** (voir le Guide d'installation MGA Millennium) pour effectuer ces tâches.

L'information sur le moniteur destinée au programme de *setup* est sauvegardée dans le fichier *mga.inf*. La variable d'environnement *mga* (ajoutée automatiquement au fichier *autoexec.bat* par le programme *install*) signale l'emplacement de ce fichier aux programmes pilotes.

Tapez *cd \mga\setup* pour passer au niveau du sous-répertoire. Tapez *setup* pour lancer le programme. L'écran suivant apparaît :

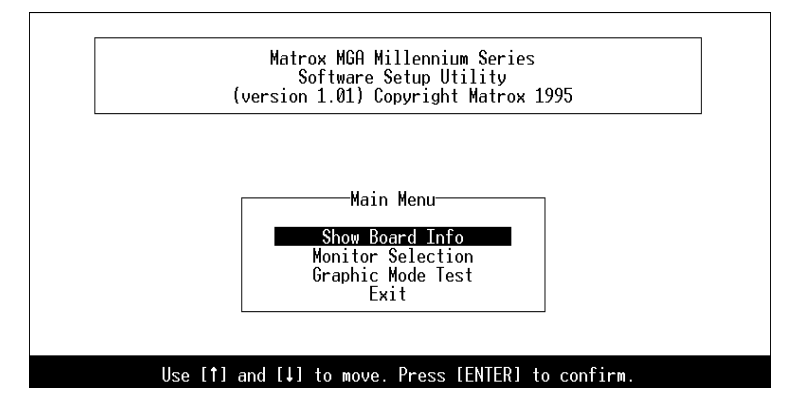

Si le système comprend deux cartes MGA, le programme détecte cette condition et ajoute l'option **Board Selection** (Sélection de carte) au menu principal. Cela permet de configurer chaque carte MGA séparément. Choisissez une option à l'aide des touches fléchées et en appuyant sur Entrée. Quand les sélections dans un écran d'options sont effectuées, le programme revient au menu principal.

Après avoir configuré la carte, sélectionnez **Exit** (Quitter) pour quitter *setup* et sauvegarder les changements effectués.

**9-2 Guide de l'utilisateur MGA**

### **Show Board Info (Information sur la carte)**

Cette option fournit l'information d'état sur la carte MGA. Pour revenir au menu principal, appuyez sur une touche quelconque. Cette option affiche une fenêtre du type suivant :

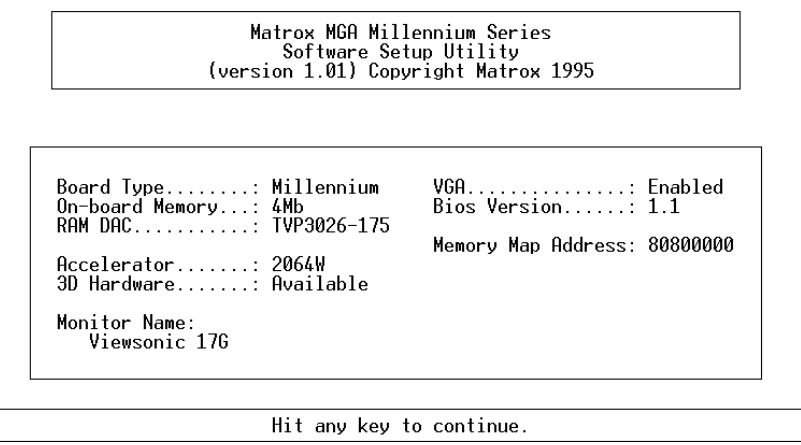

### **Monitor Selection (Sélection du moniteur)**

L'option **Monitor Selection** (Sélection du moniteur) signale aux pilotes MGA les limites du moniteur pour :

- la résolution maximum (paramètre utilisé par le pilote ModeSWITCH).
- le taux de rafraîchissement vertical maximum. En examinant une plage (par exemple 76 à 90 Hz), assurez-vous que votre moniteur est capable de gérer la vitesse maximum affichée.

**Programme de configuration 9-3**

Quand **Monitor Selection** est sélectionnée, une liste de possibilités **semblables** à celle-ci apparaît :

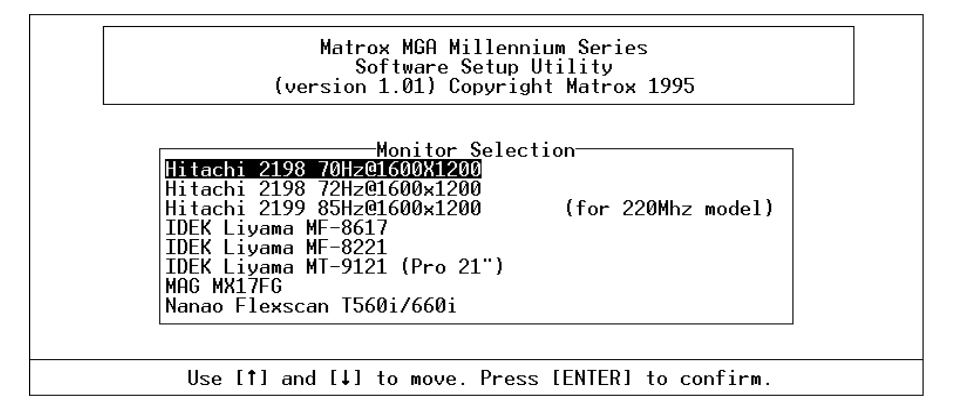

Choisissez votre moniteur parmi cette liste. Les possibilités d'affichage associées au moniteur dans chaque mode disponible sont stockées dans le fichier *mga.inf* qui est lu par les pilotes MGA.

La liste des possibilités d'affichage, stockée dans le fichier *mga.mon*, est mise à niveau régulièrement sur le panneau d'affichage BBS de Matrox (voir le Millennium Guide d'Installation). Cette liste comporte des noms de marques spécifiques.

### **Personnalisation du moniteur**

Les utilisateurs avancés peuvent modifier le fichier *c:\mga\setup\mga.mon* et ajouter la description d'un nouveau moniteur. (Créez un exemplaire du fichier original *mga.mon* avant de procéder !) Ce fichier auto-documenté fait également partie de la disquette des pilotes Windows.

Après avoir personnalisé le fonctionnement du moniteur, choisissez **Graphic Mode Test** (Test du mode graphique) dans le menu principal. Si l'une des résolutions vérifiées est incorrecte, vous pouvez recommencer la personnalisation du fichier *mga.mon* et tester à nouveau le mode graphique.

**9-4 Guide de l'utilisateur MGA**

### **Graphic Mode Test (Test du mode graphique)**

Si cette option est choisie alors qu'aucun moniteur n'est sélectionné dans Sélection du moniteur (Monitor Selection), le programme de configuration utilise les paramètres par défaut en signalant que le moniteur est de type 'Inconnu'. L'option 'Test du mode graphique' permet de :

- Vérifier l'information sur le moniteur ajoutée au fichier *mga.mon*.
- Valider la connexion avec le moniteur et simuler les modes graphiques disponibles (autres que Super VGA).
- Régler manuellement le moniteur grâce à un écran de test.

Quand vous choisissez 'Test du mode graphique', une boîte de dialogue, illustrée page suivante, s'ouvre. Dans la colonne 'Support moniteur', trois choix sont possibles :

> NI = Mode non entrelacé  $I = Mode$  entrelacé  $NA = Non$  disponible

Si le moniteur ne fonctionne pas dans tous les modes identifiés par «YES» (OUI), choisissez à nouveau Sélection du moniteur et reprenez la même résolution, mais en choisissant un taux de rafraîchissement vertical inférieur.

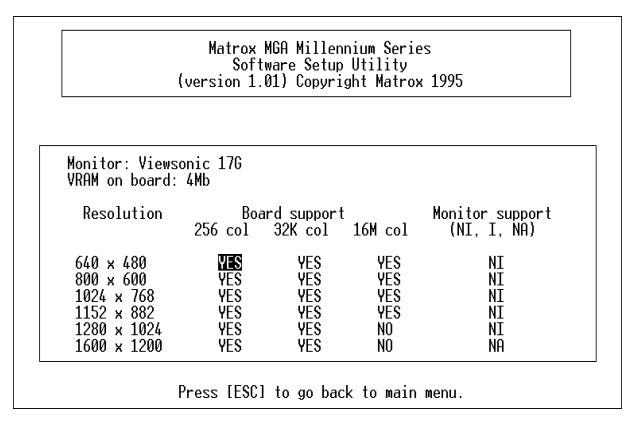

En utilisant les touches fléchées, amenez la case de surbrillance sur la résolution et sur le nombre de couleurs que vous voulez simuler (l'entrée doit présenter 'YES' et ne pas montrer la mention 'NA' dans la section

**Programme de configuration 9-5**

Monitor Support), puis appuyez sur Entrée. Si la palette n'est pas supportée par votre carte MGA ou par le moniteur, un message d'erreur s'affiche.

Si la palette sélectionnée est valide, un modèle de test s'affiche dans la configuration graphique spécifiée. Le modèle présente :

- Un cadre (pour ajuster sa taille et sa position)
- Plusieurs cercles (pour ajuster le rapport hauteur/largeur)
- Des rectangles rouge, vert et bleu (pour montrer la connexion entre les couleurs et les traits de synchronisation au moniteur).
- Un arc-en-ciel, pour comparer les changements affectant la résolution par rapport aux changements du nombre des couleurs dans l'image affichée.

MGA permet *beaucoup* de combinaisons d'affichage possibles. Vous pouvez choisir en toute liberté l'affichage qui convient le mieux à votre application particulière.

**9-6 Guide de l'utilisateur MGA**

# **A**

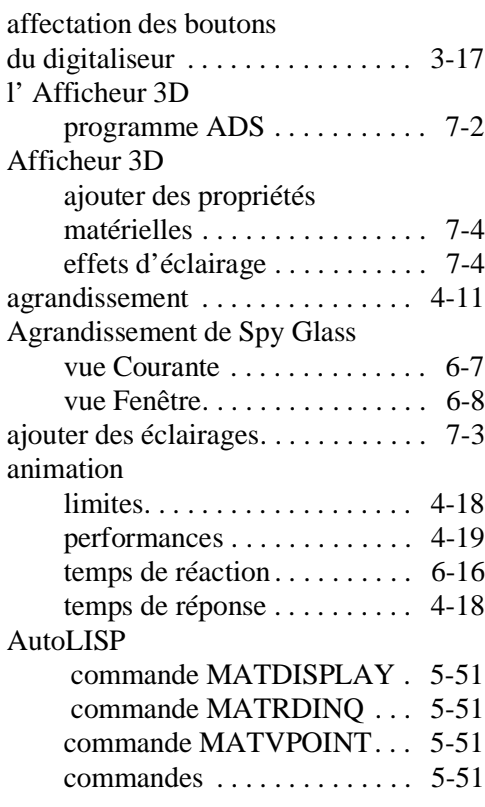

# **B**

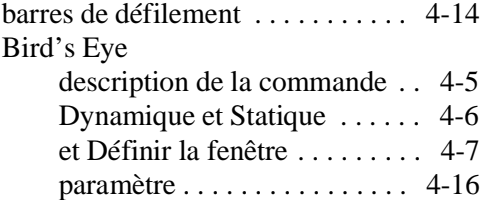

# **C**

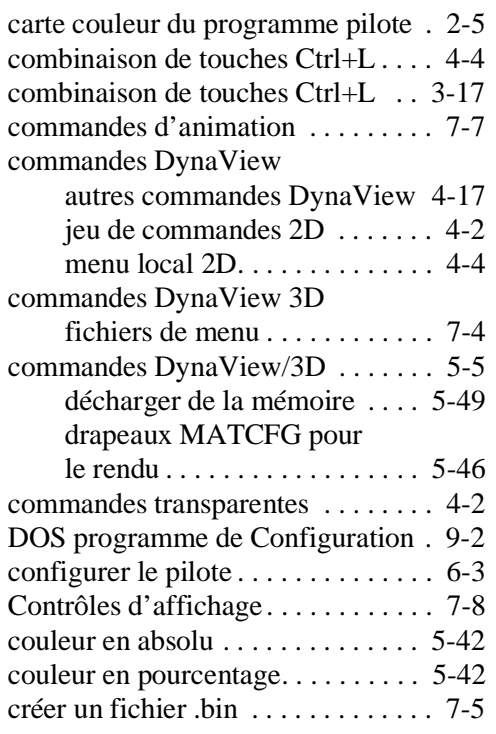

# **D**

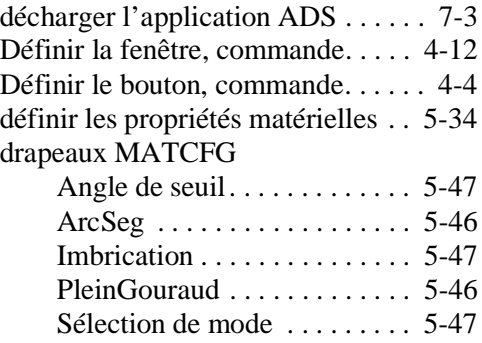

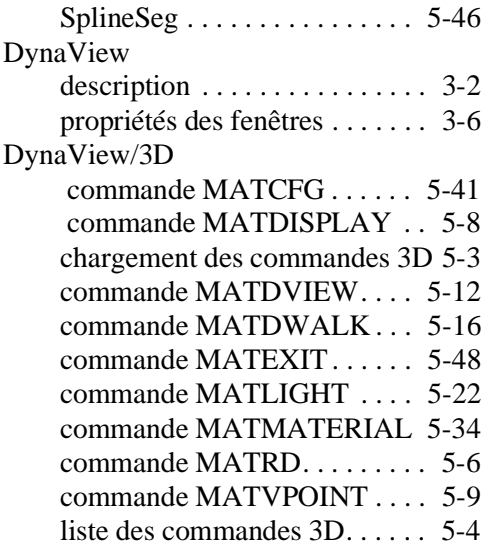

## **E**

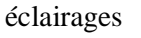

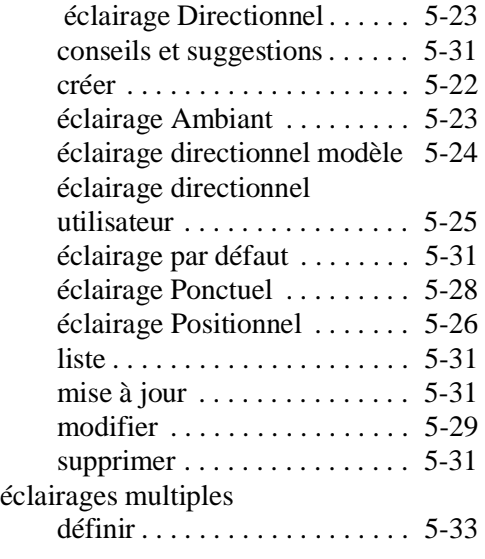

## **F**

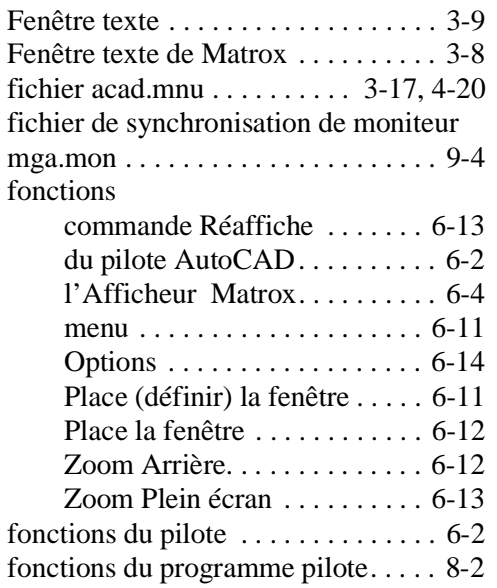

### **I**

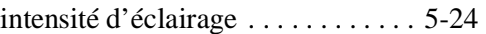

## **L**

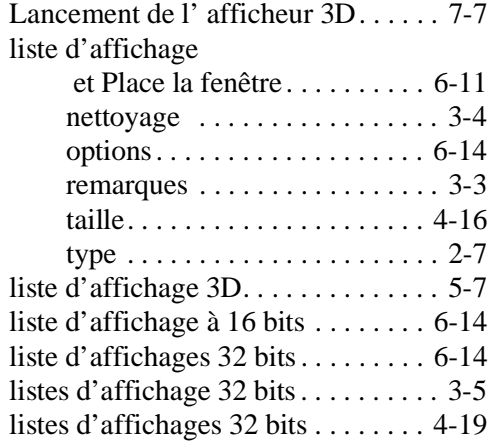

**M**

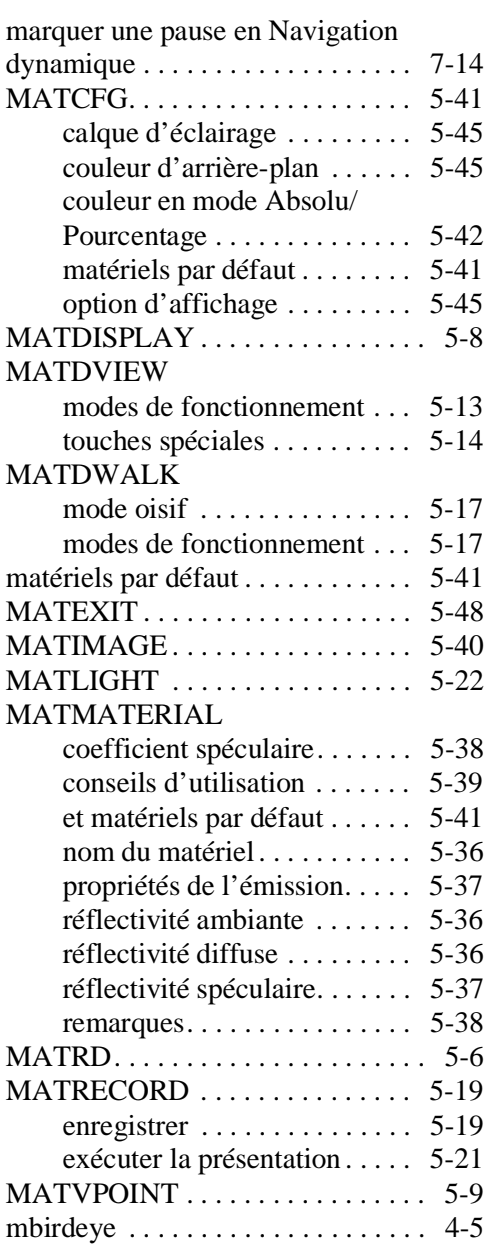

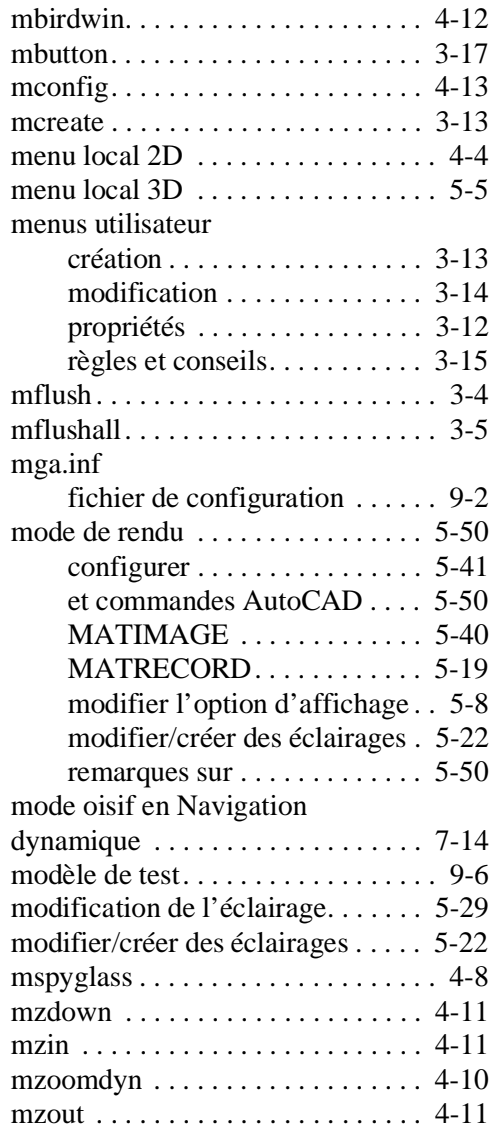

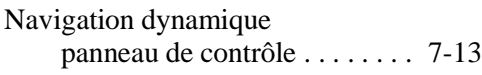

### **O**

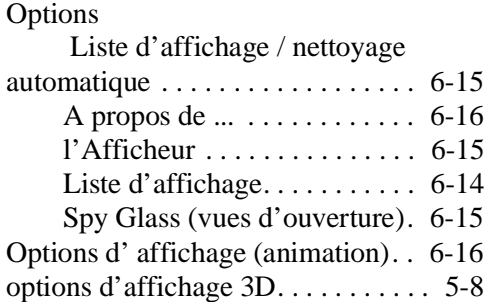

## **P**

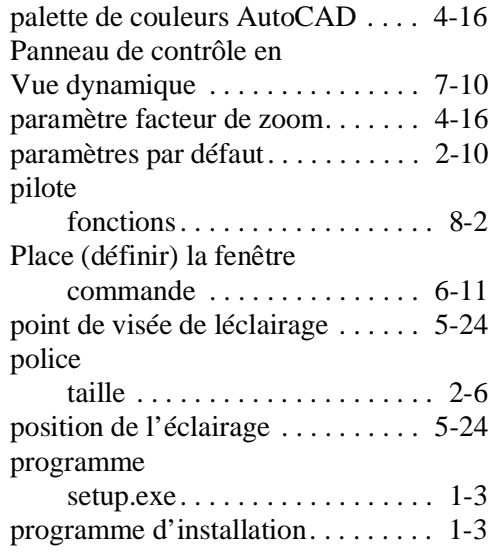

**R**

readme.mga fichier à lire . . . . . . . . 6-2

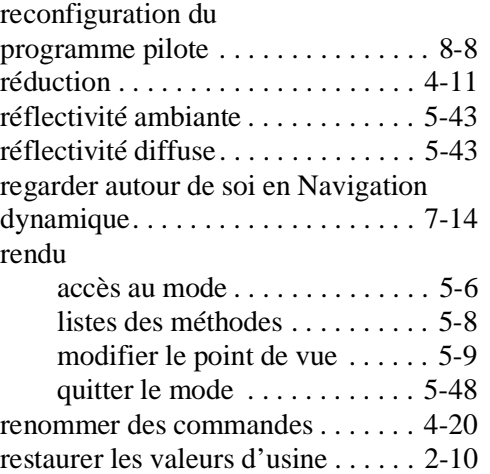

# **S**

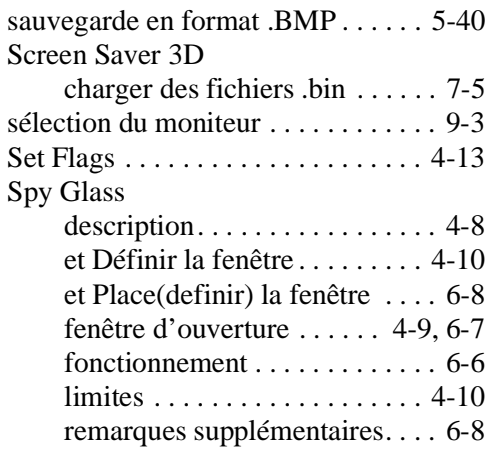

## **Z**

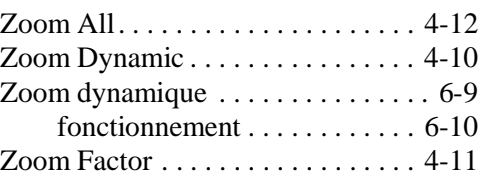